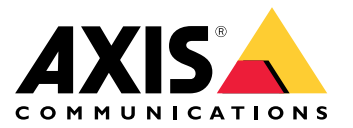

Руководство пользователя

## Содержание

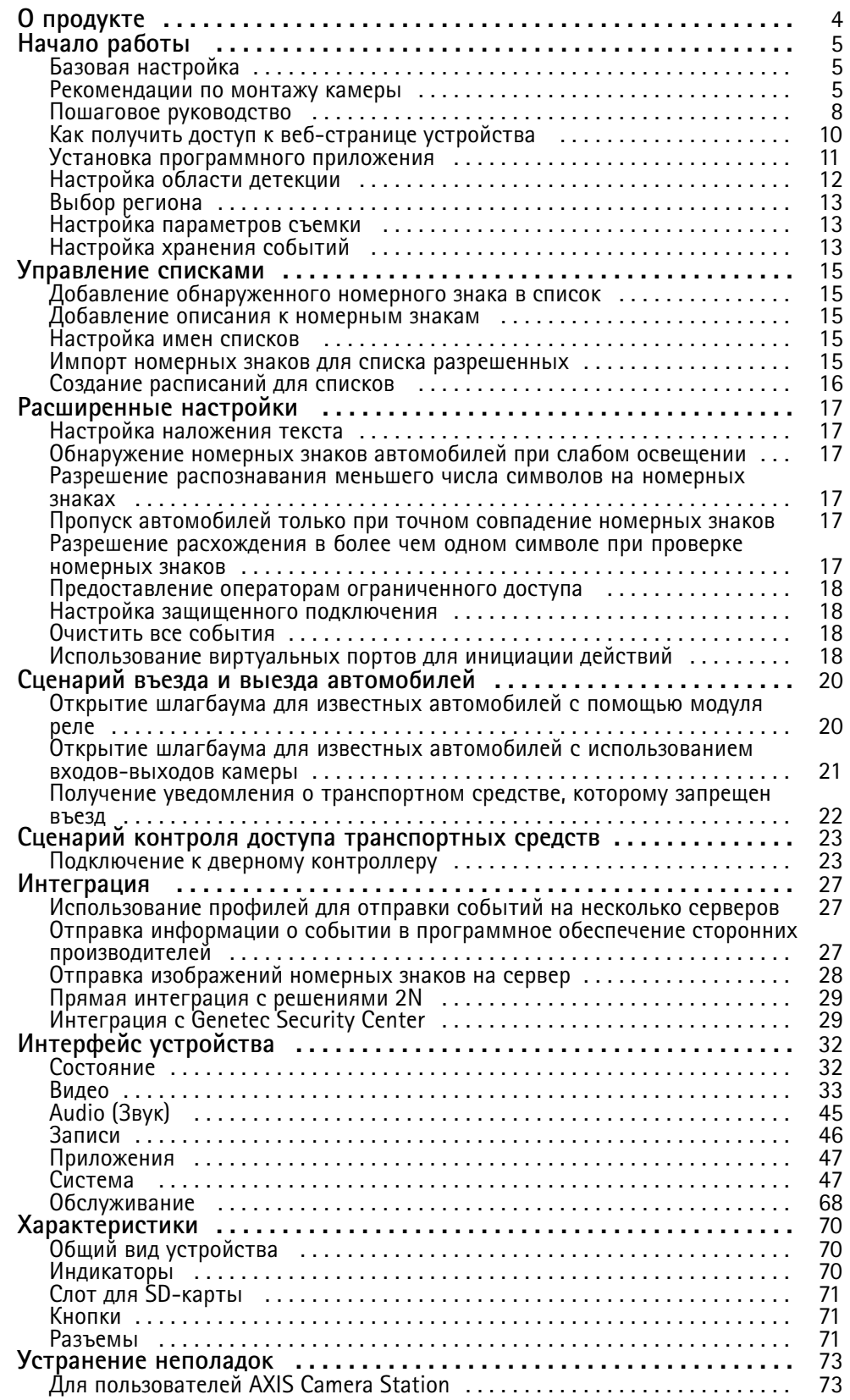

## Содержание

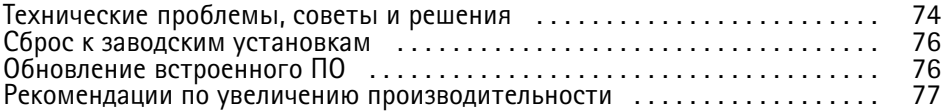

### <span id="page-3-0"></span>О продукте

## О продукте

Комплект AXIS P1445-LE-3 License Plate Verifier Kit состоит из сетевой камеры AXIS P1445-LE Network Camera <sup>и</sup> установленного на камеру аналитического приложения AXIS License Plate Verifier. С помощью этого комплекта осуществляется автоматизированное управление въездом <sup>и</sup> выездом автомобилей. В комплекте AXIS P1445-LE-3 используется список разрешенных номеров <sup>и</sup> список запрещенных номеров для проверки доступа автомобиля <sup>в</sup> контролируемую зону, например на парковку.

### <span id="page-4-0"></span>Начало работы

Эти инструкции по настройке применимы <sup>к</sup> камерам, которые не продаются <sup>в</sup> виде комплекта вместе <sup>с</sup> AXIS License Plate Verifier

1.

2. *Установка [программного](#page-10-0) приложения на стр. [11](#page-10-0)*

Эти инструкции по настройке действительны для всех сценариев:

- 1. *Рекомендации по монтажу камеры на стр. 5*
- 2. *Пошаговое [руководство](#page-7-0) на стр. [8](#page-7-0)*
- 3. *[Настройка](#page-11-0) области детекции на стр. [12](#page-11-0)*
- 4. *Выбор [региона](#page-12-0) на стр. [13](#page-12-0)*
- 5. *[Настройка](#page-12-0) хранения событий на стр. [13](#page-12-0)*

#### **Рекомендации по монтажу камеры**

- При выборе места установки следует помнить, что прямые солнечные лучи могут искажать изображение, например, во время восхода или заката.
- • Высота монтажа камеры <sup>в</sup> режиме **Access control (Контроль доступа)** должна составлять половину расстояния между транспортным средством <sup>и</sup> камерой.
- Высота монтажа камеры <sup>в</sup> режиме **Free flow (Свободное движение транспортного потока)** (распознавание автомобильных номеров медленно движущегося транспорта) должна составлять меньше половины расстояния между транспортным средством <sup>и</sup> камерой.

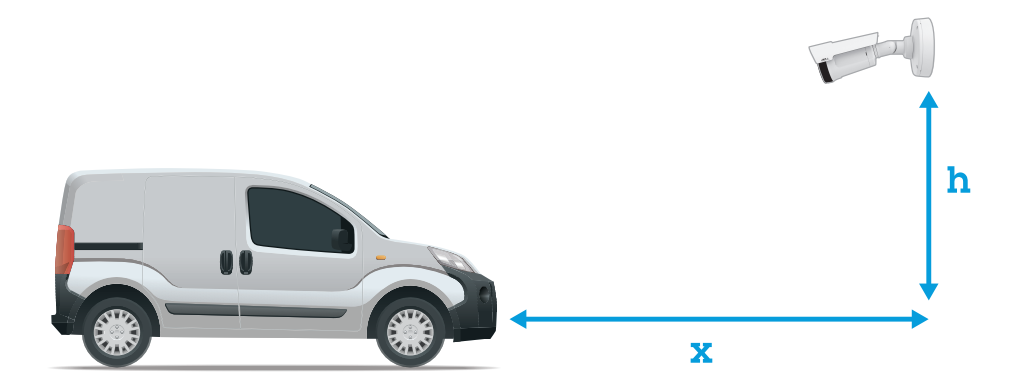

Расстояние захвата номерных знаков <sup>в</sup> режиме **Access control (Контроль доступа)**: 2–7 м. В этом примере использован комплект AXIS P3245–LVE-3 License Plate Verifier Kit.

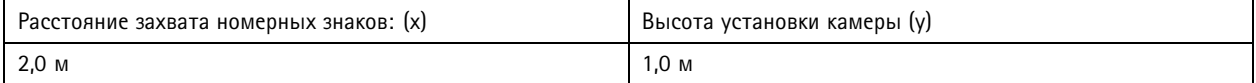

## Начало работы

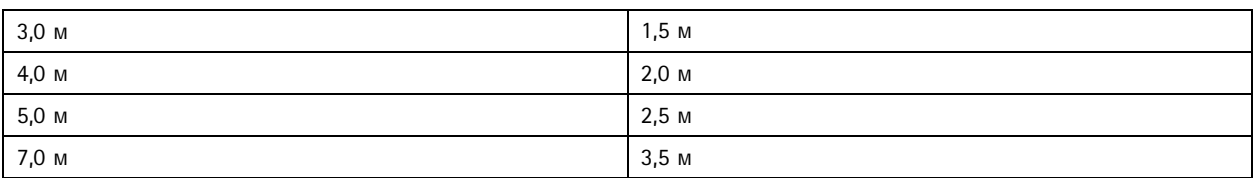

Расстояние захвата номерных знаков <sup>в</sup> режиме **Free flow (Свободное движение транспортного потока)**: 7–20 м. В этом примере использован комплект AXIS P1455–LE-3 License Plate Verifier Kit.

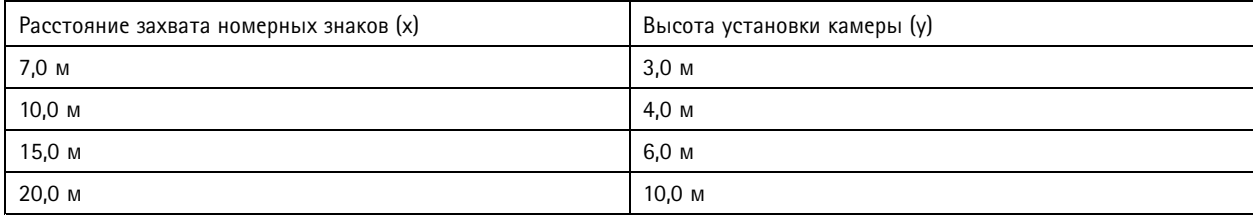

## Начало работы

• Угол установки камеры не должен превышать 30° <sup>в</sup> любом направлении.

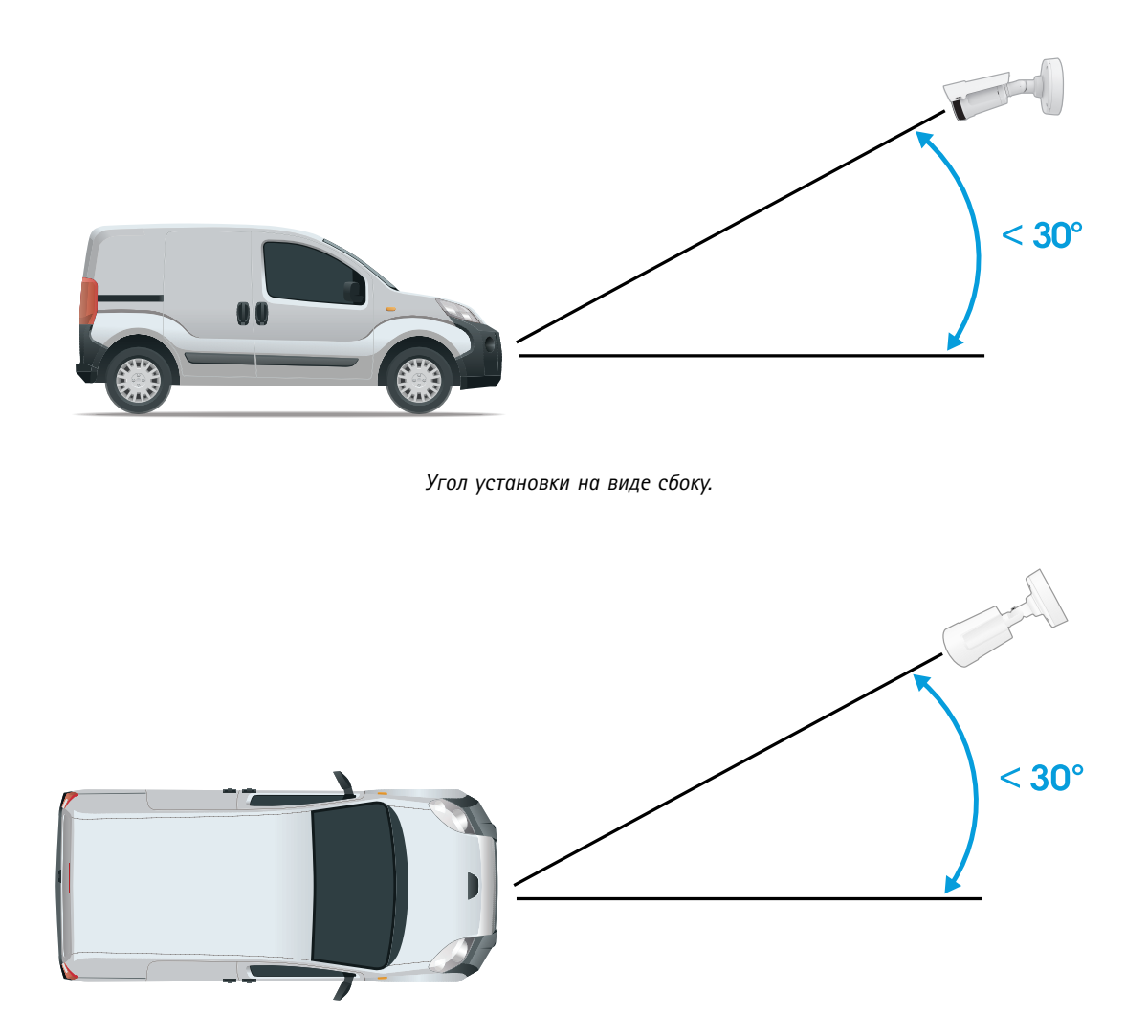

*Угол установки на виде сверху.*

### <span id="page-7-0"></span>Начало работы

• Изображение номерного знака автомобиля не должно иметь наклон более 5° по горизонтали. Если изображение наклонено более чем на 5°, рекомендуется отрегулировать положение камеры так, чтобы <sup>в</sup> режиме живого видео номерной знак был расположен по горизонтали.

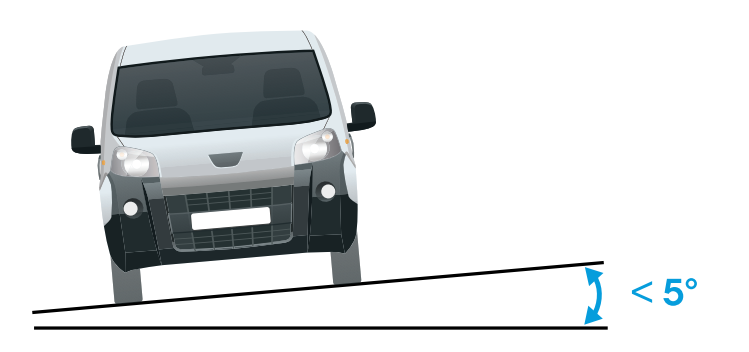

*Наклон по горизонтали.*

#### **Пошаговое руководство**

При первом запуске приложения настройте режим **Free flow (Свободное движение транспорта)** или **Access control (Контроль доступа)**, используя пошаговое руководство. Если потребуется внести изменения позже, см. руководство на вкладке **Settings (Настройки)** <sup>в</sup> разделе **Configuration wizard (Мастер настройки)**.

#### **Свободное движение транспорта**

В режиме «Свободное движение транспорта» приложение может обнаруживать <sup>и</sup> считывать номерные знаки на низких скоростях движения, подходит для крупных подъездных дорог, центров городов <sup>и</sup> для огороженных участков, таких как студенческие городки, порты или аэропорты. Это позволяет выполнять распознавание автомобильных номерных знаков (LPR) при расследовании происшествий <sup>и</sup> инициировать события <sup>в</sup> ПО для управления видео.

- 1. Выберите **Free flow (Свободное движение транспорта)** <sup>и</sup> нажмите **Next (Далее)**.
- 2. Выберите поворот изображения, который соответствует тому, как установлена камера.
- 3. Выберите количество областей детекции. Обратите внимание, что одна область может обнаруживать номерные знаки <sup>в</sup> обоих направлениях.
- 4. Выберите область, где находится камера.
- 5. Выберите тип съемки.
	- **License plate crop (Кадрировать номерной знак)**: сохраняется только изображение номерного знака.
	- **Vehicle crop (Кадрировать автомобиль)**: сохраняется снятое изображение транспортного средства.
	- **Frame downsized 480x270 (Уменьшить размер кадра до 480x270)**: сохраняется целиком всё изображение, разрешение уменьшается до 480x270.
	- **Full frame (Полный кадр)**: сохраняется целиком всё изображение <sup>в</sup> полном разрешении.
- 6. Перетащите опорные точки, чтобы отрегулировать область детекции. См. *[Настройка](#page-11-0) области детекции на стр. [12](#page-11-0)*.

- 7. Отрегулируйте направление области детекции. Нажмите на стрелку и поверните ее, чтобы задать направление. Направление определяет, как приложение будет регистрировать транспортные средства, въезжающие в область или выезжающие из нее.
- 8. Нажмите кнопку Next (Далее)
- 9. В раскрывающемся списке Protocol (Протокол) выберите один из следующих протоколов:
	- **TCP**
	- HTTP POST
- 10. В поле Server URL (URL-адрес сервера) введите адрес сервера и порт в следующем формате: 127.0.0.1:8080
- 11. В поле Device ID (Идентификатор устройства) введите имя устройства или оставьте его без изменений.
- 12. В разделе Event types (Типы событий) выберите один или несколько из следующих параметров:
	- New (Создание) первое обнаружение номерного знака.
	- Update (Обновление) представляет собой замену символа на ранее обнаруженном номерном знаке либо обнаружение направления по мере перемещения номерного знака и его отслеживания на изображении.
	- Lost (Потеряно) является последним отслеживаемым событием на номерном знаке перед его выходом из изображения. Кроме того, в нем содержится направление номерного знака.
- 13. Чтобы включить эту функцию, выберите Send event data to server (Отправить данные о событии на сервер).
- 14. Чтобы снизить трафик при использовании HTTP POST можно выбрать Do not to send images through HTTP POST (Не отправлять изображения по протоколу HTTP POST).
- 15. Нажмите кнопку Next (Далее).
- 16. Если у вас уже есть список зарегистрированных номерных знаков, выберите импорт в качестве blocklist (списка запрещенных) или allowlist (списка разрешенных).
- 17. Нажмите кнопку Finish (Готово).

#### Контроль доступа

Используйте мастер установки для быстрой и простой настройки. Вы можете нажать Skip (Пропустить), чтобы выйти из руководства в любое время.

- 1. Нажмите Access control (Контроль доступа), а затем Next (Далее).
- 2. Выберите тип контроля доступа:
	- Internal I/О (Внутренний ввод-вывод), если требуется управлять списками в камере. См. раздел Открытие шлагбаума для известных автомобилей с использованием входов-выходов камеры на стр. 21.
	- Controller (контроллер), если требуется подключить дверной контроллер. См. раздел Подключение к дверному контроллеру на стр. 23.
	- Relay (Реле), если требуется подключиться к релейному модулю. См. раздел Открытие шлагбаума для известных автомобилей с помощью модуля реле на стр. 20.
- 3. В раскрывающемся списке Barrier mode (Режим шлагбаума) в разделе Open from lists (Открыть из списка) выберите пункт Allowlist (Список разрешенных).
- 4. В раскрывающемся списке Vehicle direction (Направление автомобиля) выберите out (выезд).
- 5. В раскрывающемся списке ROI выберите область детекции, которую вы хотели бы использовать, или выберите все области.
- 6. Нажмите кнопку Next (Далее).

#### <span id="page-9-0"></span>На странице **Image settings (Настройки изображения)**:

- 1. Выберите количество областей детекции.
- 2. Выберите область, где находится камера.
- 3. Выберите тип съемки. См. раздел *[Настройка](#page-12-0) параметров съемки на стр. [13](#page-12-0)*.
- 4. Перетащите опорные точки, чтобы отрегулировать область детекции. См. *[Настройка](#page-11-0) области детекции на стр. [12](#page-11-0)*.
- 5. Отрегулируйте направление области детекции. Направление определяет, как приложение будет регистрировать транспортные средства, въезжающие <sup>в</sup> область или выезжающие из нее.
- 6. Нажмите кнопку **Next (Далее)**

На странице **Event data (Данные <sup>о</sup> событиях)**:

#### Примечание.

Подробные настройки см. <sup>в</sup> следующих разделах: *Отправка [информации](#page-26-0) <sup>о</sup> событии <sup>в</sup> программное обеспечение сторонних [производителе](#page-26-0)й на стр. [27](#page-26-0)*.

- 1. В раскрывающемся списке **Protocol (Протокол)** выберите один из следующих протоколов:
	- **TCP**
	- HTTP POST
- 2. В поле **Server URL (URL-адрес сервера)** введите адрес сервера <sup>и</sup> порт <sup>в</sup> следующем формате: 127.0.0.1:8080.
- 3. В поле **Device ID (Идентификатор устройства)** введите имя устройства или оставьте его без изменений.
- 4. В разделе **Event types (Типы событий)** выберите один или несколько из следующих параметров:
	- **New (Создание)** первое обнаружение номерного знака.
	- **Update (Обновление)** представляет собой замену символа на ранее обнаруженном номерном знаке либо обнаружение направления по мере перемещения номерного знака <sup>и</sup> его отслеживания на изображении.
	- **Lost (Потеряно)** является последним отслеживаемым событием на номерном знаке перед его выходом из изображения. Кроме того, <sup>в</sup> нем содержится направление номерного знака.
- 5. Чтобы включить эту функцию, выберите **Send event data to server (Отправить данные <sup>о</sup> событии на сервер)**.
- 6. Чтобы снизить трафик при использовании HTTP POST можно выбрать **Do not to send images through HTTP POST (Не отправлять изображения по протоколу HTTP POST)**.
- 7. Нажмите кнопку **Next (Далее)**

На странице **Import list from <sup>a</sup> .csv file (Импорт списка из файла CSV)**:

- 1. Если <sup>у</sup> вас уже есть список зарегистрированных номерных знаков, выберите импорт <sup>в</sup> качестве **blocklist (списка запрещенных)** или **allowlist (списка разрешенных)**.
- 2. Нажмите кнопку **Finish (Готово)**.

### **Как получить доступ <sup>к</sup> веб-странице устройства**

Если вы не знаете IP-адрес своего устройства, используйте утилиту AXIS IP Utility или приложение AXIS Device Manager, чтобы найти устройство <sup>в</sup> сети. Оба эти приложения можно бесплатно скачать на странице *[axis.com/support](https://www.axis.com/support)*.

Мы рекомендуем следующие браузеры:

• Chrome $^{TM}$ 

- <span id="page-10-0"></span>• Firefox $^{\circ}$
- 1. Запустите веб-браузер.
- 2. Введите IP-адрес или имя хоста устройства Axis <sup>в</sup> адресную строку браузера.
- 3. Введите имя пользователя <sup>и</sup> пароль. Перед первой попыткой доступа <sup>к</sup> устройству необходимо сначала настроить пароль root.
- 4. При первой попытке доступа <sup>к</sup> устройству вам будет предложено сделать некоторые первоначальной настройки. По окончании настройки <sup>в</sup> браузере откроется страница живого просмотра для устройства.

Дополнительные сведения <sup>о</sup> том, как определить <sup>и</sup> назначить IP-адрес, см. <sup>в</sup> документе *How to assign an IP address and access your device (Как назначить IP-адрес <sup>и</sup> получить доступ <sup>к</sup> своему устройству)* на странице устройства на сайте *[axis.com](https://www.axis.com)*.

#### **Установка нового пароля для учетной записи root**

По умолчанию для учетной записи администратора используется имя пользователя root. Для учетной записи root пароль по умолчанию не установлен. Пароль задается при первом входе <sup>в</sup> устройство.

- 1. Введите пароль. Соблюдайте инструкции по созданию надежных паролей. См. *Безопасные пароли на стр. 11*.
- 2. Введите пароль еще раз для подтверждения.
- 3. Нажмите **Добавить пользователя**.

#### Важно!

Если вы потеряете пароль для учетной записи root, перейдите <sup>к</sup> разделу *Сброс <sup>к</sup> заводским [установкам](#page-75-0) на стр. [76](#page-75-0)* <sup>и</sup> следуйте инструкциям.

#### **Безопасные пароли**

#### Важно!

Устройства Axis передают первоначально установленный пароль по сети <sup>в</sup> текстовом виде. Чтобы защитить свое устройство, после первого входа <sup>в</sup> систему настройте безопасное зашифрованное HTTPS-соединение, <sup>а</sup> затем измените пароль.

Пароль устройства — это основное средство защиты ваших данных <sup>и</sup> сервисов. Для устройств Axis не предусмотрена собственная политика использования паролей, так как эти устройства могут входить <sup>в</sup> состав систем разного типа <sup>и</sup> назначения.

Для защиты данных мы настоятельно рекомендуем соблюдать указанные ниже правила.

- Используйте пароль длиной не менее 8 символов. Желательно создать пароль <sup>с</sup> помощью генератора паролей.
- Никому не сообщайте пароль.
- Периодически меняйте пароль хотя бы раз <sup>в</sup> год.

#### **Установка программного приложения**

#### Примечание.

Камеры P1445-LE-3, P3245-LE-3, P1455-LE-3 поставляются <sup>с</sup> программой AXIS License Plate Verifier, которая предварительно установлена во встроенном ПО.

#### Примечание.

Для установки приложения на устройство требуются права администратора.

1. Откройте веб-страницу устройства.

## <span id="page-11-0"></span>Начало работы

- 2. Перейдите к пункту Settings > Apps (Настройки > Приложения).
- 3. Нажмите кнопку Add (Добавить) для загрузки файла приложения (.eap) в камеру.

Для активация лицензии необходим лицензионный ключ, который генерируется с помощью кода лицензии и серийного номера устройства Axis. При отсутствии лицензионного ключа на компьютере сделайте следующее:

- 1. Откройте страницу .axis.com/applications
- 2. Перейдите в раздел License key registration (Регистрация лицензионного ключа).
- 3. Введите код лицензии и серийный номер.
- 4. Сохраните файл с лицензионным ключом на компьютере. Найдите нужный файл и нажмите кнопку Activate (Активировать).

### Настройка области детекции

#### Примечание.

Если переместить область детекции на угол, превышающий 60°, или поместить ее за пределами области живого просмотра, произойдет автоматический перескок обратно, в положение по умолчанию. Убедитесь, что после сохранения настроек область видеонаблюдения остается на месте.

- 1. Выберите в меню Settings (Настройки).
- 2. Нажмите Edit area of interest (Изменить область детекции).
- 3. Чтобы улучшить процесс проверки и записи изображений, выберите меню Zoom (3ум) и настройте ползунок с учетом своих потребностей.
- 4. Чтобы активировать автоматическую фокусировку камеры на транспортных средствах, нажмите Autofocus (Автофокусировка). Чтобы установить фокус вручную, откройте меню Focus (Фокусировка) и выполните настройку с помощью ползунка.
- 5. Чтобы отрегулировать область детекции, щелкните кнопкой мыши в любом месте области и перетащите опорные точки, выделенные синим цветом.
- 6. Чтобы получить правильные результаты, связанные с направлением перемещения, в Event log (Журнал событий) поверните стрелку в направлении движения. Щелкните кнопкой мыши за пределами области детекции, а затем нажмите на стрелку и поверните, чтобы задать направление. Результаты перемещения в заданном направлении отображаются в столбце Direction (Направление). Обратите внимание, что одна область может обнаруживать номерные знаки в обоих направлениях

## <span id="page-12-0"></span>Начало работы

•

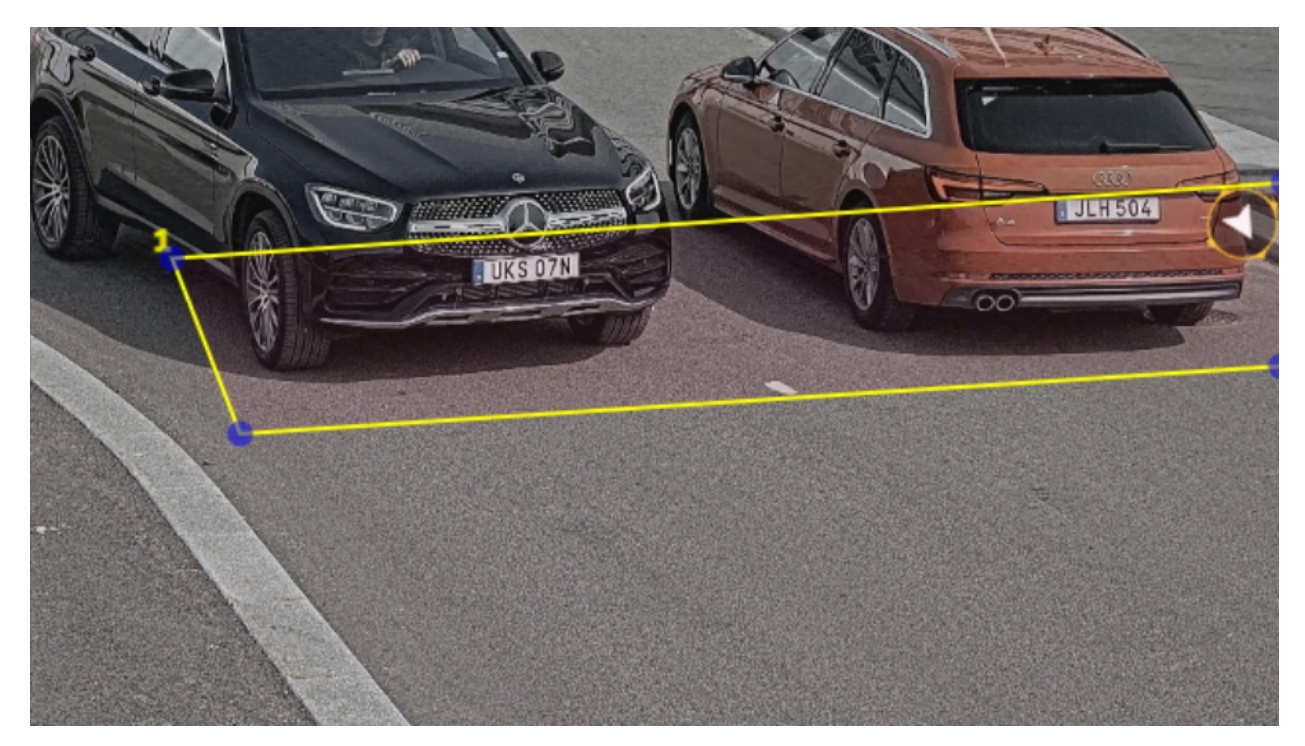

Чтобы добавить вторую область детекции, выберите **<sup>2</sup>** <sup>в</sup> раскрывающемся меню **Area of interest (Область детекции)**.

*Пример <sup>с</sup> одной областью детекции.*

#### Примечание.

Для повышения производительности задавайте размер области детекции как можно меньше.

### **Выбор региона**

- 1. Перейдите <sup>в</sup> раздел **Settings (Настройки)** <sup>&</sup>gt; **Image (Изображение)**.
- 2. В раскрывающемся списке **Region (Регион)** выберите свой регион.

#### **Настройка параметров съемки**

- 1. Перейдите <sup>в</sup> раздел **Settings (Настройки)** <sup>&</sup>gt; **Image (Изображение)**.
- 2. Чтобы изменить разрешение снимаемых изображений, перейдите <sup>к</sup> пункту **Resolution (Разрешение)**.
- 3. Чтобы изменить угол поворота снятого изображения, перейдите <sup>к</sup> пункту **Image rotation (Поворот изображения)**
- 4. Чтобы изменить способ сохранения снятых изображений, перейдите <sup>к</sup> пункту **Save full frame (Сохранять полный кадр)**:
	- **License plate crop (Кадрировать номерной знак)**: сохраняется только изображение номерного знака.
	- **Vehicle crop (Кадрировать автомобиль)**: сохраняется снятое изображение транспортного средства.
	- **Frame downsized 480x270 (Уменьшить размер кадра до 480x270)**: сохраняется целиком всё изображение, разрешение уменьшается до 480x270.
	- **Full frame (Полный кадр)**: сохраняется целиком всё изображение <sup>в</sup> полном разрешении.

### **Настройка хранения событий**

Событие состоит из захваченного изображения, номерного знака, области детекции, направления автомобиля, типа доступа, а также даты <sup>и</sup> времени.

В этом примере объясняется, как организовать хранение событий, связанных <sup>с</sup> номерными знаками автомобилей из списка разрешенных, <sup>в</sup> течение 30 дней.

Требования:

- Камера должна быть физически установлена <sup>и</sup> подключена <sup>к</sup> сети.
- На камере должно быть установлено <sup>и</sup> запущено приложение AXIS License Plate Verifier.
- Внутреннее хранилище или SD-карта, установленная <sup>в</sup> камере.
- 1. Перейдите <sup>в</sup> раздел **Settings (Настройки)** <sup>&</sup>gt; **Events (События)**.
- 2. Выберите **Save events (Сохранить события)**, затем выберите **Allowlisted (Из списка разрешенных)**.
- 3. В разделе **Delete events after (Удалить события через)** выберите **<sup>30</sup> days (30 дней)**.

#### Примечание.

Чтобы обнаружить вставленную SD-карту во время выполнения приложения, необходимо перезапустить приложение. Если SD-карта установлена <sup>в</sup> камере, то приложение автоматически выберет SD-карту <sup>в</sup> качестве хранилища по умолчанию.

AXIS License Plate Verifier использует внутреннюю память камер для сохранения до 1000 событий, используя для этого обрезание номерных знаков <sup>в</sup> виде кадра. При использовании более крупных кадров изменится количество событий, которые можно сохранить.

Чтобы изменить настройки захвата изображения, откройте раздел **Settings <sup>&</sup>gt; Image (Настройки <sup>&</sup>gt; Изображение)**. На SD-карту можно сохранять до 100 000 событий, используя любой тип кадра.

### <span id="page-14-0"></span>Управление списками

### Управление списками

#### **Добавление обнаруженного номерного знака <sup>в</sup> список**

Номерной знак можно добавить непосредственно <sup>в</sup> список после его обнаружения приложением.

- 1. Перейдите на вкладку **Event log (Журнал событий)**.
- 2. Перейти <sup>в</sup> раздел **Latest Event (Последнее событие)**.
- 3. Нажмите **Add to list (Добавить список)** рядом <sup>с</sup> номерным знаком, который требуется добавить.
- 4. Выберите список, <sup>в</sup> который требуется добавить номерной знак, <sup>в</sup> раскрывающемся меню списка.
- 5. Нажмите **Append (Добавить)**.

#### **Добавление описания <sup>к</sup> номерным знакам**

Для добавления описания <sup>к</sup> номерному знаку <sup>в</sup> списке:

- Перейдите <sup>в</sup> раздел **List management (Управление списками)**.
- Выберите номерной знак, который вы хотите изменить, <sup>и</sup> щелкните значок пера.
- Введите соответствующую информацию <sup>в</sup> поле **Description (Описание)**) <sup>в</sup> верхней части списка.
- Для сохранения щелкните значок диска.

#### **Настройка имен списков**

Имя любого из списков можно изменить <sup>в</sup> соответствии <sup>с</sup> вашим потребностями.

- 1. Перейдите <sup>в</sup> раздел **List management (Управление списками)**.
- 2. Перейдите <sup>в</sup> меню списка, имя которого требуется изменить.
- 3. Выберите пункт **Rename (Переименовать)**.
- 4. Введите имя списка.

Имя списка будет обновлено <sup>в</sup> любых действующих конфигурациях.

#### **Импорт номерных знаков для списка разрешенных**

Номерные знаки для списка разрешенных можно импортировать из файла <sup>в</sup> формате CSV, хранящегося на компьютере. В CSV-файле для каждого номерного знака также можно добавить комментарий.

Структура CSV-файла должна выглядеть следующим образом: номерной знак, описание

**Пример** Только номерной знак: AXIS123

Номерной знак <sup>+</sup> описание: AXIS123,,John Smith

Номерной знак <sup>+</sup> дата <sup>+</sup> описание: AXIS123,2022-06-08,John Smith

- 1. Перейдите <sup>в</sup> раздел **List management (Управление списками)**
- 2. Перейдите <sup>в</sup> контекстное меню рядом <sup>с</sup> пунктом **Allowlist (Список разрешенных)** <sup>и</sup> выберите пункт **Import from file (Импортировать из файла)**.

### <span id="page-15-0"></span>Управление списками

- 3. Найдите нужный CSV-файл на компьютере.
- 4. Нажмите кнопку ОК.
- 5. Убедитесь, что импортированные номерные знаки появились в поле Allowlist (Список разрешенных).

#### Передача списков номерных знаков на другие камеры

Списки номерных знаков можно передавать на другие камеры в сети. В процессе синхронизации все текущие списки номерных знаков других камер будут переопределены.

- 1. Перейдите в раздел List management (Управление списками).
- 2. В разделе Camera synchronization (Синхронизация с камерой) введите IP-адрес, имя пользователя и пароль.
- 3. Нажмите +.
- 4. Нажмите Camera synchronization (Синхронизировать с камерой).
- 5. Проверьте, что дата и время в разделе Last sync (Последняя синхронизация) соответствующим образом обновились.

### Создание расписаний для списков

Списки могут быть активными только в определенные моменты времени в течение определенных дней недели. Чтобы создать расписание для списка:

- Перейдите в раздел List management (Управление списками).
- Перейдите в меню списка, имя которого требуется добавить в расписание.
- Во всплывающем меню выберите пункт Schedule (Добавить в расписание).
- Выберите начальное и конечное время, а также день, в течение которого должен быть активен список.
- Нажмите кнопку рядом с полем Enabled (Включено).
- Нажмите Save (Сохранить).

### <span id="page-16-0"></span>Расширенные настройки

### Расширенные настройки

#### **Настройка наложения текста**

В наложении текста отображается следующая информация <sup>о</sup> событии <sup>в</sup> окне живого просмотра: день недели, месяц, время, год, номерной знак автомобиля.

- 1. Перейдите <sup>в</sup> раздел **Settings (Настройки)** <sup>&</sup>gt; **Image (Изображение)**.
- 2. Активируйте параметр **Text overlay (Наложение текста)**.
- 3. Задайте для параметра **Overlay duration (Длительность наложения)** значение <sup>в</sup> диапазоне от <sup>1</sup> до <sup>9</sup> с.
- 4. Выберите дату, время <sup>и</sup> номерной знак (**Datetime <sup>+</sup> LP (Дата/время <sup>+</sup> номерной знак)**) или только номерной знак (**LP (Номерной знак)**).
- 5. Убедитесь, что наложенный текст появился <sup>в</sup> окне живого просмотра.

#### **Обнаружение номерных знаков автомобилей при слабом освещении**

Каждому обнаружению алгоритм присваивает определенную оценку, которая называется уровнем чувствительности <sup>и</sup> определяет степень доверия <sup>к</sup> результатам обнаружения. Обнаруженные номерные знаки <sup>с</sup> оценкой ниже выбранного уровня <sup>в</sup> списке событий не отображаются.

Для слабоосвещенных объектов уровень чувствительности можно уменьшить.

- 1. Перейдите <sup>в</sup> раздел **Settings (Настройки)** <sup>&</sup>gt; **Detection parameters (Параметры обнаружения)**.
- 2. Отрегулируйте ползунок <sup>в</sup> разделе **Sensitivity level (Уровень чувствительности)**. Во избежание ложных обнаружений рекомендуется уменьшать пороговое значение на 0,05 за один раз.
- 3. Убедитесь, что алгоритм обнаруживает номерные знаки так, как ожидается.

#### **Разрешение распознавания меньшего числа символов на номерных знаках**

В приложении предусмотрено минимальное количество символов, используемых для распознавания номерного знака. Минимальное количество символов по умолчанию равно пяти. Приложение можно настроить так, чтобы оно распознавало номерные знаки с меньшим количеством символов.

- 1. Перейдите <sup>в</sup> раздел **Settings (Настройки)** <sup>&</sup>gt; **Detection parameters (Параметры обнаружения)**.
- 2. В поле **Minimum number of characters (Минимальное число символов)** введите минимально допустимое число символов.
- 3. Убедитесь, что приложение обнаруживает номерные знаки должным образом.

#### **Пропуск автомобилей только при точном совпадение номерных знаков**

Алгоритм сравнения по умолчанию допускает расхождение <sup>в</sup> одном символе при поиске распознанного номерного знака <sup>в</sup> списке разрешенных или <sup>в</sup> списке запрещенных. Однако <sup>в</sup> некоторых ситуациях требуется точное совпадение всех символов номерного знака.

- 1. Перейдите <sup>в</sup> раздел **List management (Управление списками)**.
- 2. Щелкните **Strict matching (Точное соответствие)**.
- 3. Убедитесь, что приложение сравнивает номерные знаки так, как ожидается.

### <span id="page-17-0"></span>Расширенные настройки

#### Разрешение расхождения в более чем одном символе при проверке номерных знаков

Алгоритм сравнения по умолчанию допускает расхождение в одном символе при поиске распознанного номерного знака в списке разрешенных или в списке запрещенных. При необходимости можно разрешить несовпадение двух и более символов.

- 1. Перейдите в раздел Settings (Настройки) > Detection parameters (Параметры обнаружения).
- 2. В разделе Allowed character deviation (Разрешенное несовпадение символов) выберите количество символов, которые могут не совпадать.
- 3. Убедитесь, что приложение сравнивает номерные знаки так, как ожидается.

### Предоставление операторам ограниченного доступа

Операторам можно предоставить ограниченный доступ к приложению с помощью URL-адреса. Таким образом, они имеют доступ только к журналу событий и к управлению списками. URL-адрес можно найти в разделе Settings > User Rights (Настройки > Права пользователя).

### Настройка защищенного подключения

Для защиты данных, которыми обмениваются между собой устройства по каналу связи (например, камера и дверной контроллер), необходимо настроить защищенное подключение по протоколу HTTPS, используя сертификаты.

- 1. Перейдите в меню Settings (Настройки) > Security (Безопасность).
- 2. В разделе «HTTPS» выберите пункт Enable HTTPS (Включить HTTPS).
- 3. Выберите пункт Self-signed (Самозаверяющий сертификат) или CA-signed (ЦС-сертификат).

#### Примечание.

Узнайте больше о протоколе HTTPS и о том, как его использовать на странице.

### Очистить все события

После настройки приложения рекомендуется очистить записи любых собранных изображений или считанных номерных знаков.

Чтобы удалить все изображения и номерные знаки из базы данных:

Выберите Settings > Maintenance (Настройки > Техническое обслуживание).

- Нажмите Clear all recognition results (Очистить все распознанные результаты).
- Нажмите Yes  $(Aa)$ .

#### Использование виртуальных портов для инициации действий

Виртуальные порты могут быть использованы совместно с элементами управления для инициации любого типа действия. В этом примере объясняется, как настроить приложение AXIS License Plate Verifier вместе с портом ввода-вывода камеры для отображения наложения текста с помощью виртуального порта.

- Камера должна быть физически установлена и подключена к сети.
- На камере должно быть установлено и запущено приложение AXIS License Plate Verifier.
- Между шлагбаумом и портом ввода-вывода камеры проложены и подсоединены кабели.

#### Расширенные настройки

- Базовая настройка выполнена. См. *[Базовая](#page-4-0) настройка на стр. [5](#page-4-0)* .
- 1. Перейдите на веб-страницу приложения <sup>и</sup> выберите вкладку **Settings (Настройки)**.
- 2. Перейдите <sup>к</sup> пункту **Access control (Контроль доступа)**.
- 3. В разделе **Access control (Контроль доступа)** откройте раскрывающийся список **Type (Тип)** <sup>и</sup> выберите пункт **Internal I/O (Внутренний ввод-вывод)**.
- 4. Выберите **I/O output # (Выходной порт ввода-вывода #)**.
- 5. Выберите порт из раскрывающегося списка **Virtual port (Виртуальный порт)**.
- 6. В раскрывающемся списке **Barrier mode (Режим шлагбаума)** выберите **Open to all (Открывать для всех)**.
- 7. В раскрывающемся списке **Vehicle direction (Направление автомобиля)** выберите **any (любое)**.
- 8. В раскрывающемся списке **ROI** выберите область детекции, которую вы хотели бы использовать, или выберите все области.
- 9. На веб-странице камеры перейдите <sup>в</sup> раздел **System <sup>&</sup>gt; Events (Система <sup>&</sup>gt; События)**.
- 10. Нажмите **Add rule (Добавить правило)**.
- 11. В разделе **Condition (Условие)** выберите **Virtual input is active (Виртуальный вход активен)** <sup>и</sup> выбранный ранее номер порта.
- 12. В разделе **Action (Действие)** выберите **Use overlay text (Использовать наложенный текст)**.
- 13. Выберите **Video channels (Видеоканалы)**
- 14. Введите текст, который требуется отображать
- 15. Добавьте длительность текста
- 16. Нажмите **Save (Сохранить)**.
- 17. Перейдите <sup>к</sup> пункту **Video <sup>&</sup>gt; Overlays (Видео <sup>&</sup>gt; Накладки)**
- 18. Перейдите <sup>к</sup> пункту **Overlays (Накладки)**
- 19. Выберите **Text (Текст)** <sup>в</sup> раскрывающемся списке <sup>и</sup> щелкните **<sup>+</sup>**
- 20. Введите #D или выберите модификатор <sup>в</sup> раскрывающемся списке **Modifiers (Модификаторы)**.
- 21. Проверьте, что наложение текста отображается <sup>в</sup> окне живого просмотра, когда транспортное средство проникает <sup>в</sup> участок сцены, представляющий интерес.

### <span id="page-19-0"></span>Сценарий въезда <sup>и</sup> выезда автомобилей

### Сценарий въезда <sup>и</sup> выезда автомобилей

В сценарии въезда <sup>и</sup> выезда автомобилей приложение считывает номерной знак транспортного средства, зарегистрированный камерой, <sup>и</sup> производит поиск этого знака <sup>в</sup> списке номерных знаков автомобилей, которым разрешен или не разрешен въезд <sup>и</sup> выезд на охраняемую территорию (список хранится <sup>в</sup> камере).

В данном сценарии приложение, встроенное <sup>в</sup> камеру <sup>с</sup> портами ввода-вывода или <sup>с</sup> подключенным релейным модулем ввода-вывода, должно открывать <sup>и</sup> закрывать шлагбаум.

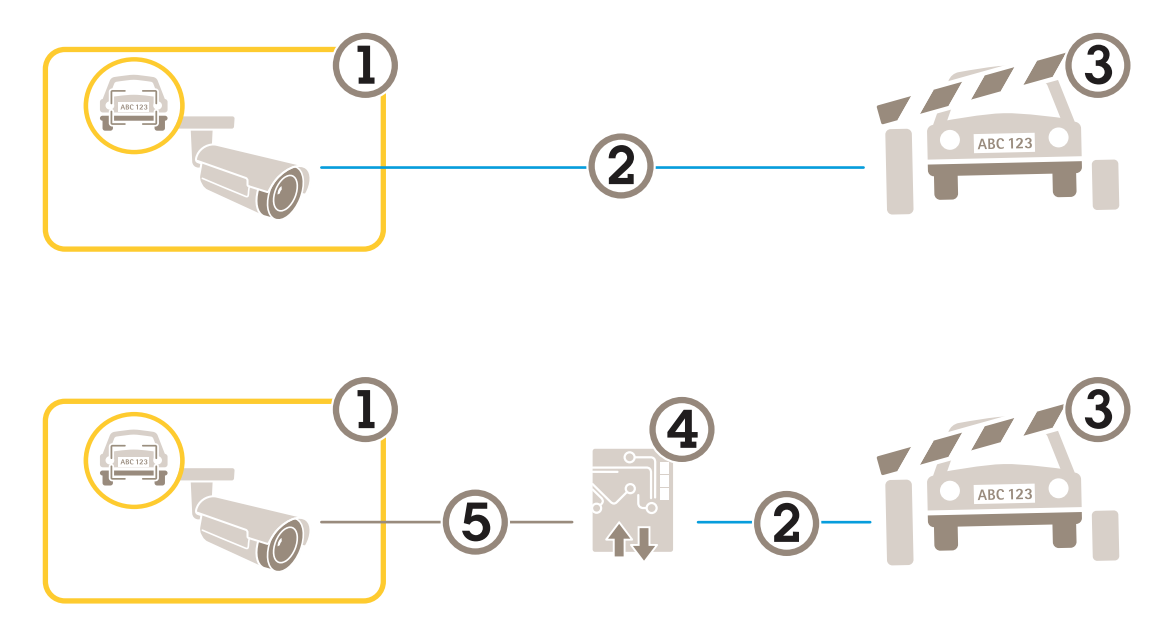

*Два возможных варианта настройки для сценария въезда <sup>и</sup> выезда транспортных средств.*

- *1 Камера Axis <sup>с</sup> установленным приложением для считывания номерных знаков автомобилей AXIS License Plate Verifier*
- *2 Связь через порты ввода-вывода*
- *3 Шлагбаум*
- *4 Релейный модуль ввода-вывода Axis*
- *5 IP-связь*

#### **Открытие шлагбаума для известных автомобилей <sup>с</sup> помощью модуля реле**

В этом примере объясняется, как настроить приложение AXIS License Plate Verifier вместе <sup>c</sup> модулем реле, чтобы открывать шлагбаум для известного автомобиля, проезжающего через определенный участок сцены, представляющий интерес, допустим, через парковку.

- Камера должна быть физически установлена <sup>и</sup> подключена <sup>к</sup> сети.
- •На камере должно быть установлено <sup>и</sup> запущено приложение AXIS License Plate Verifier.
- Между шлагбаумом <sup>и</sup> релейным модулем проложены <sup>и</sup> подсоединены кабели.
- •Базовая настройка выполнена. См. *[Базовая](#page-4-0) настройка на стр. [5](#page-4-0)* .
- 1. Перейдите на веб-страницу камеры, выберите **Settings (Настройки)** <sup>и</sup> откройте AXIS License Plate Verifier.
- 2. Перейдите на веб-страницу модуля реле <sup>и</sup> убедитесь, что порт реле подключен <sup>к</sup> порту ввода-вывода камеры.

### <span id="page-20-0"></span>Сценарий въезда <sup>и</sup> выезда автомобилей

- 3. Скопируйте IP-адрес модуля реле.
- 4. Вернитесь <sup>в</sup> программу AXIS License Plate Verifier.
- 5. Перейдите <sup>в</sup> раздел **Settings (Настройки) <sup>&</sup>gt; Access control (Контроль доступа)**
- 6. Перейдите <sup>в</sup> раздел **Type (Тип)** <sup>и</sup> выберите пункт **Relay (Реле)** <sup>в</sup> раскрывающемся списке.
- 7. В раскрывающемся списке **I/O output (Выходной порт ввода-вывода)** выберите порт ввода-вывода, подключенный <sup>к</sup> шлагбауму.
- 8. В раскрывающемся списке **Barrier mode (Режим шлагбаума)** выберите пункт **Open from lists (Открыть из списка)**, <sup>а</sup> затем установите флажок **Allowlist (Список разрешенных)**.
- 9. В раскрывающемся списке **Vehicle direction (Направление автомобиля)** выберите **in (въезд)**.
- 10. В раскрывающемся списке **ROI** область детекции, охватывающую полосу дорожного движения.
- 11. Введите следующую информацию:
	- IP-адрес релейного модуля <sup>в</sup> формате 192.168.0.0
	- имя пользователя релейного модуля
	- пароль релейного модуля
- 12. Чтобы проверить работоспособность подключения, нажмите кнопку **Connect (Подключить)**.
- 13. Чтобы активировать соединение, нажмите **Turn on integration (Активировать интеграцию)**.
- 14. Перейдите на вкладку **List management (Управление списками)**.
- 15. Введите номерной знак автомобиля <sup>в</sup> поле **Allowlist (Список разрешенных)**.

#### Примечание.

Физические входные порты <sup>с</sup> <sup>1</sup> до 8 на релейном модуле соответствуют портам <sup>с</sup> <sup>1</sup> до 8 <sup>в</sup> раскрывающемся списке. Однако порты реле <sup>с</sup> <sup>1</sup> до 8 на релейном модуле соответствуют портам <sup>с</sup> 9 до 16 <sup>в</sup> раскрывающемся списке. Это справедливо даже <sup>в</sup> том случае, если релейный модуль имеет только 8 портов.

16. Убедитесь <sup>в</sup> том, что приложение идентифицирует автомобиль <sup>с</sup> номерным знаком из списка разрешенных как известный автомобиль <sup>и</sup> при этом, как <sup>и</sup> должно быть, открывается шлагбаум.

#### **Открытие шлагбаума для известных автомобилей <sup>с</sup> использованием входов-выходов камеры**

В этом примере объясняется, как настроить приложение AXIS License Plate Verifier вместе <sup>с</sup> портом ввода-вывода камеры, чтобы открывать шлагбаум для известного транспортного средства, например при его въезде на парковочную площадку.

- Камера должна быть физически установлена <sup>и</sup> подключена <sup>к</sup> сети.
- На камере должно быть установлено <sup>и</sup> запущено приложение AXIS License Plate Verifier.
- Между шлагбаумом <sup>и</sup> портом ввода-вывода камеры проложены <sup>и</sup> подсоединены кабели.
- Базовая настройка выполнена. См. *[Базовая](#page-4-0) настройка на стр. [5](#page-4-0)* .

### <span id="page-21-0"></span>Сценарий въезда <sup>и</sup> выезда автомобилей

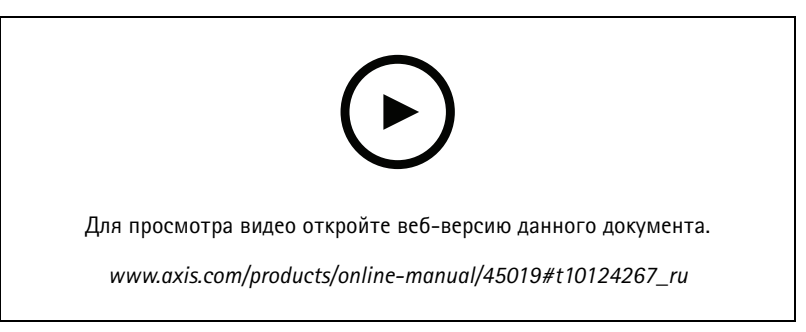

*Открытие шлагбаума для известных автомобилей <sup>с</sup> использованием входов-выходов камеры*

- 1. Перейдите на веб-страницу приложения <sup>и</sup> выберите вкладку **Event log (Журнал событий)**, <sup>а</sup> затем добавьте обнаруженные номерные знаки <sup>в</sup> список. См. раздел *Добавление [обнаруженного](#page-14-0) номерного знака <sup>в</sup> список на стр. [15](#page-14-0)*
- 2. Чтобы редактировать списки напрямую, перейдите на вкладку **List management (Управление списками)**.
- 3. Введите <sup>в</sup> поле **Allowlist (Список разрешенных)** номерные знаки автомобилей, которым разрешен въезд.
- 4. Перейдите на вкладку **Settings (Настройки)**.
- 5. В разделе **Access control (Контроль доступа)** откройте раскрывающийся список **Type (Тип)** <sup>и</sup> выберите пункт **Internal I/O (Внутренний ввод-вывод)**.
- 6. Выберите **I/O output # (Выходной порт ввода-вывода #)**.
- 7. В раскрывающемся списке **Barrier mode (Режим шлагбаума)** выберите пункт **Open from lists (Открыть из списка)**, <sup>а</sup> затем установите флажок **Allowlist (Список разрешенных)**.
- 8. В раскрывающемся списке **Vehicle direction (Направление автомобиля)** выберите **in (въезд)**.
- 9. В раскрывающемся списке **ROI** выберите область детекции, которую вы хотели бы использовать, или выберите все области.
- 10. Убедитесь <sup>в</sup> том, что приложение идентифицирует автомобиль <sup>с</sup> номерным знаком из списка разрешенных как известный автомобиль <sup>и</sup> при этом, как <sup>и</sup> должно быть, открывается шлагбаум.

#### Примечание.

Имя любого из списков можно изменить <sup>в</sup> соответствии <sup>с</sup> вашим потребностями.

#### **Получение уведомления <sup>о</sup> транспортном средстве, которому запрещен въезд**

В этом примере объясняется, как настроить приложение таким образом, чтобы <sup>в</sup> камере создавалось событие, запускающее отправку уведомления.

- Базовая настройка выполнена. См. раздел *[Базовая](#page-4-0) настройка на стр. [5](#page-4-0)* .
- 1. Перейдите <sup>в</sup> раздел **List management (Управление списками)**.
- 2. Введите номерной знак автомобиля <sup>в</sup> поле **Blocklist (Список запрещенных)**.
- 3. Откройте веб-страницу камеры.
- 4. Перейдите <sup>в</sup> меню **Settings (Настройки)** <sup>&</sup>gt; **Events (События)** <sup>и</sup> настройте правило действия, <sup>в</sup> котором приложение является условием, <sup>а</sup> создание уведомления является действием.
- 5. Убедитесь <sup>в</sup> том, что приложение идентифицирует автомобили <sup>с</sup> добавленными номерными знаками как транспортные средства, которым запрещен въезд, <sup>и</sup> что правило действия выполняется ожидаемым образом.

### <span id="page-22-0"></span>Сценарий контроля доступа транспортных средств

### Сценарий контроля доступа транспортных средств

В сценарии, где необходим контроль доступа транспортных средств, приложение можно подключить <sup>к</sup> сетевому дверному контроллеру Axis. Это позволяет настроить правила доступа, создать расписания времени доступа <sup>и</sup> легко управлять доступом не только для автомобилей сотрудников, но <sup>и</sup> для автомобилей, например, посетителей <sup>и</sup> поставщиков.

Для резервного копирования используйте систему контроля доступа, куда входит дверной контроллер <sup>и</sup> устройство считывания карты. Для настройки дверного контроллера <sup>и</sup> устройства считывания карт см. документацию пользователя на сайте *[axis.com](https://www.axis.com)*

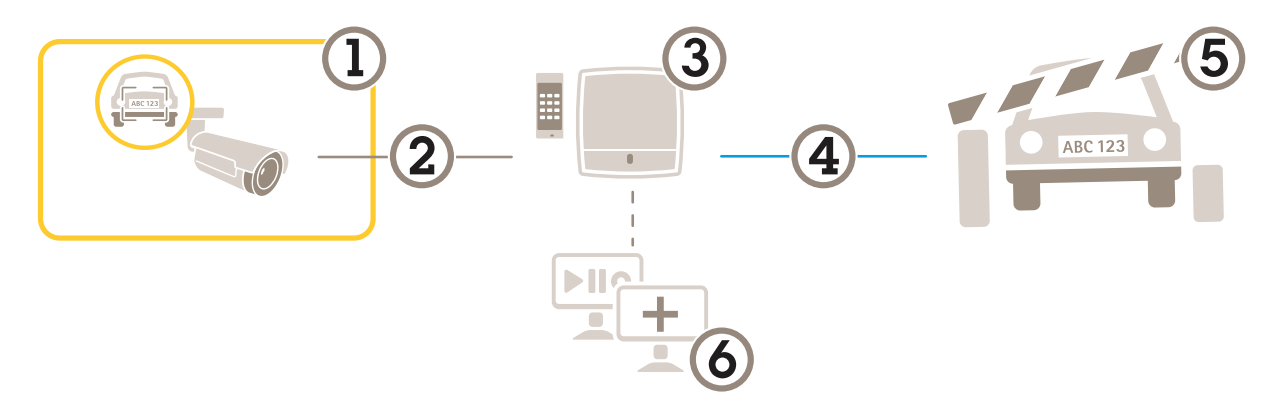

- *1 Камера Axis <sup>с</sup> установленным приложением для считывания номерных знаков автомобилей AXIS License Plate Verifier*
- *2 IP-связь*
- *3 Сетевой дверной контроллер Axis <sup>с</sup> устройством для считывания карт*
- *<sup>4</sup> Связь через порты ввода-вывода*
- *5 Шлагбаум*
- *6 Дополнительное программное обеспечение сторонних производителей*

#### **Подключение <sup>к</sup> дверному контроллеру**

В данном примере будет рассмотрено подключение камеры <sup>к</sup> сетевому дверному контроллеру, то есть камера будет работать <sup>в</sup> качестве датчика. Камера отправляет данные на контроллер, который, <sup>в</sup> свою очередь, анализирует информацию <sup>и</sup> инициирует заданные события.

#### Примечание.

При переключении между приложениями AXIS License Plate Verifier <sup>и</sup> AXIS Entry Manager не забывайте обновлять веб-страницы для получения доступа ко всем параметрам.

- Камера <sup>и</sup> дверной контроллер физически установлены <sup>и</sup> подключены <sup>к</sup> сети.
- На камере должно быть установлено <sup>и</sup> запущено приложение AXIS License Plate Verifier.
- Базовая настройка выполнена. См. раздел *[Базовая](#page-4-0) настройка на стр. [5](#page-4-0)* .

### Сценарий контроля доступа транспортных средств

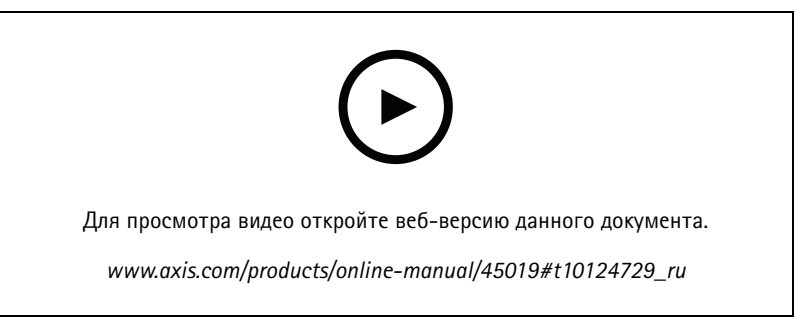

*Настройка <sup>и</sup> запуск приложения для работы <sup>с</sup> дверным контроллером AXIS A1001 Door Controller.*

#### **Настройки оборудования <sup>в</sup> AXIS Entry Manager**

- 1. Откройте AXIS Entry Manager <sup>и</sup> выберите <sup>в</sup> меню пункт **Setup (Настройка)**, чтобы начать настройку нового оборудования.
- 2. В конфигурации оборудования переименуйте сетевой дверной контроллер <sup>в</sup> "Gate controller" (Контроллер на входе).
- 3. Нажмите кнопку **Next (Далее)**.
- 4. Выбрав **Configure locks connected to this controller (Настройка замков, подключенных <sup>к</sup> этому контроллеру)**, удалите параметр **Door monitor (Дверной монитор)**.
- 5. Нажмите кнопку **Next (Далее)**.
- 6. Выбрав **Configure readers connected to this controller (Настройка считывателей, подключенных <sup>к</sup> этому контроллеру)**, удалите параметр **Exit reader (Выйти из считывателя)**.
- 7. Нажмите кнопку **Finish (Готово)**.

**Настройка <sup>в</sup> AXIS License Plate Verifier**

- 1. Перейдите на веб-страницу AXIS License Plate Verifier.
- 2. Перейдите <sup>в</sup> раздел **Settings (Настройки) <sup>&</sup>gt; Access control (Контроль доступа)**
- 3. Перейдите <sup>в</sup> раздел **Type (Тип)** <sup>и</sup> выберите пункт **Controller (Контроллер)** <sup>в</sup> раскрывающемся списке.
- 4. Введите следующую информацию:
	- IP-адрес контроллера <sup>в</sup> формате 192.168.0.0
	- имя пользователя контроллера
	- Пароль контроллера
- 5. Нажмите кнопку **Connect (Подключить)**.
- 6. В случае успешного соединения <sup>в</sup> раскрывающемся списке **Network Door Controller name (Имя сетевого дверного контроллера)** появляется название «Контроллер на входе». Выберите «Контроллер на входе».
- 7. В раскрывающемся списке **Reader name (Имя считывателя)** выберите устройство считывания, подключенное <sup>к</sup> дверному «Контроллеру на входе», например «Считыватель на входе». Эти имена можно изменить <sup>в</sup> приложении AXIS Entry Manager.
- 8. Чтобы активировать соединение, выберите **Turn on integration (Активировать интеграцию)**.
- 9. Введите <sup>в</sup> тестовое поле один из номерных знаков автомобилей пользователей либо используйте значение по умолчанию <sup>и</sup> нажмите кнопку **Test integration (Проверка интеграции)**. Убедитесь <sup>в</sup> успешном результате проверки.

**Настройка пользователей, групп, дверей <sup>и</sup> расписаний <sup>в</sup> приложении AXIS Entry Manager**

1. Откройте AXIS Entry Manager.

### Сценарий контроля доступа транспортных средств

- 2. Перейдите <sup>в</sup> раздел **Access Management (Управление доступом)**.
- 3. Перейдите <sup>к</sup> пункту **Doors <sup>&</sup>gt; Add identification type (Двери <sup>&</sup>gt; Добавить тип идентификации)**.
- 4. В раскрывающемся списке **Credentials needed (Необходимые учетные данные)** выберите **License plate only (Только номерной знак автомобиля)**.
- 5. Чтобы задать ограничения на использование данного типа идентификации, перетащите **Schedule (Расписание)** <sup>к</sup> двери.
- 6. Добавьте пользователей <sup>и</sup> для каждого пользователя введите <sup>в</sup> учетные данные **License plate (Номерной знак автомобиля)**.
- 7. Выберите **Add credential (Добавить учетные данные)** <sup>и</sup> еще раз введите информацию <sup>о</sup> номерном знаке автомобиля.
- 8. Нажмите **Add new group (Добавить новую группу)** <sup>и</sup> введите соответствующую информацию.
- 9. Чтобы добавить пользователей <sup>в</sup> группу, перетащите ползунок **Users (Пользователи)** <sup>в</sup> нужную группу пользователей.
- 10. Для предоставления пользователям доступа перетащите **Door (Дверь)** <sup>в</sup> группу пользователей.
- 11. Чтобы ограничить время доступа, перетащите **Schedule (Расписание)** <sup>в</sup> группу пользователей.

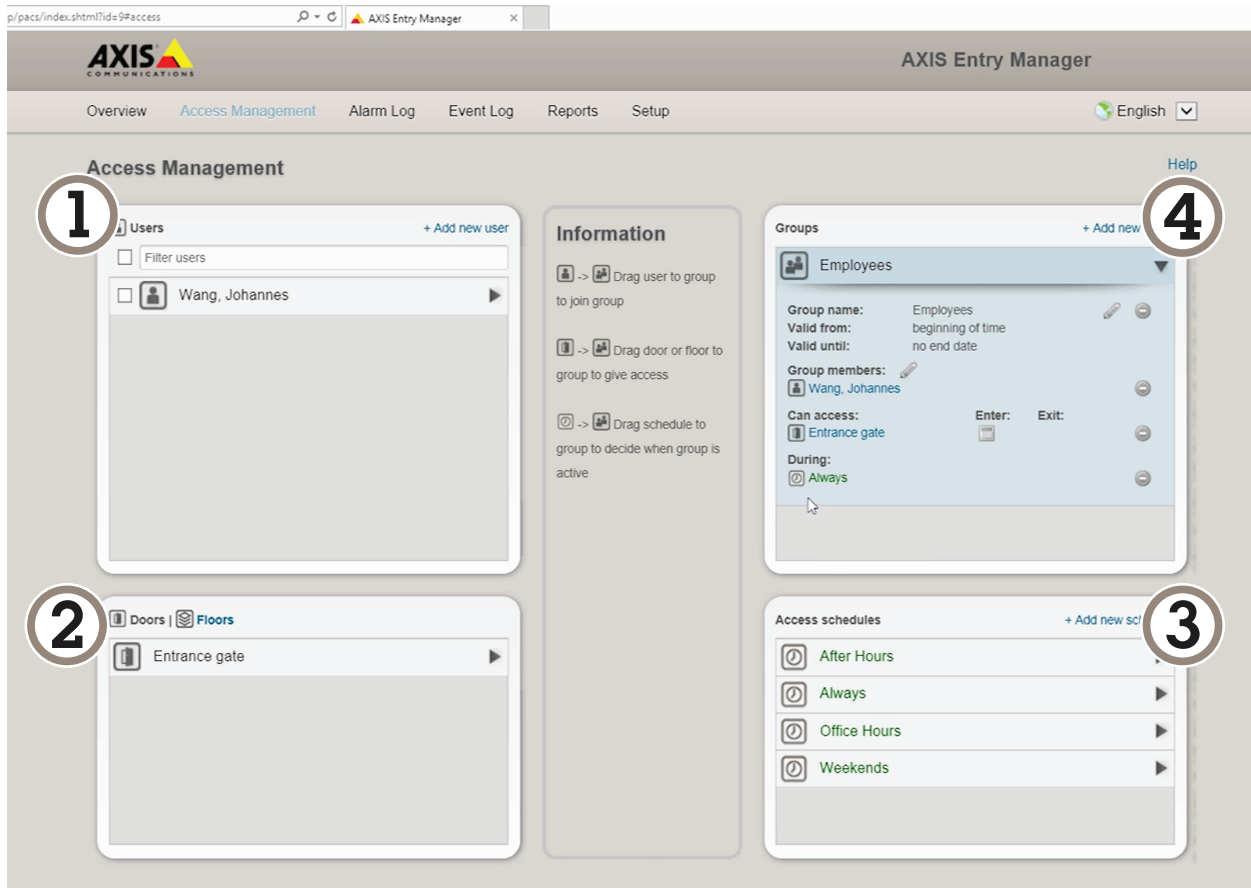

*Обзор интерфейса пользователя AXIS Entry Manager.*

- *1 Пользователи*
- *2 Двери*
- *3 Расписания*

## Сценарий контроля доступа транспортных средств

*<sup>4</sup> Группы пользователей*

### <span id="page-26-0"></span>**Интеграция**

### **Интеграция**

#### Использование профилей для отправки событий на несколько серверов

С помощью профилей можно отправлять события на разные серверы, одновременно используя разные протоколы. Для использования профилей:

- 1. Выберите профиль в раскрывающемся меню Profiles (Профили).
- 2. Настройте правило. См. раздел Отправка информации о событии в программное обеспечение сторонних производителей на стр. 27.
- 3. Нажмите кнопку Save (Сохранить).
- 4. Выберите новый профиль в раскрывающемся меню Profiles (Профили).

#### Отправка информации о событии в программное обеспечение сторонних производителей

#### Примечание.

Приложение отправляет информацию о событии в формате JSON. Для получения дополнительной информации войдите в систему с учетной записью MyAxis, перейдите в библиотеку AXIS VAPIX Library и выберите раздел «AXIS License Plate Verifier»

Эта функция обеспечивает интеграцию программного обеспечения сторонних производителей благодаря отправке данных о событии по протоколу TCP или HTTP POST.

Прежде чем начать, убедитесь в следующем:

- Камера физически установлена и подключена к сети.
- На камере установлено и запущено приложение AXIS License Plate Verifier.
- 1. Перейдите в раздел Integration (Интеграция) > Push events (События, при которых отправляется push-уведомление).
- 2. В раскрывающемся списке Protocol (Протокол) выберите один из следующих протоколов:
	- **TCP**  $\overline{a}$
	- **HTTP POST**  $\overline{a}$
	- Введите имя пользователя и пароль.
- 3. В поле Server URL (URL-адрес сервера) введите адрес сервера и порт в следующем формате: 127.0.0.1:8080
- 4. В поле Device ID (Идентификатор устройства) введите имя устройства или оставьте его без изменений.
- 5. В разделе Event types (Типы событий) выберите один или несколько из следующих параметров:
	- New (Создание) первое обнаружение номерного знака.  $\overline{a}$
	- Update (Обновление) представляет собой замену символа на ранее обнаруженном номерном знаке либо обнаружение направления по мере перемещения номерного знака и его отслеживания на изображении.
	- Lost (Потеряно) является последним отслеживаемым событием на номерном знаке перед его выходом из изображения. Кроме того, в нем содержится направление номерного знака.
- 6. Чтобы включить эту функцию, выберите Send event data to server (Отправить данные о событии на сервер).

### <span id="page-27-0"></span>**Интеграция**

- 7. Чтобы снизить трафик при использовании HTTP POST можно выбрать Do not to send images through HTTP POST (Не отправлять изображения по протоколу HTTP POST).
- 8. Нажмите Save (Сохранить).

#### Примечание.

Для отправки push-уведомлений о событиях с помощью HTTP POST можно использовать заголовок авторизации вместо имени пользователя и пароля; выберите поле Auth-Header (Заголовок авторизации) и укажите путь к API проверки подлинности.

#### Отправка изображений номерных знаков на сервер

С помощью этой функции можно отправлять изображения номерных знаков на сервер через FTP.

Прежде чем начать, убедитесь в следующем:

- Камера физически установлена и подключена к сети.
- На камере установлено и запущено приложение AXIS License Plate Verifier.
- 1. Перейдите в раздел Integration (Интеграция) > Push events (События, при которых отправляется push-уведомление).
- 2. В раскрывающемся списке Protocol (Протокол) выберите пункт FTP
- 3. В поле Server URL (URL-адрес сервера) введите адрес сервера в следующем формате: ftp://10.21.65.77/LPR
- 4. В поле Device ID (Идентификатор устройства) введите имя устройства. Для изображений будет создана папка с этим именем. Изображения создаются в соответствии со следующим форматом: timestamp\_area of interest\_direction\_carlD\_license plate text\_country.jpg
- 5. Введите имя пользователя и пароль для FTP-сервера.
- 6. Выберите путь и модификаторы имен для имен файлов.
- 7. Нажмите кнопку Done (Готово).
- 8. В разделе Event types (Типы событий) выберите один или несколько из следующих параметров:
	- New (Создание) первое обнаружение номерного знака.  $\overline{a}$
	- Update (Обновление) представляет собой замену символа на ранее обнаруженном номерном знаке либо обнаружение направления по мере перемещения номерного знака и его отслеживания на изображении.
	- Lost (Потеряно) является последним отслеживаемым событием на номерном знаке перед его выходом из изображения. Кроме того, в нем содержится направление номерного знака.

#### Примечание.

Направление добавляется в имя файла только при выборе значения Lost (Потеряно) или Update (Обновить).

- 9. Чтобы включить эту функцию, выберите Send event data to server (Отправить данные о событии на сервер).
- 10. Нажмите Save (Сохранить).

#### Примечание.

Обратите внимание, что изображение зависит от типа выбранного режима съемки. См. раздел Настройка параметров съемки на стр. 13.

### <span id="page-28-0"></span>**Интеграция**

#### Примечание.

Если произошел сбой при передаче событий, приложение повторно отправит на сервер первые 100 событий, завершившихся сбоем.

При использовании FTP для отправки событий на сервер Windows не используйте символ % в именах изображений, показывающих дату и время. Это связано с тем, что операционная система Windows не принимает имена, заданные функцией %с для даты и времени. Обратите внимание, что подобное ограничение отсутствует при использовании сервера Linux.

#### Прямая интеграция с решениями 2N

В этом примере описана процедура прямой интеграции с устройством 2N IP

Настройте учетную запись в устройстве 2N:

- 1. Откройте программу 2N IP Verso
- 2. Перейдите в раздел Services (Службы) > HTTP API (Прикладной программный интерфейс HTTP > Account 1 (Учетная запись 1).
- 3. Выберите пункт Enable account (Активировать учетную запись).
- 4. Выберите пункт Camera access (Доступ к камере).
- 5. Выберите пункт License plate recognition (Распознавание автомобильных номеров).
- 6. Скопируйте IP-адрес.

В приложении AXIS License Plate Verifier выполните следующие действия:

- 1. Перейти в раздел Integration (Интеграции) > Direct Integration (Прямая интеграция)
- 2. Добавьте IP-адрес или URL-адрес для устройства 2N.
- 3. Выберите пункт Connection type (Тип соединения).
- 4. Выберите пункт Barrier is used for (Для чего используется ограждение).
- 5. Введите имя пользователя и пароль.
- 6. Нажмите Enable integration (Активировать интеграцию).
- 7. Нажмите Save (Сохранить).

Чтобы проверить работоспособность интеграции:

- 1. Откройте программу 2N IP Verso
- 2. Перейдите в раздел Status (Состояние) > Events (События)

### Интеграция с Genetec Security Center

В этом примере описывается настройка непосредственной интеграции с Genetec Security Center.

В Genetec Security Center выполните следующие действия:

- 1. Перейдите к пункту Overview (Обзор)
- 2. Убедитесь, что Database (База данных), Directory (Каталог) и License (Лицензия) доступны по сети. Если это не так, запустите все службы Genetec и SQLEXPRESS в Windows.
- 3. Перейдите к пункту Genetec Config Tool > Plugins (Инструмент настройки Genetec > Плагины)
- 4. Щелкните Add an entity (Добавить объект)

### **Интеграция**

- 5. Перейдите к пункту Plugin (Плагин) и выберите LPR plugin (Плагин LPR)
- 6. Нажмите кнопку Next (Далее)
- 7. Нажмите кнопку Next (Далее)
- 8. Нажмите кнопку Next (Далее)
- 9. Выберите плагин LPR, который требуется добавить и перейдите к пункту Data sources (Источники данных)

#### В разделе ALPR reads API (API считывания ALPR):

- 10. Установите флажок Enabled (Включено).
- 11. В поле Name (Имя) введите: Plugin REST API (Плагин REST API)
- 12. В поле API path prefix (Префикс пути API) введите: lpr
- 13. В списке REST port (Порт REST) выберите 443
- 14. В поле WebSDK host (Хост WebSDK) введите: localhost
- 15. В списке WebSDK port (Порт WebSDK) выберите 443
- 16. Установите флажок Allow self-signed certificates (Разрешить самозаверяющие сертификаты).

В разделе Security Center events data source (Источник данных событий центра безопасности) выполните следующие действия:

- 17. Установите флажок Enabled (Включено).
- 18. В поле Name (Имя) введите Security Center Lpr Events (События Lpr центра безопасности)
- 19. В пункте Processing frequency (Частота обработки) выберите 5 sec (5 с) в раскрывающемся списке.
- 20. Перейдите на вкладку Data sinks (Приемники данных).
- 21. Щелкните +.
- 22. В списке Туре (Тип) выберите Database (База данных).
- 23. Выберите и настройте базу данных:
- 24. Установите флажок Enabled (Включено).
- 25. В пункте Source (Источник) выберите Plugin REST API (Плагин REST API) и Native ALPR Events (Собственные события ALPR).
- 26. В поле Name (Имя) введите Reads DB (Считывать базу данных).
- 27. В пункте Include (Включить) выберите Reads (Считывания), Hits (Совпадения) и Images (Изображения).
- 28. Перейдите на вкладку Resources (Ресурсы).
- 29. Щелкните Delete the database (Удалить базу данных), а затем выберите Create a database (Создать базу данных).

#### Создание АРІ пользователя

- 30. Последовательно выберите Config Tool > User Management (Инструмент настройки > Управление пользователями).
- 31. Щелкните Add an entity (Добавить объект).
- 32. Выберите пункт User (Пользователь).
- 33. Введите имя пользователя и пароль. Оставьте остальные поля незаполненными.

### **Интеграция**

- 34. Выберите и добавьте пользователя на вкладку Privileges (Права доступа).
- 35. Установите флажок, чтобы разрешить все в разделе Application privileges (Права доступа к приложениям).
- 36. Установите флажок, чтобы разрешить Third-party ALPR reads API (API считывания сторонней системы ALPR).
- 37. Нажмите Применить.

В приложении AXIS License Plate Verifier выполните следующие действия:

- 1. Перейдите на вкладку Integration (Интеграция).
- 2. В раскрывающемся списке выберите Genetec Security Center.
- 3. В поле URL/IP введите свой адрес в соответствии с данным шаблоном: https://serveraddress/api/V1/1pr/1pringestion/reads
- 4. Введите свое имя пользователя и пароль Genetec.
- 5. Нажмите Enable integration (Активировать интеграцию)
- 6. Перейдите на вкладку Settings (Настройки).
- 7. В разделе Security > HTTPS (Безопасность > HTTPS) выполните следующие действия:
- 8. Выберите Self-signed (Самозаверяющий) или CA-signed (подписанный центром сертификации) в зависимости от настроек Genetec Security Center.
- 1. Перейдите к пункту Genetec Security Desk.
- 2. В разделе Investigation (Исследование) щелкните Reads (Считывания).
- 3. Перейдите на вкладку Reads (Считывания).
- 4. Выполните фильтрацию результатов в соответствии со своими потребностями.
- 5. Нажмите Generate report (Создать отчет).

#### Примечание.

Вы также можете ознакомиться с документацией Genetec по интеграции сторонних плагинов ALPR. Это можно сделать здесь (требуется регистрация).

## <span id="page-31-0"></span>Интерфейс устройства

## Интерфейс устройства

Чтобы перейти к интерфейсу устройства, введите IP-адрес устройства в веб-браузере.

#### Примечание.

Поддержка функций и параметров, описанных в данном разделе, зависит от конкретного устройства.

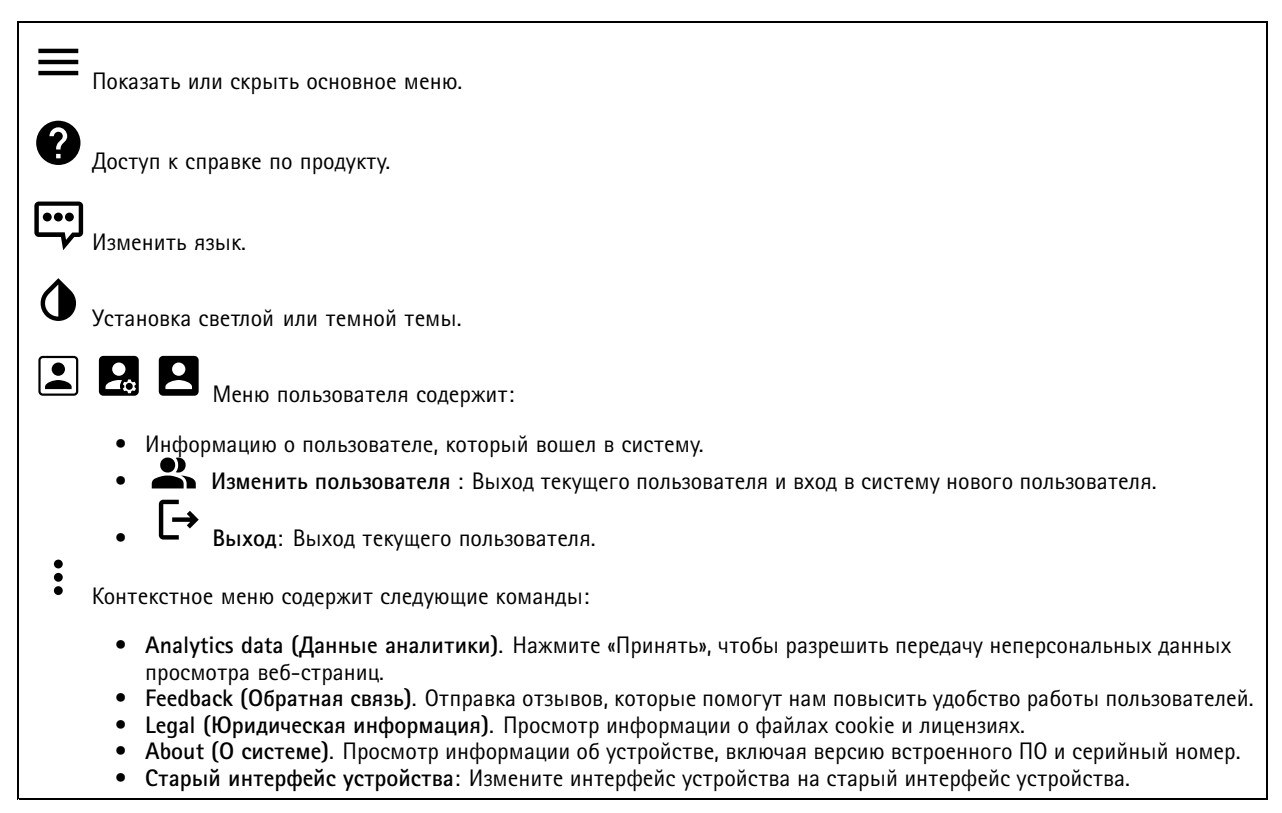

### Состояние

Синхронизация по NTP

Отображение информации о синхронизации по протоколу NTP, в том числе о том, синхронизировано ли устройство с NTP-сервером, и о том, сколько времени осталось до следующей синхронизации.

NTP settings (Параметры NTP). Нажмите для перехода на страницу Date and time (Дата и время), где можно изменить параметры NTP.

#### Информация об устройстве

Отображение информации об устройстве, включая его серийный номер и версию встроенного ПО.

Upgrade firmware (Обновить встроенное ПО). Нажмите для перехода на страницу Maintenance (Обслуживание), где можно выполнить обновление встроенного ПО.

## <span id="page-32-0"></span>Интерфейс устройства

**RAM use (Использование ОЗУ)**. Процент использования ОЗУ.

**CPU use (Использование ЦП)**. Процент использования ЦП.

**GPU use (Использование ГП)**. Процент использования ГП.

**GPU bus use (Использование шины ГП)**. Процент использования шины ГП.

**Decoding process (Процесс декодирования)**. Текущее состояние процесса декодирования: *Running (Запущен)* или *Stopped (Остановлен)*.

**IP address (IP-адрес)**. IP-адрес устройства.

**Date and time (Дата <sup>и</sup> время)**. Дата <sup>и</sup> время устройства.

### **Видео**

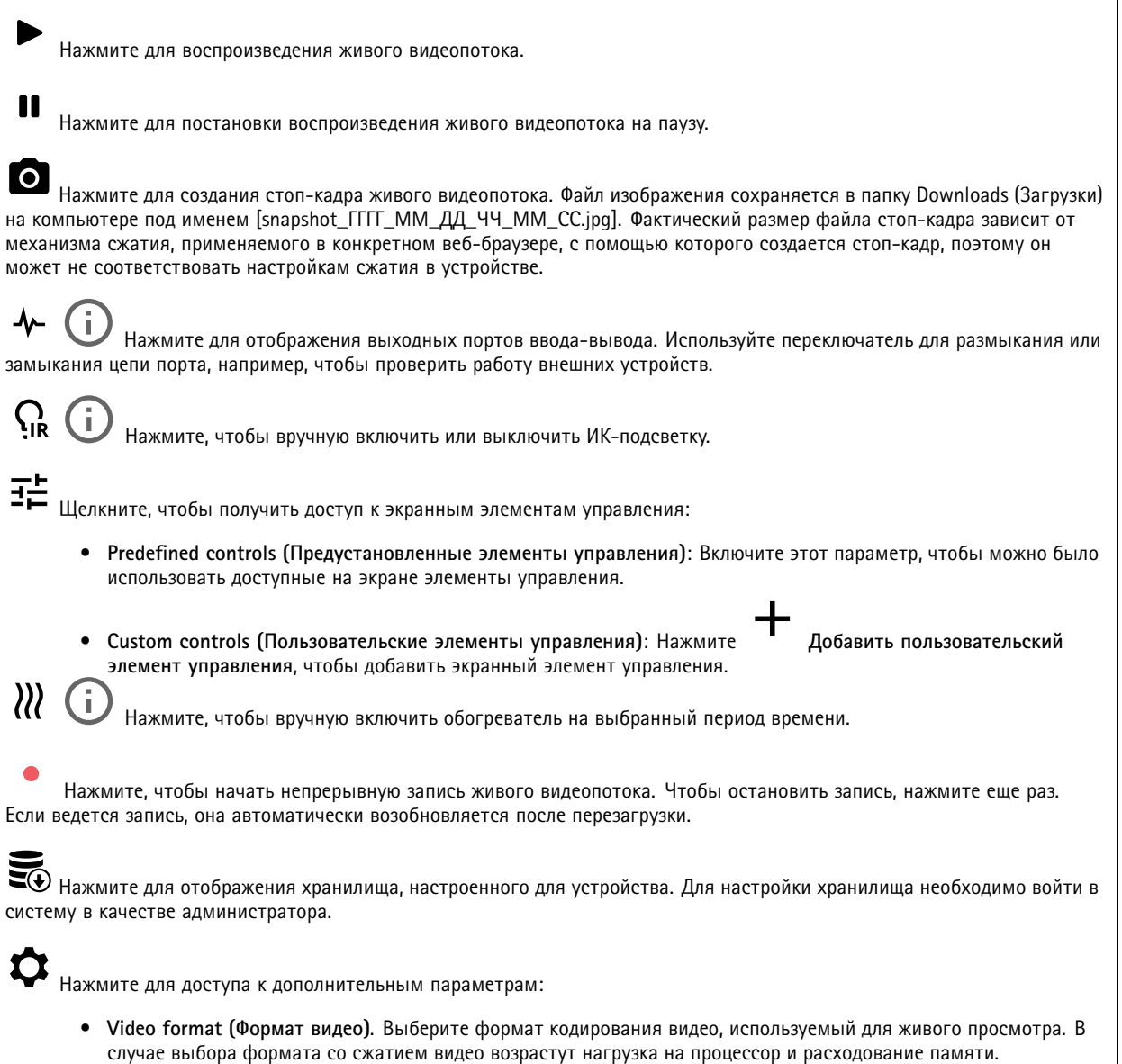

## Интерфейс устройства

- • **Client stream information (Информация <sup>о</sup> потоке клиента)**. Включите для отображения динамической информации <sup>о</sup> видеопотоке, используемом браузером, <sup>в</sup> котором отображается живой видеопоток. Информация <sup>о</sup> битрейте отличается от информации, отображаемой <sup>в</sup> текстовом наложении, так как используются разные источники информации. В информации <sup>о</sup> потоке клиента отображается значение битрейта за последнюю секунду, которое поступает от кодека, работающего <sup>в</sup> устройстве. В накладываемом тексте отображается среднее значение битрейта за последние 5 секунд, <sup>и</sup> это значение поступает от веб-браузера. Оба значения учитывают только сам видеопоток <sup>и</sup> не учитывают служебную информацию, добавляемую при передаче видеопотока по сети по протоколу UDP/TCP/HTTP <sup>и</sup> создающую дополнительную нагрузку на сеть.
- • **Adaptive stream (Адаптивный поток)**. Включите эту функцию, если нужно, чтобы разрешение изображения подстраивалось под фактическое разрешение дисплея клиента. Это сделает работу пользователя более удобной <sup>и</sup> предотвратит возможную перегрузку оборудования клиента. Адаптивный поток применяется только при просмотре живого видеопотока <sup>в</sup> веб-интерфейсе <sup>в</sup> браузере. Когда включен адаптивной поток, частота кадров не может быть больше <sup>30</sup> кадров/с. Для стоп-кадра, создаваемого при включенном адаптивном потоке, используется разрешение изображения, выбранное адаптивным потоком.
- •**Level grid (Сетка уровня).** Для отображения сетки уровня нажмите значок **.** Сетка помогает точнее

определить, выровнено ли изображение по горизонтали. Чтобы скрыть сетку, нажмите значок  $\bullet$ 

- **Счетчик пикселей**: Нажмите , чтобы показать счетчик пикселей. Перетащите <sup>и</sup> измените размер отображаемой зоны так, чтобы она включала нужную область. Можно также задать размер отображаемой зоны <sup>в</sup> пикселях, указав нужные значения <sup>в</sup> полях **Width (Ширина)** <sup>и</sup> **Height (Высота).**
- •**Refresh (Обновить)**. Чтобы обновить неподвижное изображение <sup>в</sup> режиме живого просмотра, нажмите значок

.

1:1 <sub>Нажмите для просмотра живого видео с максимальным разрешением. Если максимальное разрешение больше</sub> разрешения экрана, используйте изображение меньшего размера для навигации по изображению.

Нажмите для просмотра живого видеопотока <sup>в</sup> полноэкранном режиме. Нажмите клавишу ESC для выхода из полноэкранного режима.

#### **Установка**

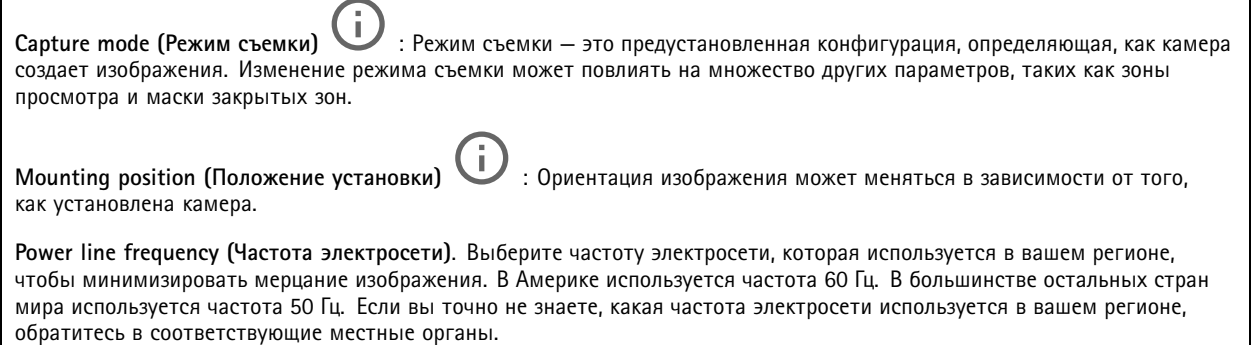

**Rotate (Вращение)**. Выберите желаемую ориентацию изображения.

## Интерфейс устройства

**Zoom (Зум)**. С помощью этого ползунка можно отрегулировать уровень зума (т. е. масштаб изображения). **Autofocus area (Область автофокусировки).** Для отображения области автофокусировки нажмите значок область должна включать <sup>в</sup> себя область, представляющую интерес для наблюдения. **Autofocus (Автофокусировка)**. Нажмите, чтобы камера сфокусировалась на выбранной области. Если область автофокусировки не выбрана, камера фокусируется на всей снимаемой сцене. **Reset focus (Сброс фокуса)**. Нажмите, чтобы вернуть камеру <sup>к</sup> исходному положению фокусировки. **Focus (Фокусировка)**. С помощью этого ползунка можно установить фокус вручную. **Коррекция изображения** Важно!

Мы рекомендуем не использовать одновременно несколько функций коррекции изображения, так как это может привести <sup>к</sup> проблемам <sup>с</sup> качеством.

**Barrel distortion correction (BDC) (Коррекция бочкообразных искажений (BDC))** . Включите эту функцию, если нужно выпрямить изображение, имеющее бочкообразные искажения. Бочкообразные искажения — это эффект объектива, <sup>в</sup> результате которого изображение выглядит искривленным <sup>и</sup> выгнутым наружу. Этот эффект проявляется более явно <sup>с</sup> уменьшением масштаба изображения.

**Crop (Обрезать)** : С помощью этого ползунка можно отрегулировать уровень коррекции. Более низкий уровень означает, что ширина изображения сохраняется за счет его высоты <sup>и</sup> разрешения. Более высокий уровень означает, что высота <sup>и</sup> разрешение изображения сохраняются за счет его ширины.

**Remove distortion (Устранить искажение)** : С помощью этого ползунка можно отрегулировать уровень коррекции. Pucker (Сохранить ширину) означает, что ширина изображения сохраняется за счет его высоты <sup>и</sup> разрешения. Bloat (Сохранить высоту) означает, что высота <sup>и</sup> разрешение изображения сохраняются за счет его ширины.

**Electronic image stabilization (EIS) (Электронная стабилизация изображения (EIS))** : Включение этой функции позволяет получить более сглаженное, более стабильное, неразмытое изображение. Функцию EIS рекомендуется использовать <sup>в</sup> случае установки устройства <sup>в</sup> таком месте, где оно может быть подвержено вибрациям, например, из-за ветра или транспортного потока.

**Focal length (Фокусное расстояние)** : С помощью этого ползунка можно отрегулировать фокусное расстояние. С увеличением фокусного расстояния увеличивается масштаб изображения, но сужается угол обзора. Напротив, при более коротком фокусном расстоянии масштаб изображения меньше, <sup>а</sup> угол обзора шире.

**Stabilizer margin (Диапазон стабилизатора)** : С помощью ползунка отрегулируйте пороговый уровень стабилизатора, определяющий уровень вибрации для стабилизации. Если <sup>в</sup> месте установки устройство подвержено сильной вибрации, переместите ползунок <sup>в</sup> направлении положения **Max (Макс.)**. При этом, однако, будет охвачена меньшая площадь объекта съемки. При меньшем уровне вибрации переместите ползунок <sup>в</sup> сторону **Min (Мин.)**.

**Straighten image (Выровнять изображение)** : Включив этот параметр <sup>и</sup> используя ползунок, изображение можно выровнять по горизонтали путем цифрового вращения <sup>и</sup> обрезки. Эта функция удобна <sup>в</sup> случае, когда нет возможности точно выровнять саму камеру. В идеале изображение следует выровнять непосредственно во время установки.

Нажмите, если нужно, чтобы на изображении отображалась вспомогательная сетка.

## Интерфейс устройства

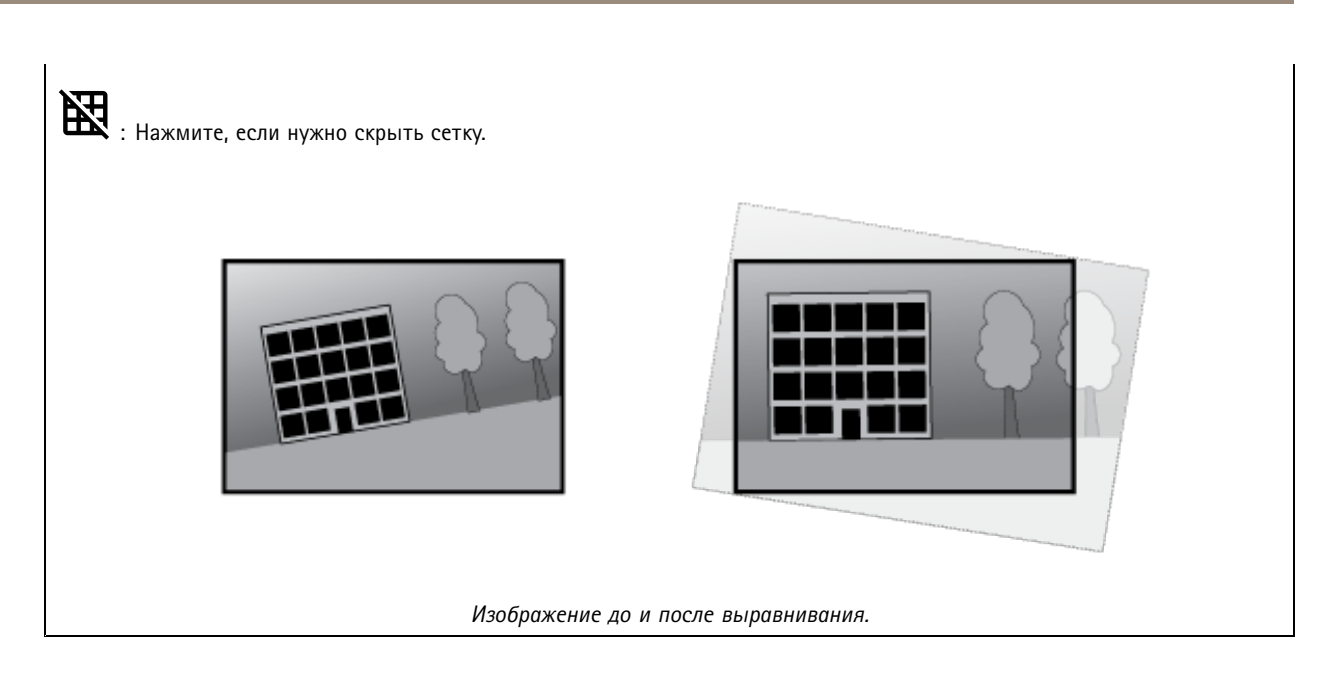

### **Image (Изображение)**

**Вид изображения**

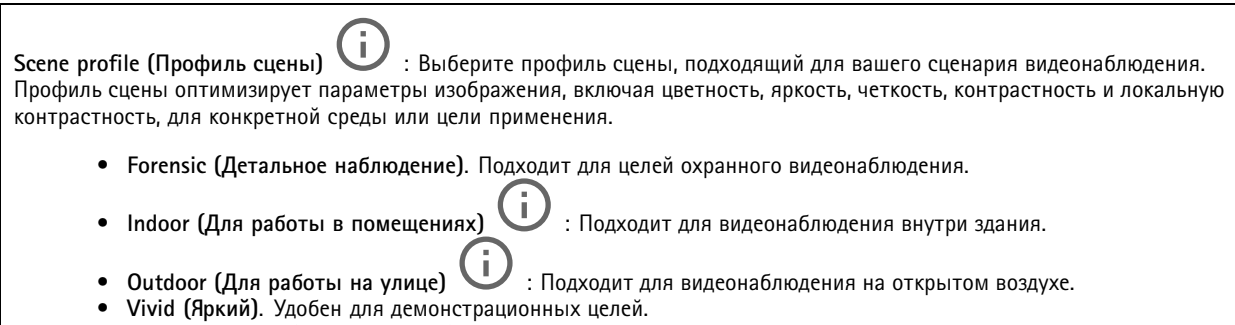

**Vivid (Яркий)**. Удобен для демонстрационных целей. • **Traffic overview (Обзор трафика)**: Подходит для мониторинга дорожного движения.

**Saturation (Насыщенность)**: С помощью этого ползунка можно отрегулировать интенсивность цвета. Например, можно получить изображение <sup>в</sup> градациях серого цвета.

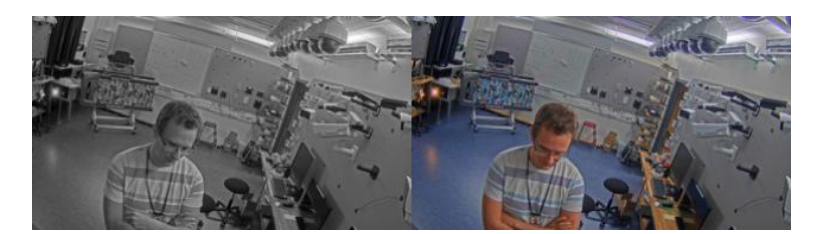
## Интерфейс устройства

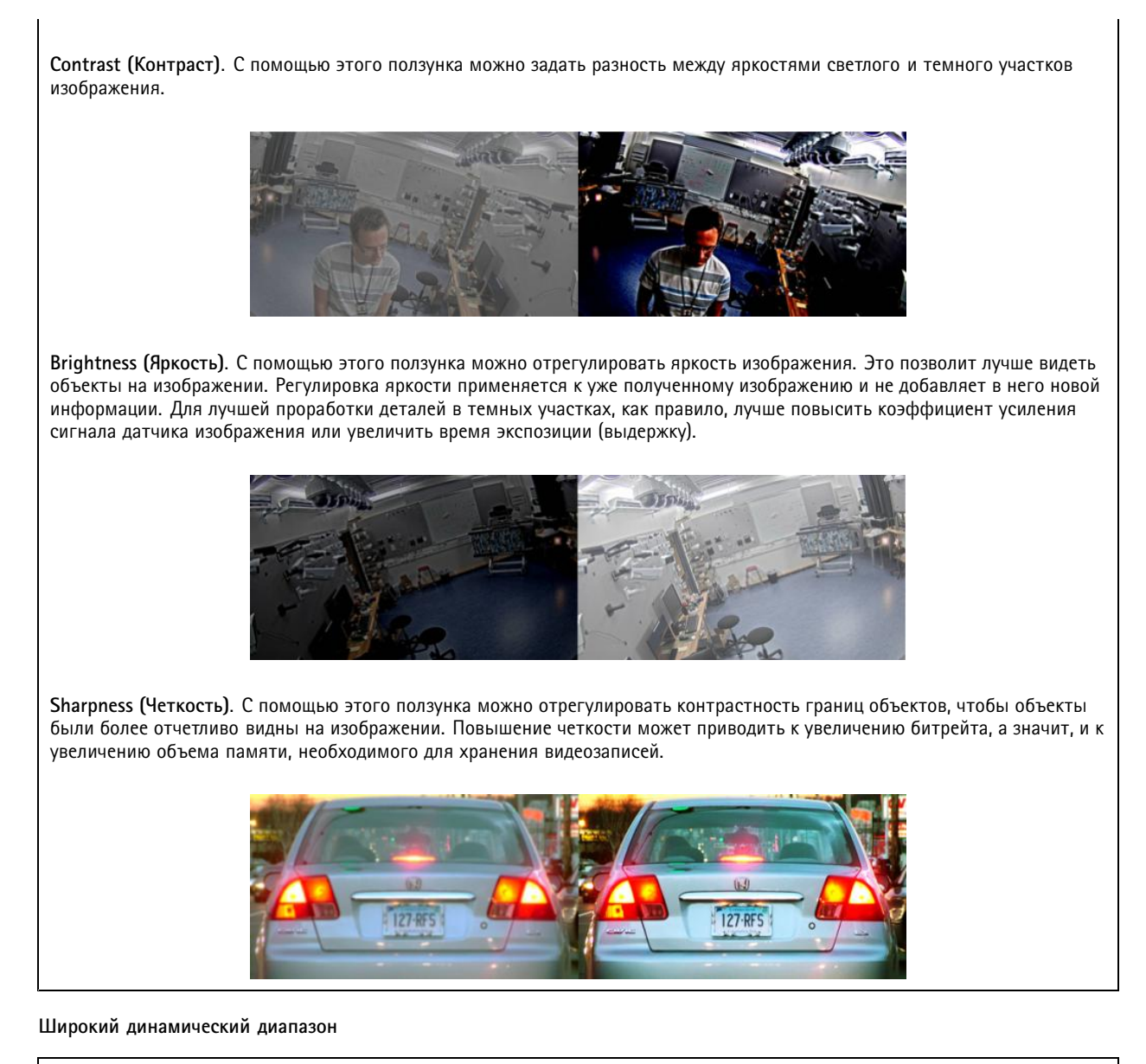

**WDR**. Включите эту функцию, чтобы на изображении были видны объекты как <sup>в</sup> темных, так <sup>и</sup> <sup>в</sup> ярко освещенных местах. **Local contrast (Локальный контраст)** . С помощью этого ползунка можно отрегулировать контрастность изображения: <sup>с</sup> увеличением значения возрастает контраст между темными <sup>и</sup> светлыми участками. **Tone mapping (Корректировка тонов) <b>V**. С помощью этого ползунка можно отрегулировать корректировку тонов, применяемую <sup>к</sup> изображению. При нулевом значении применяется только стандартная гамма-коррекция, <sup>а</sup> <sup>с</sup> увеличением значения будет повышаться видимость деталей на изображении.

**Баланс белого**

## Интерфейс устройства

Если камера определяет цветовую температуру входящего света, она может скорректировать цвета, чтобы они выглядели более естественно. Если этого недостаточно, можно выбрать подходящий источник света из списка.

Настройка «автоматический баланс белого» снижает риск появления «мерцания» цвета на изображении за счет постепенного учета изменений. При изменении освещения или при первом включении камеры адаптация <sup>к</sup> новому источнику света может занять до 30 секунд. Если <sup>в</sup> месте съемки присутствует несколько источников света <sup>с</sup> разной цветовой температурой, алгоритм автоматического баланса белого производит настройку по доминирующему источнику света. От этого принципа работы можно отказаться, выбрав фиксированный баланс белого, соответствующий тому источнику света, который должен использоваться <sup>в</sup> качестве опорного.

**Light environment (Условия освещения)**.

- **Automatic (Автоматически)**. Цвет источника света определяется <sup>и</sup> компенсируется автоматически. Это рекомендуемый вариант, который подходит для большинства ситуаций.
- • **Automatic – outdoors (Автоматически — улица)** . Цвет источника света определяется <sup>и</sup> компенсируется автоматически. Это рекомендуемый вариант, который подходит для большинства ситуаций вне помещения.
- • **Custom – indoors (Настройка — помещение)** . Фиксированная регулировка цвета для съемок <sup>в</sup> помещении <sup>с</sup> искусственным (но не люминесцентным) освещением при стандартной цветовой температуре света порядка 2800 К.
- Custom outdoors (Настройка улица) **Custom – outdoors (Настройка — улица)** . Фиксированная регулировка цвета для съемок <sup>в</sup> солнечную погоду при цветовой температуре света порядка 5500 K.
- • **Fixed – fluorescent <sup>1</sup> (Фиксированный — флуоресцентные лампы 1)**. Фиксированная регулировка цвета для съемки при люминесцентном освещении <sup>с</sup> цветовой температурой света порядка 4000 K.
- • **Fixed – fluorescent <sup>2</sup> (Фиксированный — флуоресцентные лампы 2)**. Фиксированная регулировка цвета для съемки при люминесцентном освещении со цветовой температурой света порядка 3000 K.
- • **Fixed – indoors (Фиксированный — помещение)**. Фиксированная регулировка цвета для съемок <sup>в</sup> помещении <sup>с</sup> искусственным (но не люминесцентным) освещением при стандартной цветовой температуре света порядка 2800 К.
- • **Fixed – outdoors <sup>1</sup> (Фиксированный — улица 1)**. Фиксированная регулировка цвета для съемок <sup>в</sup> солнечную погоду при цветовой температуре света порядка 5500 K.
- • **Fixed – outdoors <sup>2</sup> (Фиксированный — улица 2)**. Фиксированная регулировка цвета для съемок <sup>в</sup> условиях облачности при цветовой температуре света порядка 6500 K.
- **Street light – mercury (Уличное освещение — ртутные лампы)** . Фиксированная регулировка цвета для нейтрализации ультрафиолетового излучения ртутных газоразрядных ламп, которые обычно используются для уличного освещения.
- **Street light – sodium (Уличное освещение — натриевые лампы)** . Фиксированная регулировка цвета для компенсации желто-оранжевого отсвета натриевых газоразрядных ламп, которые обычно используются для уличного освещения.
- • **Hold current (Сохранить текущие настройки)**. Сохранять текущие настройки <sup>и</sup> не компенсировать изменения в освещенности.
- • **Manual (Вручную)** . Установка фиксированного баланса белого <sup>с</sup> использованием объекта белого цвета. В режиме живого просмотра перетащите круг на объект, который камера должна воспринимать как белый. Отрегулируйте баланс белого вручную, используя ползунки **Red balance (Баланс красного)** <sup>и</sup> **Blue balance (Баланс синего)**.

**Day-night mode (Дневной/ночной режим)**

# Интерфейс устройства

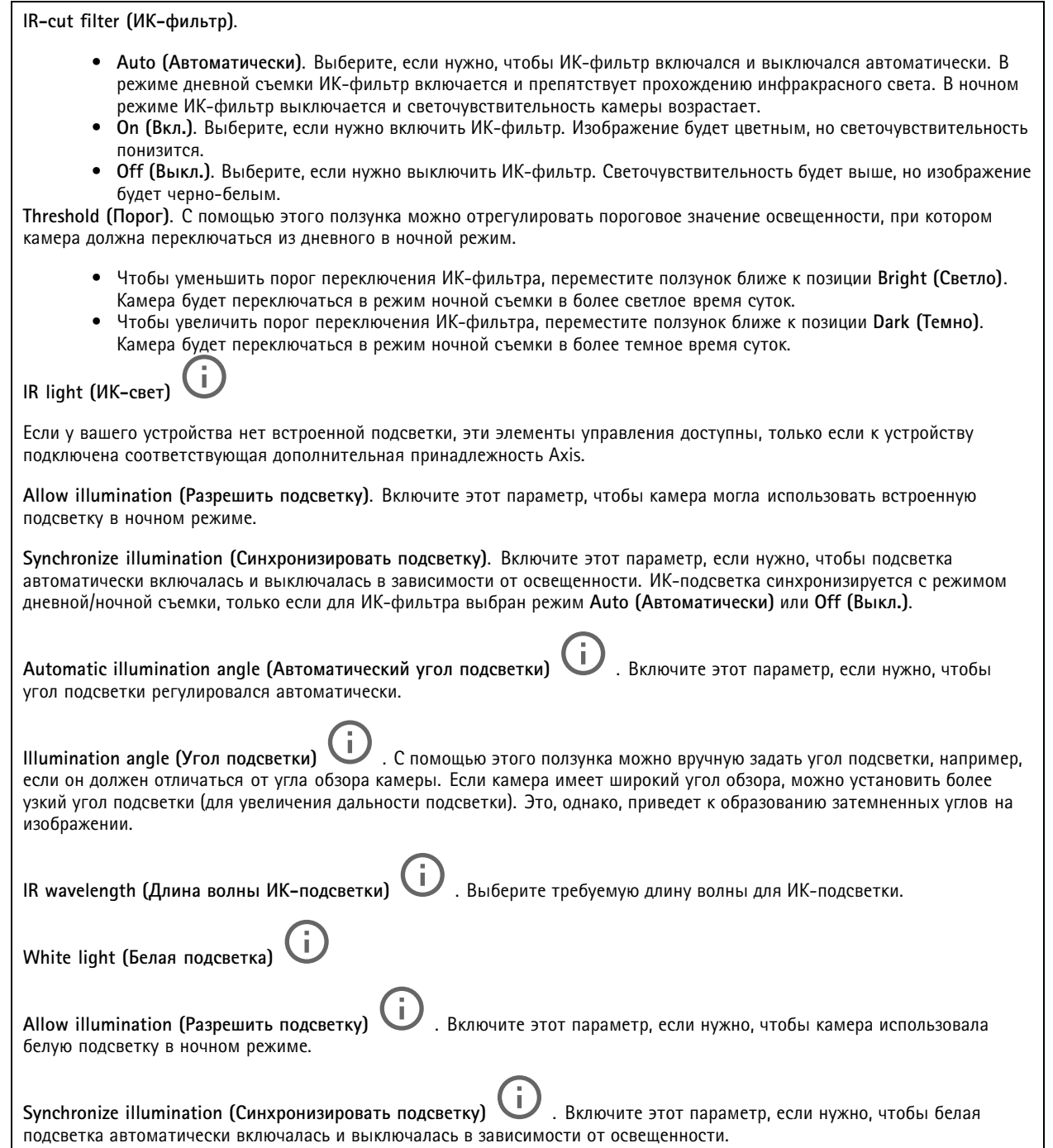

**Exposure (Экспозиция)**

## Интерфейс устройства

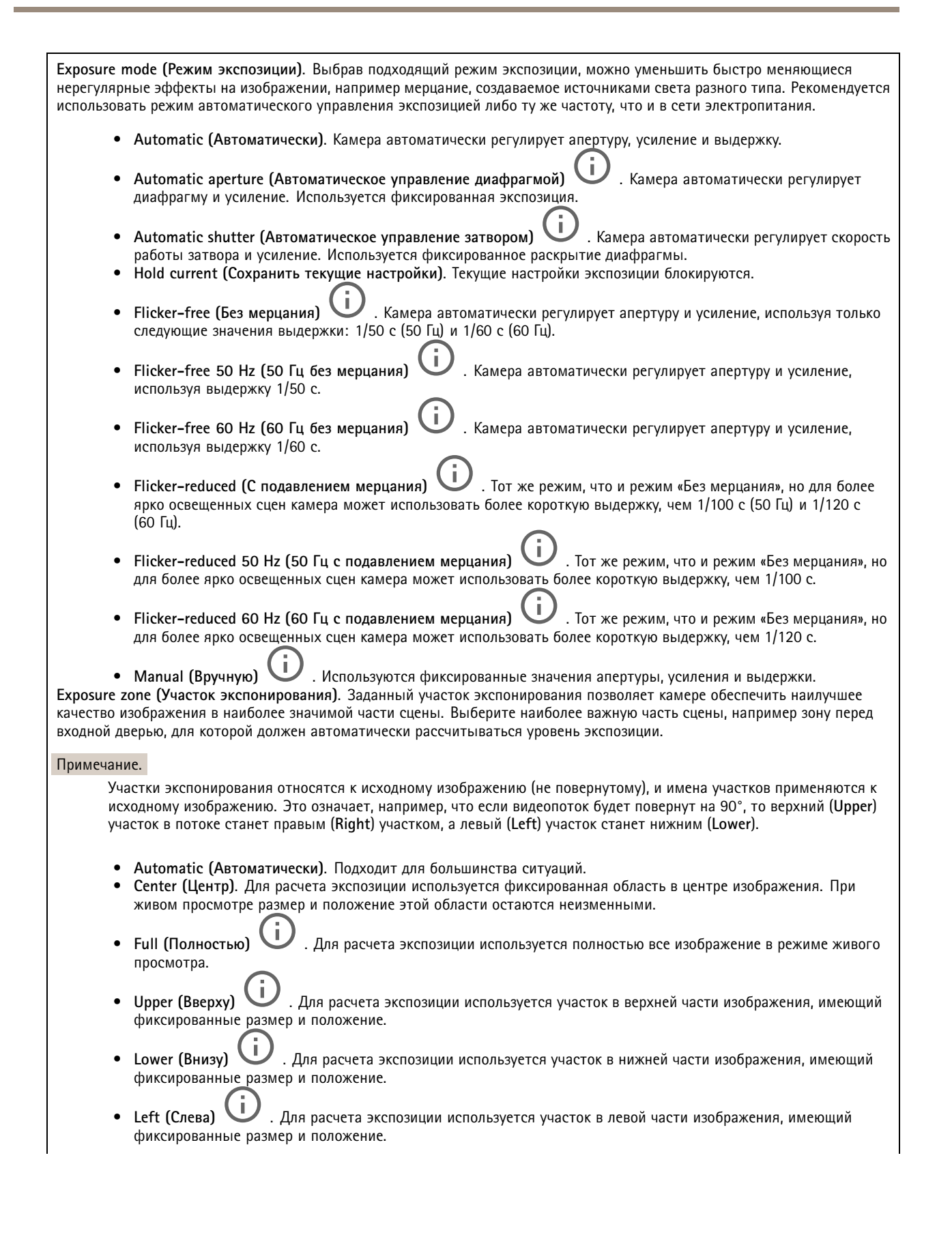

### Интерфейс устройства

• **Right (Справа)** . Для расчета экспозиции используется участок <sup>в</sup> правой части изображения, имеющий фиксированные размер <sup>и</sup> положение. • **Spot (Пятно)**. Для расчета экспозиции используется участок живого изображения, имеющий фиксированные размер <sup>и</sup> положение. • **Custom (Настроить)**. Экспозиция вычисляется по определенному участку живого изображения, размер <sup>и</sup> положение которого можно регулировать. **Max shutter (Минимальная выдержка)**. Задайте время выдержки для обеспечения наилучшего качества изображения. При более долгой выдержке (низкой скорости затвора) могут размываться движущиеся объекты, <sup>а</sup> при очень короткой выдержке (высокой скорости затвора) может ухудшиться качество изображения. Для улучшения качества изображения при минимальной выдержке используется максимальный коэффициент усиления. **Max gain (Максимальное усиление)**. Выберите подходящее значение максимального коэффициента усиления. Чем выше максимальное усиление, тем лучше прорабатываются детали <sup>в</sup> темных участках изображения, но при этом также повышается <sup>и</sup> уровень шума. При более высоком уровне шума, помимо прочего, менее рационально используются ресурсы сети <sup>и</sup> хранилища. Если задать слишком высокий максимальный коэффициент усиления, то изображения могут сильно отличаться при съемке <sup>в</sup> дневное <sup>и</sup> ночное время, если при этом имеется значительная разница <sup>в</sup> освещенности. При максимальном усилении используется максимальная скорость затвора (минимальная выдержка) для улучшения качества изображения. **Motion-adaptive exposure (Экспозиция <sup>в</sup> зависимости от движения)** : Выберите для уменьшения размытия изображения из-за движения при слабом освещении. **Blur-noise trade-off (Оптимум между размытием <sup>и</sup> шумом)**: С помощью этого ползунка можно отрегулировать приоритет между размытием изображения движущихся предметов <sup>и</sup> уровнем шума. Если <sup>в</sup> приоритете снижение ширины видеопотока <sup>и</sup> уменьшение уровня шума за счет менее детального изображения движущихся объектов, переместите ползунок ближе <sup>к</sup> положению **Low noise (Низкий уровень шума)**. Если, напротив, желательно получать детальное изображение движущихся объектов, пусть даже за счет расширения видеопотока <sup>и</sup> увеличения шума, переместите ползунок ближе <sup>к</sup> положению **Low motion blur (Низкое размытие при движении)**. Примечание. Величину экспозиции можно изменять, регулируя саму экспозицию или путем регулировки усиления. Увеличение выдержки (времени экспонирования) приводит <sup>к</sup> размытию изображения движущихся объектов, <sup>а</sup> <sup>с</sup> ростом коэффициента усиления повышается уровень шума. Если ползунок **Blur-noise trade-off (Оптимум между размытием <sup>и</sup> шумом)** установлен ближе <sup>к</sup> значению **Low noise (Низкий уровень шума)**, для увеличения экспозиции будет использоваться более длительное время выдержки, <sup>а</sup> не более высокий коэффициент усиления. При смещении оптимума <sup>в</sup> сторону **Low motion blur (Низкое размытие при движении)** — наоборот. При низкой освещенности усиление <sup>и</sup> выдержка <sup>в</sup> конечном счете достигнут своих максимальных значений независимо от установленного приоритета. **Lock aperture (Зафиксировать апертуру)** . Включите этот параметр, если нужно, чтобы значение апертуры, установленное ползунком **Aperture (Апертура)**, оставалось неизменным. Выключите этот параметр, если нужно, чтобы камера регулировала апертуру автоматически. Например, можно зафиксировать апертуру для сцен <sup>с</sup> неизменными условиями освещения. **Aperture (Апертура)** . С помощью этого ползунка можно отрегулировать апертуру, то есть количество света, проходящего через объектив. Чтобы на матрицу попадало больше света, <sup>а</sup> значит, изображение было более ярким при слабом освещении, переведите ползунок ближе <sup>к</sup> положению **Open (Открыта)**. При широко открытой диафрагме уменьшается глубина резкости, <sup>и</sup> <sup>в</sup> результате объекты, расположенные ближе <sup>к</sup> камере или дальше от нее, могут оказаться не <sup>в</sup> фокусе. Для увеличения глубины резкости ползунок следует переместить <sup>в</sup> сторону **Closed (Закрыта)**. **Exposure level (Уровень экспозиции)**. С помощью этого ползунка можно отрегулировать экспозицию, используемую для получения изображения. **Defog (Противотуманный фильтр)** . Включите этот параметр, если нужно, чтобы устройство обнаруживало влияние тумана на изображение <sup>и</sup> автоматически устраняло это влияние для получения более четкого изображения.

## Интерфейс устройства

#### Примечание.

Мы рекомендуем не включать функцию **Defog (Противотуманный фильтр)** для сцен <sup>с</sup> низкой контрастностью, большой разницей <sup>в</sup> освещенности разных участков или когда изображение при автоматической фокусировке слегка расфокусировано. Это может влиять на качество изображения, например приводить <sup>к</sup> увеличению контрастности. Кроме того, если при включенном противотуманном фильтре будет слишком много света, это также может отрицательно сказаться на качестве изображения.

### **Поток**

#### **General (Общие)**

**Resolution (Разрешение)**. Выберите разрешение изображения исходя из требований <sup>к</sup> видеонаблюдению <sup>и</sup> особенностей сцены. Чем выше разрешение, тем больший объем данных передается за единицу времени, <sup>а</sup> значит, тем выше требования <sup>к</sup> минимальной пропускной способности сети <sup>и</sup> емкости системы хранения.

**Frame rate (Частота кадров)**. Во избежание проблем <sup>с</sup> пропускной способностью сети или для экономии места <sup>в</sup> хранилище можно ограничить частоту кадров, установив для нее фиксированное значение. Если оставить нулевое значение, будет поддерживаться максимально возможное при текущих условиях значение частоты кадров. Чем больше частота кадров, тем выше требования <sup>к</sup> ширине канала передачи <sup>и</sup> емкости системы хранения данных.

**Compression (Сжатие)**. С помощью этого ползунка можно отрегулировать степень сжатия изображения. При более высокой степени сжатия уменьшается битрейт, но ухудшается качества изображения. При низкой степени сжатия повышается качество изображения, однако возрастает нагрузка на сеть <sup>и</sup> используется больше места <sup>в</sup> хранилище.

**Signed video (Видео <sup>с</sup> цифровой подписью)**: Чтобы добавить на видеоизображение видеопоток <sup>с</sup> цифровой подписью, включите эту функцию. Функция видео <sup>с</sup> цифровой подписью защищает видеопоток от несанкционированных действий путем добавления криптографических подписей <sup>к</sup> видеозаписи.

#### **Кодирование <sup>в</sup> формате H.26х**

**Zipstream**. Оптимизированная для охранного видеонаблюдения технология уменьшения среднего битрейта видеопотока <sup>в</sup> формате H.264 или H.265 <sup>в</sup> режиме реального времени. При использовании технологии Axis Zipstream сцены <sup>с</sup> большим количеством важных областей, например сцены <sup>с</sup> движущимися объектами, передаются <sup>с</sup> высоким битрейтом. Для более статичных сцен Zipstream применяет более низкий битрейт, сокращая тем самым нагрузку на сеть <sup>и</sup> экономя память. Более подробную информацию см. <sup>в</sup> разделе *[Уменьшение](https://www.axis.com/learning/web-articles/reducing-the-bit-rate-with-axis-zipstream) битрейта <sup>с</sup> помощью технологии Axis Zipstream*.

Выберите требуемую степень уменьшения битрейта:

- **Off (Выкл.)**. Битрейт не снижается.
- **Low (Низкий)**. Практически незаметное снижение качества изображения <sup>в</sup> большинстве сцен. Этот вариант выбран по умолчанию, <sup>и</sup> его можно использовать для уменьшения битрейта при съемке сцен любого типа.
- • **Medium (Средний)**. Заметный результат <sup>в</sup> некоторых сценах, <sup>а</sup> именно меньший уровень шума <sup>и</sup> незначительное снижение детализации <sup>в</sup> областях, представляющих меньший интерес (например, <sup>в</sup> областях без движения).
- **High (Высокий)**. Заметный результат <sup>в</sup> некоторых сценах, <sup>а</sup> именно меньший уровень шума <sup>и</sup> снижение детализации <sup>в</sup> областях, представляющих меньший интерес (например, <sup>в</sup> областях без движения). Этот вариант рекомендуется использовать для устройств, подключенных <sup>к</sup> облаку или использующих локальное хранилище.
- **Higher (Более высокий)**. Заметный результат <sup>в</sup> некоторых сценах, <sup>а</sup> именно меньший уровень шума <sup>и</sup> снижение детализации <sup>в</sup> областях, представляющих меньший интерес (например, <sup>в</sup> областях без движения).
- • **Extreme (Предельный)**. Видимый результат <sup>в</sup> большинстве сцен. Битрейт оптимизируется для максимальной экономии емкости хранилища.

**Dynamic FPS (Динамическая частота кадров)** (количество кадров <sup>в</sup> секунду). Включите этот параметр, если нужно, чтобы ширина видеопотока (и требуемая пропускная способность) варьировалась <sup>в</sup> зависимости от интенсивности изменений (активности) <sup>в</sup> сцене. Чем выше активность, тем шире видеопоток <sup>и</sup> тем более высокая пропускная способность канала связи требуется для его передачи.

**Lower limit (Нижний предел)** : Введите минимальное значение частоты кадров. При регулировании частоты кадров <sup>в</sup> зависимости от интенсивности движения <sup>в</sup> сцене она будет изменяться <sup>в</sup> диапазоне между этим минимальным значением <sup>и</sup> значением частоты кадров, используемым для видеопотока по умолчанию. Частоту кадров рекомендуется ограничивать снизу <sup>в</sup> сценах, где практически отсутствует движение, когда частота кадров может снизиться до <sup>1</sup> кадра/с или ниже.

## Интерфейс устройства

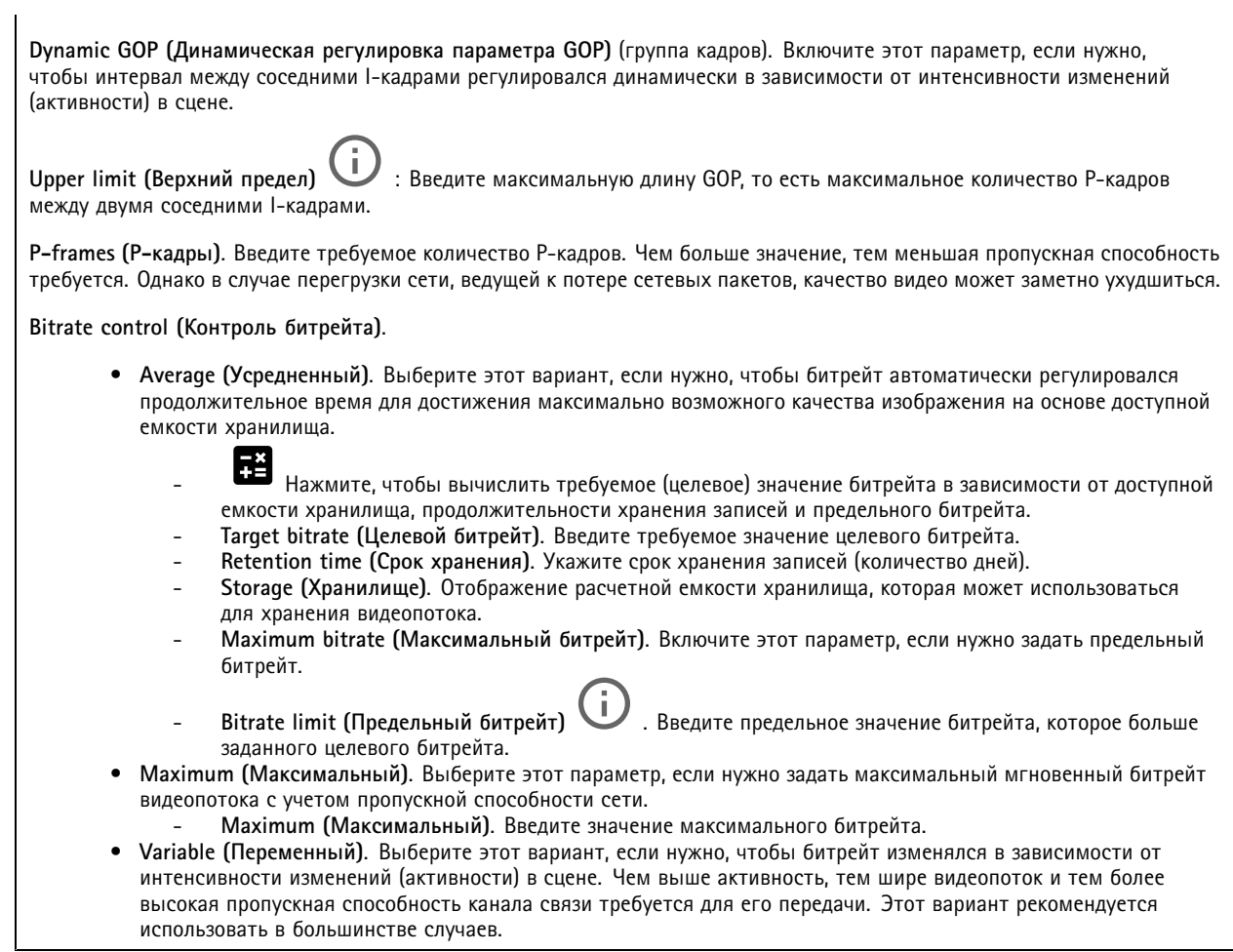

**Orientation (Ориентация)**

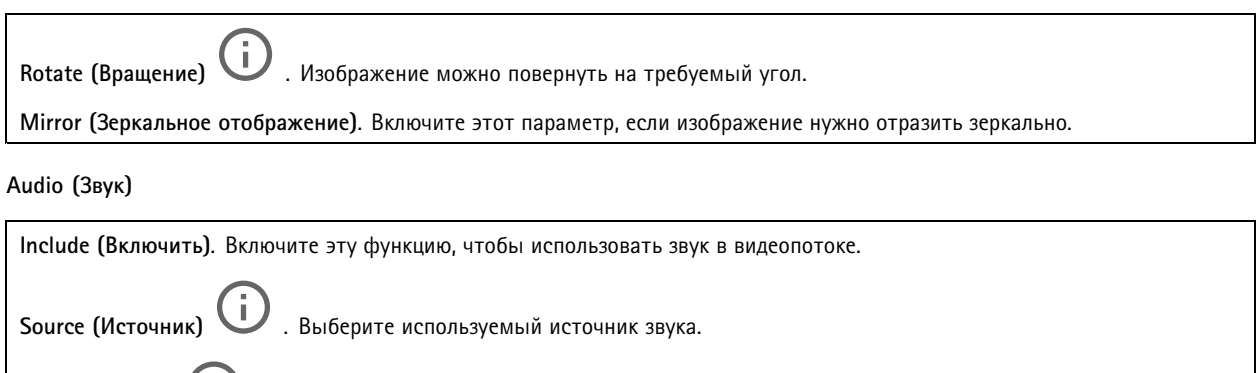

**Stereo (Стерео)** : Включите этот параметр, чтобы включить <sup>в</sup> видеопоток звук от встроенного микрофона, <sup>а</sup> также звук от внешнего микрофона.

## Интерфейс устройства

### **Наложения**

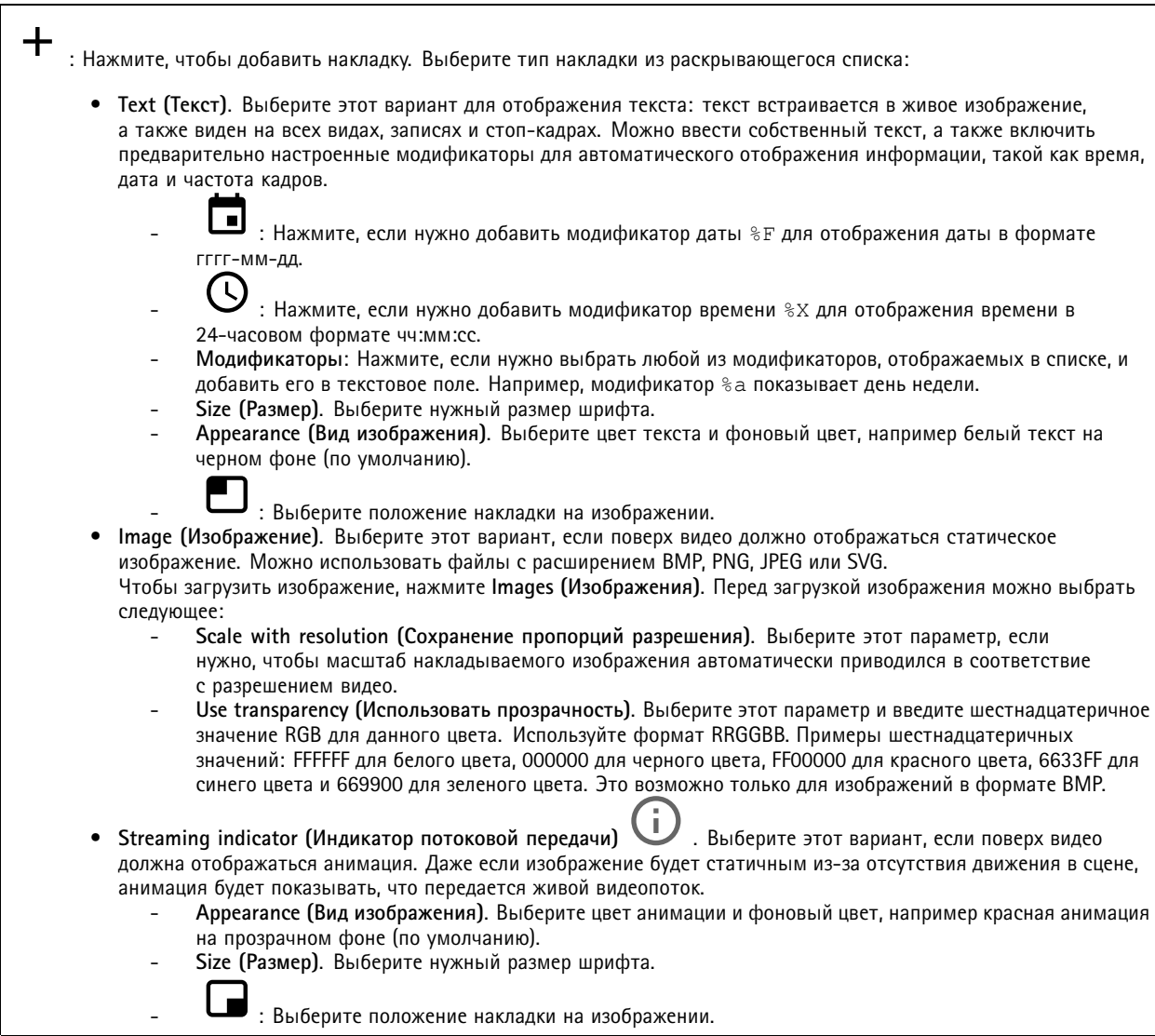

### **Зоны просмотра**

 $\mathbf +$ : Нажмите, чтобы создать зону просмотра. Щелкните зону просмотра для доступа <sup>к</sup> ее параметрам. **Name (Имя)**. Введите имя зоны просмотра. Максимальная длина: <sup>64</sup> символа. **Aspect ratio (Соотношение сторон)**. Выберите требуемое соотношение сторон. Соответствующее разрешение устанавливается автоматически.

**PTZ**. Включите этот параметр, если <sup>в</sup> зоне просмотра нужно использовать функции панорамирования, наклона <sup>и</sup> зума.

## Интерфейс устройства

#### **Маски для закрытых зон**

: Нажмите, чтобы создать новую маску закрытой зоны. Максимальное количество масок зависит от сложности всех масок вместе взятых. Каждая маска может иметь не более 10 узловых точек.

**Privacy masks (Маски закрытых зон)**. Нажмите, если нужно изменить цвет всех масок закрытых зон или навсегда удалить все маски закрытых зон.

**Mask <sup>x</sup> (Маска x)**. Нажмите, если нужно переименовать, отключить или навсегда удалить эту маску.

### **Audio (Звук)**

#### **Параметры устройства**

**Вход**: Включение или выключение аудиовхода. Показывает тип входа.

**Allow stream extraction (Разрешить извлечение из потока)**. Включите этот параметр, чтобы разрешить извлечение из потока. **Input type (Тип входа)**. Выберите тип входа (например, микрофонный или линейный вход). **Power type (Тип питания)**. Выберите тип питания для входа. **Применить изменения**: Нажмите, чтобы применить выбранные вами параметры. **Separate gain controls (Отдельные элементы управления усилением)** : Включите этот параметр, если требуется раздельно регулировать усиление для входов разного типа. **Automatic gain control (Автоматическая регулировка усиления)** Включите этот параметр, если нужно, чтобы коэффициент усиления динамически подстраивался под изменения <sup>в</sup> звуке. **Gain (Усиление)**. С помощью этого ползунка можно изменить коэффициент усиления. Щелкните микрофон, если нужно включить или отключить звук.

**Выход** : Показывает тип выхода.

**Gain (Усиление)**. С помощью этого ползунка можно изменить коэффициент усиления. Щелкните громкоговоритель, если нужно включить или отключить звук.

#### **Поток**

**Encoding (Кодирование)**. Выберите технологию кодирования, которая будет использоваться для потоковой передачи входных мультимедийных данных. Кодирование можно выбрать только при условии, что аудиовход включен. Если аудиовход выключен, нажмите **Enable audio input (Включить входной звуковой сигнал)** для его включения.

## Интерфейс устройства

#### **Аудиоклипы**

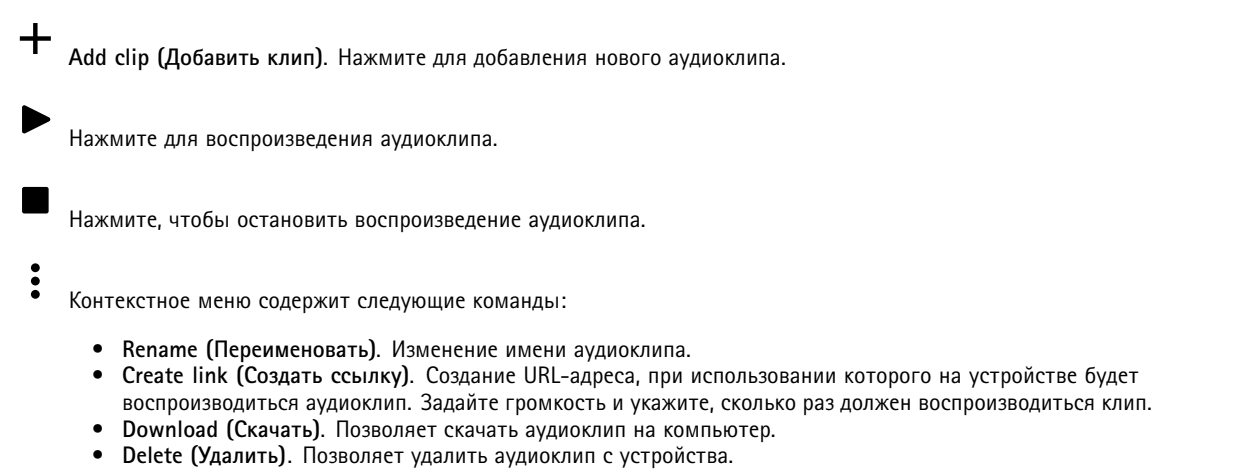

### **Записи**

 $\equiv$ Нажмите, чтобы отфильтровать записи.

**From (После)**. Показать записи, сделанные после определенного момента времени.

**To (До)**. Показать записи, сделанные до определенного момента времени.

**Source (Источник)** . Показать записи <sup>в</sup> привязке <sup>к</sup> источнику видео.

**Event (Событие)**. Показать записи <sup>в</sup> привязке <sup>к</sup> событиям.

**Storage (Хранилище)**. Показать записи <sup>в</sup> привязке <sup>к</sup> типу устройства хранения.

Нажмите для воспроизведения записи.

Нажмите, чтобы остановить запись.

Нажмите для отображения дополнительной информации <sup>и</sup> параметров записи.

**Set export range (Установить диапазон экспорта)**. Если нужно экспортировать только часть записи, укажите время начала <sup>и</sup> конца этого фрагмента.

Нажмите, чтобы удалить запись.

**Export (Экспорт)**. Нажмите, чтобы экспортировать запись (или ее часть).

## Интерфейс устройства

### **Приложения**

**Добавить приложение**: Нажмите, чтобы установить новое приложение.

**Find more apps (Найти другие приложения)**: Нажмите, чтобы перейти на страницу обзора приложений Axis.

Контекстное меню содержит следующие команды:

- **App log (Журнал приложений)**. Нажмите, чтобы просмотреть журнал событий приложения. Журнал полезен при обращении <sup>в</sup> службу поддержки.
- • **Activate license with <sup>a</sup> key (Активировать лицензию ключом)**. Если приложению требуется лицензия, необходимо активировать ее. Используйте этот параметр, если у устройства нет доступа <sup>к</sup> Интернету. Если <sup>у</sup> вас нет лицензионного ключа, перейдите по адресу *[axis.com/applications](https://www.axis.com/applications)*. Для формирования лицензионного ключа потребуется код лицензии <sup>и</sup> серийный номер устройства Axis.
- **Activate license automatically (Активировать лицензию автоматически)**. Если приложению требуется лицензия, необходимо активировать ее. Используйте этот параметр, если у устройства есть доступ <sup>в</sup> Интернет. Для активации лицензии необходимо иметь лицензионный ключ.
- • **Deactivate the license (Деактивация лицензии)**. Деактивируйте лицензию, чтобы использовать ее на другом устройстве. Деактивация лицензии означает ее удаление <sup>с</sup> этого устройства. Для деактивации лицензии требуется доступ <sup>в</sup> Интернет.
- •**Settings (Настройки)** : Настройте параметры.
- • **Delete (Удалить)**. Удалите приложение <sup>с</sup> устройства навсегда. Если сначала не деактивировать лицензию, она останется активной.

#### Примечание.

Производительность устройства может снизиться при одновременном запуске нескольких приложений.

**Start (Пуск)**. Запустить или остановить приложение.

**Open (Открыть)**. Нажмите, чтобы получить доступ <sup>к</sup> настройкам приложения. Доступные настройки зависят от типа приложения. В некоторых приложениях нет раздела настроек.

## **Система**

### **Дата <sup>и</sup> время**

Формат времени зависит от языковых настроек веб-браузера.

#### Примечание.

Рекомендуется синхронизировать дату <sup>и</sup> время устройства <sup>с</sup> NTP-сервером.

**Synchronization (Синхронизация)**. Выберите способ синхронизации даты <sup>и</sup> времени устройства.

- **Automatic date and time (NTP server using DHCP) (Автоопределение даты <sup>и</sup> времени (NTP-сервер, использующий DHCP))**. Синхронизация <sup>с</sup> NTP-сервером, подключенным <sup>к</sup> серверу DHCP.
- • **Automatic date and time (manual NTP server) (Автоопределение даты <sup>и</sup> времени (через NTP-сервер вручную))**. Синхронизация <sup>с</sup> выбранным вами NTP-сервером.
	- **Primary NTP server (Основной NTP-сервер)** <sup>и</sup> **Secondary NTP server (Резервный NTP-сервер)**. Введите IP-адрес одного или двух NTP-серверов. При использовании двух NTP-серверов устройство синхронизирует <sup>и</sup> подстраивает свое время на основании вводимых данных на обоих серверах.
- • **Custom date and time (Пользовательская настройка даты <sup>и</sup> времени)**. Установка даты <sup>и</sup> времени вручную. Нажмите **Get from system (Получить из системы)**, чтобы однократно получить настройки даты <sup>и</sup> времени <sup>с</sup> вашего компьютера или мобильного устройства.

**Time zone (Часовой пояс)**. Выберите часовой пояс, который будет использоваться. Время будет автоматически корректироваться с учетом летнего времени <sup>и</sup> зимнего времени.

### Интерфейс устройства

#### Примечание.

Система использует настройки даты <sup>и</sup> времени во всех записях, журналах <sup>и</sup> системных параметрах.

### **Сеть**

**IPv4 and IPv6 (IPv4 <sup>и</sup> IPv6)**

#### **IPv4**

- **Automatic IP (DHCP) and DNS (DHCP) (Автоматический IP-адрес (DHCP) <sup>и</sup> DNS (DHCP))**: Рекомендуемый параметр для большинства сетей. Текущие настройки обновляются автоматически.
- • **Automatic IP (DHCP) and manual DNS (Автоматическое назначение IP-адреса (DHCP) <sup>и</sup> назначение DNS вручную)**: Обратитесь <sup>к</sup> администратору сети, чтобы задать настройки вручную. Текущие автоматические настройки обновляются автоматически.
- • **Manual IP and DNS (Назначение IP-адреса <sup>и</sup> DNS вручную)**: Обратитесь <sup>к</sup> администратору сети, чтобы задать настройки вручную.

**IP-адрес**. Укажите уникальный IP-адрес устройства. В изолированных сетях можно случайным образом назначать статические IP-адреса при условии, что каждый адрес является уникальным. Во избежание конфликтов настоятельно рекомендуется обратиться <sup>к</sup> администратору сети, прежде чем назначить статический IP-адрес.

**Subnet mask (Маска подсети)**. Укажите маску подсети.

**Router (Маршрутизатор)**. Укажите IP-адрес маршрутизатора (шлюза), который по умолчанию используется для подключения устройств, находящихся <sup>в</sup> разных сетях <sup>и</sup> разных сегментах сети.

**Hostname (Имя хоста)**. Введите имя хоста.

**Search domains (Поиск по доменам)**. При использовании неполного имени хоста нажмите **Добавить поисковый домен** <sup>и</sup> введите домен, <sup>в</sup> котором будет осуществляться поиск имени хоста, используемого устройством.

**DNS servers (DNS-серверы)**. Нажмите **Добавить DNS-сервер** <sup>и</sup> введите IP-адрес основного DNS-сервера. Этот сервер обеспечивает преобразование имен хостов <sup>в</sup> IP-адреса <sup>в</sup> вашей сети.

#### **IPv6**

**Assign IPv6 automatically (Назначить IPv6 автоматически)**. Выберите этот пункт, чтобы сетевой маршрутизатор автоматически назначил IP-адрес устройству.

#### **HTTP and HTTPS (HTTP <sup>и</sup> HTTPS)**.

**Allow access through (Разрешить доступ через)**. Выберите этот вариант, если пользователю разрешено подключаться <sup>к</sup> устройству через **HTTP**, **HTTPS** или оба протокола **HTTP and HTTPS (HTTP <sup>и</sup> HTTPS)**.

HTTPS — это протокол, обеспечивающий шифрование запросов страниц от пользователей <sup>и</sup> страниц, возвращаемых веб-сервером. Обмен зашифрованной информацией регулируется использованием сертификатов HTTPS, которые гарантируют надежность <sup>и</sup> безопасность сервера.

Чтобы на устройстве можно было использовать протокол HTTPS, необходимо установить сертификат HTTPS. Для создания <sup>и</sup> установки сертификатов перейдите <sup>в</sup> меню **System <sup>&</sup>gt; Security (Система <sup>&</sup>gt; Безопасность)**.

#### Примечание.

При просмотре зашифрованных веб-страниц по протоколу HTTPS возможно снижение производительности, особенно если вы запрашиваете страницу <sup>в</sup> первый раз.

**HTTP port (Порт HTTP)**. Введите номер HTTP-порта, который будет использоваться. Допустимыми вариантами являются порт 80 или любой порт <sup>в</sup> диапазоне 1024-65535. Если вы вошли <sup>в</sup> систему от имени администратора, можете ввести любой порт <sup>в</sup> диапазоне 1-1023. Если используете порт <sup>в</sup> этом диапазоне, вы получите предупреждение.

## Интерфейс устройства

**HTTPS port (Порт HTTPS)**. Введите номер HTTPS-порта, который будет использоваться. Допустимыми вариантами являются порт 443 или любой порт <sup>в</sup> диапазоне 1024-65535. Если вы вошли <sup>в</sup> систему от имени администратора, можете ввести любой порт <sup>в</sup> диапазоне 1-1023. Если используете порт <sup>в</sup> этом диапазоне, вы получите предупреждение.

**Certificate (Сертификат)**. Выберите сертификат, чтобы включить протокол HTTPS для данного устройства.

#### **Friendly name (Понятное имя)**

**Bonjour**® . Включите этот параметр, чтобы разрешить автоматическое обнаружение <sup>в</sup> сети.

**Bonjour name (Имя для протокола Bonjour)**. Введите понятное имя, которое будет отображаться <sup>в</sup> сети. Имя по умолчанию включает <sup>в</sup> себя название <sup>и</sup> МАС-адрес устройства.

**Use UPnP® (Использовать UPnP®)**. Включите этот параметр, чтобы разрешить автоматическое обнаружение <sup>в</sup> сети.

**UPnP name (Имя <sup>в</sup> службе UPnP)**. Введите понятное имя, которое будет отображаться <sup>в</sup> сети. Имя по умолчанию включает <sup>в</sup> себя название <sup>и</sup> МАС-адрес устройства.

**One-click cloud connection (Подключение <sup>к</sup> облаку одним щелчком)**

Подключение <sup>к</sup> облаку <sup>в</sup> одно нажатие (O3C) совместно <sup>с</sup> сервисом O3C обеспечивает простой <sup>и</sup> безопасный доступ через Интернет <sup>к</sup> живому <sup>и</sup> записанному видео отовсюду, где бы вы ни находились. Дополнительные сведения см. на странице *[axis.com/end-to-end-solutions/hosted-services](https://www.axis.com/end-to-end-solutions/hosted-services)*.

**Allow O3C (Разрешить O3C)**:

- **One-click (Одно нажатие)**. Значение по умолчанию. Нажмите <sup>и</sup> удерживайте нажатой кнопку управления, чтобы подключиться <sup>к</sup> службе O3C через Интернет. После нажатия кнопки управления необходимо зарегистрировать устройство <sup>в</sup> службе O3C <sup>в</sup> течение 24 часов. В противном случае, устройство будет отключено от службы O3C. После регистрации будет активирован параметр **Always (Всегда)** <sup>и</sup> устройство будет постоянно подключено <sup>к</sup> службе O3C.
- **Always (Всегда)**. Устройство будет постоянно пытаться подключиться <sup>к</sup> службе O3C через Интернет. После регистрации устройство будет постоянно подключено <sup>к</sup> службе O3C. Используйте этот вариант, если кнопка управления находится вне досягаемости.
- **No (Нет)**. Отключает службу O3C.

**Proxy settings (Настройки прокси-сервера)**: Если требуется, задайте параметры прокси-сервера для подключения <sup>к</sup> серверу HTTP.

**Host (Хост)**. Укажите адрес прокси-сервера.

**Port (Порт)**. Введите номер порта, используемого для получения доступа.

**Login (Логин)** <sup>и</sup> **Password (Пароль)**. При необходимости введите имя пользователя <sup>и</sup> пароль для прокси-сервера.

**Authentication method (Способ проверки подлинности)**.

- **Basic (Базовая)**. Этот способ является самой совместимой схемой проверки подлинности для протокола HTTP. Метод **Digest (Дайджест-авторизация)** безопаснее, так как <sup>в</sup> данном случае имя пользователя <sup>и</sup> пароль передаются серверу без шифрования.
- **Digest (Дайджест-авторизация)**. Этот способ является более безопасным, так как при его использовании пароль всегда передается по сети <sup>в</sup> зашифрованном виде.
- **Auto (Автоматически)** Этот вариант позволяет устройству выбирать способ проверки подлинности автоматически <sup>в</sup> зависимости от поддерживаемого способа. Приоритет отдается способу **Digest (Дайджест-авторизация)**, <sup>а</sup> не **Basic (Базовая)**.

**Owner authentication key (OAK) (Ключ аутентификации владельца (OAK))**: Нажмите **Get key (Получить ключ)**, чтобы получить ключ авторизации владельца. Это возможно только <sup>в</sup> том случае, если устройство подключено <sup>к</sup> Интернету без межсетевого экрана или прокси-сервера.

**SNMP**

## Интерфейс устройства

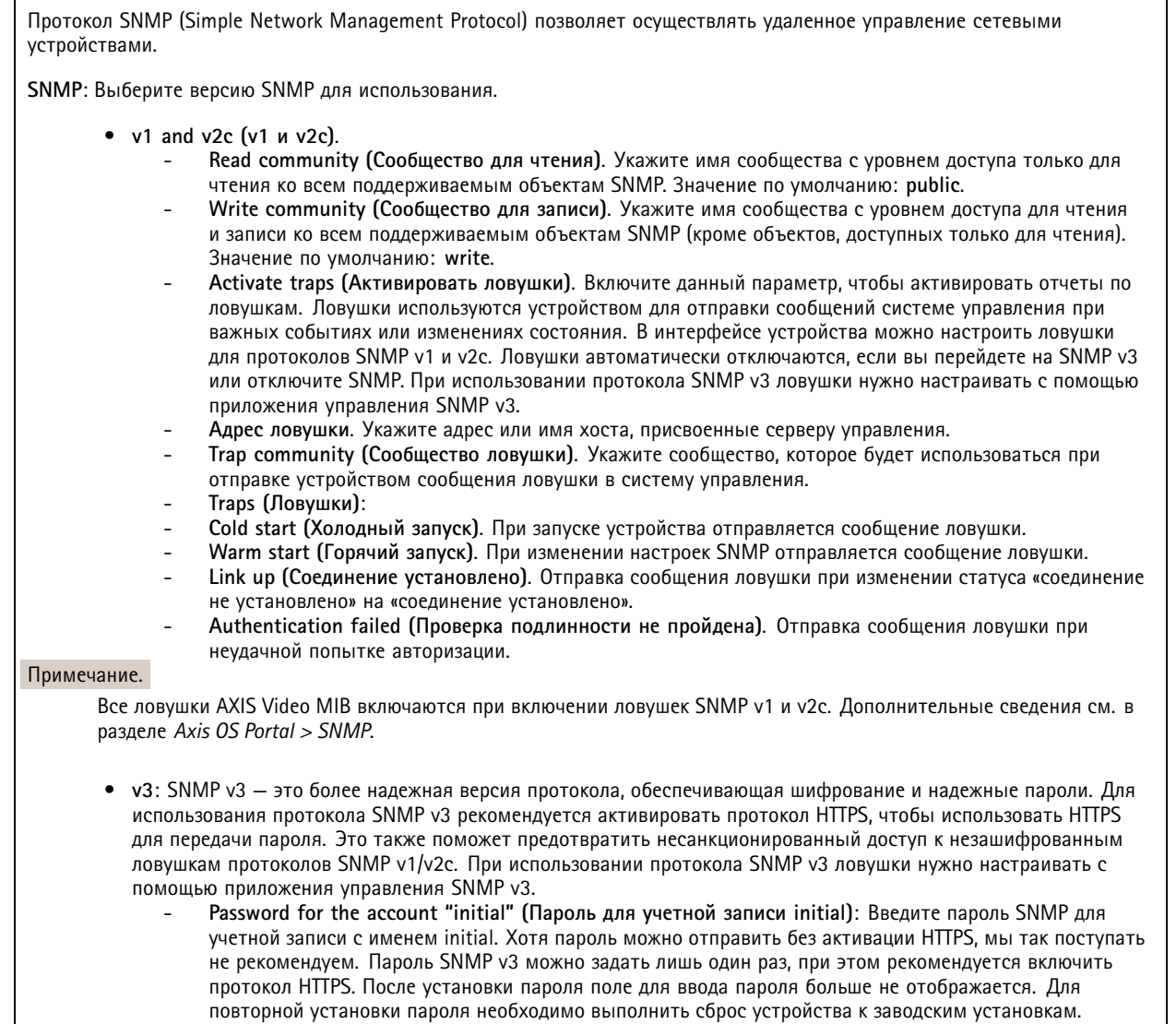

**Connected clients (Подключенные клиенты)**

В списке отображаются все клиенты, подключенные <sup>к</sup> устройству.

**Update (Обновление)**. Нажмите, чтобы обновить список.

### **Безопасность**

**Сертификаты**

## Интерфейс устройства

Сертификаты служат для проверки подлинности устройств <sup>в</sup> сети. Устройство поддерживает два типа сертификатов: • **Сертификаты клиента/сервера** Сертификат клиента/сервера удостоверяет подлинность устройства. Он может быть самозаверяющим или может быть выдан Центром сертификации (ЦС). Самозаверяющий сертификат дает ограниченную защиту, <sup>и</sup> его можно использовать до получения сертификата, выданного Центром сертификации. **Сертификаты ЦС** •Сертификат, выданный Центром сертификации (ЦС), можно использовать для подтверждения подлинности сертификата узла, например для идентификации сервера проверки подлинности, когда устройство подключается <sup>к</sup> сети, защищенной по стандарту IEEE 802.1X. Устройство поставляется <sup>с</sup> несколькими предустановленными сертификатами ЦС. Поддерживаются следующие форматы: • Форматы сертификатов: .PEM, .CER <sup>и</sup> .PFX Форматы закрытых ключей: PKCS#1 <sup>и</sup> PKCS#12 •Важно! При сбросе параметров устройства <sup>к</sup> заводским установкам все сертификаты удаляются. Любые предустановленные сертификаты ЦС будут установлены повторно.  $\overline{\mathsf{R}}$ Фильтрация сертификатов <sup>в</sup> списке. **Add certificate (Добавление сертификата)**. Нажмите эту кнопку, чтобы добавить сертификат. Контекстное меню содержит следующие команды: • **Certificate information (Информация <sup>о</sup> сертификате)**. Просмотр свойств установленного сертификата. • **Delete certificate (Удалить сертификат)**. Удаление сертификата. **Create certificate signing request (Создать запрос подписи сертификата)**. Создание запроса на подписание •сертификата для его отправки <sup>в</sup> регистрационный орган <sup>и</sup> подачи заявления на получение цифрового

#### **IEEE 802.1x**

удостоверения личности.

IEEE 802.1x — стандарт для технологии контроля доступа <sup>в</sup> сеть <sup>с</sup> использованием портов, обеспечивающий проверку подлинности проводных <sup>и</sup> беспроводных сетевых устройств. Стандарт IEEE 802.1x основан на протоколе EAP (Extensible Authentication Protocol).

Для получения доступа <sup>к</sup> сети, защищенной IEEE 802.1x, сетевые устройства должны пройти проверку подлинности. Проверка подлинности выполняется сервером проверки подлинности. Как правило, это RADIUS-сервер, примерами которого являются FreeRADIUS <sup>и</sup> сервер Microsoft для проверки подлинности <sup>в</sup> Интернете (IAS).

#### **Сертификаты**

Если сертификат ЦС не был настроен, проверка сертификата сервера будет отключена <sup>и</sup> устройство будет проверять собственную подлинность независимо от того, <sup>к</sup> какой сети оно подключено.

При использовании сертификата <sup>в</sup> установке Axis устройство <sup>и</sup> сервер аутентификации авторизуются <sup>с</sup> помощью цифровых сертификатов через протокол EAP-TLS.

Чтобы обеспечить устройству доступ <sup>к</sup> сети, защищенной <sup>с</sup> помощью сертификатов, на устройстве должен быть установлен подписанный клиентский сертификат.

**Client certificate (Сертификат клиента)**: Выберите сертификат клиента для использования IEEE 802.1x. Сервер проверки подлинности использует сертификат для подтверждения подлинности сервера аутентификации.

## Интерфейс устройства

**CA certificate (Сертификат ЦС)**: Выберите сертификат ЦС для проверки удостоверения сервера проверки подлинности. Если сертификат не выбран, устройство попытается пройти проверку подлинности независимо от того, <sup>к</sup> какой сети оно подключено.

**EAP identity (Идентификатор EAP)**. Введите удостоверение пользователя, связанное <sup>с</sup> сертификатом клиента.

**EAPOL version (Версия EAPOL)**. Выберите версию протокола EAPOL, используемую <sup>в</sup> сетевом коммутаторе.

**Use IEEE 802.1x (Использовать IEEE 802.1x)**: Выберите этот пункт, чтобы использовать протокол IEEE 802.1x.

**Prevent brute-force attacks (Предотвращение атак методом подбора)**

**Blocking (Блокировка)**: Включите, чтобы блокировать атаки методом подбора пароля. При таких атаках злоумышленник пытается угадать данные для входа <sup>в</sup> систему или ключи шифрования, перебирая разные варианты.

**Blocking period (Период блокировки)**: Введите количество секунд, <sup>в</sup> течение которых будет блокироваться атака методом подбора пароля.

**Blocking conditions (Блокирующие условия)**: Введите количество сбоев проверки подлинности <sup>в</sup> секунду, вызывающее блокировку. Можно задать количество ошибок, разрешенных как на уровне страницы, так <sup>и</sup> на уровне устройства.

#### **Фильтр IP-адресов**

**Use filter (Использовать фильтры)**: Выберите этот пункт, чтобы отфильтровать IP-адреса, которым разрешен доступ <sup>к</sup> устройству.

**Policy (Политика)**: Укажите, следует ли **Allow (Разрешить)** доступ или **Deny (Запретить)** доступ для определенных IP-адресов.

**Адреса**: Введите IP-адреса, которым разрешен или запрещен доступ <sup>к</sup> устройству. Можно также использовать формат CIDR.

**Custom-signed firmware certificate (Сертификат для встроенного ПО <sup>с</sup> пользовательской подписью)**

Для установки тестового встроенного ПО или другого пользовательского встроенного ПО от компании Axis на устройстве необходимо использовать сертификат для встроенного ПО <sup>с</sup> пользовательской подписью. Сертификат проверяет, одобрено ли встроенное ПО как владельцем устройства, так <sup>и</sup> компанией Axis. Встроенное ПО может работать только на определенном устройстве, которое идентифицируется по его уникальному серийному номеру <sup>и</sup> идентификатору микросхемы. Сертификаты для встроенного ПО <sup>с</sup> пользовательской подписью может создавать только компания Axis, поскольку она является владельцем ключа для подписания таких сертификатов.

Нажмите **Install (Установить)**, чтобы установить сертификат. Перед установкой встроенного ПО необходимо установить сертификат.

#### **Пользователи**

**Add user (Добавить пользователя)**. Нажмите, чтобы добавить нового пользователя. Можно добавить до <sup>100</sup> пользователей.

**Username (Имя пользователя)**. Введите уникальное имя пользователя.

**New password (Новый пароль)**. Введите пароль для пользователя. Длина паролей должна составлять от <sup>1</sup> до <sup>64</sup> символов. В пароле можно использовать только печатные ASCII-символы (с кодами от <sup>32</sup> до 126), например буквы, цифры, знаки пунктуации <sup>и</sup> некоторые другие символы.

**Repeat password (Повторите ввод пароля)**. Введите тот же самый пароль еще раз.

**Role (Роль)**.

## Интерфейс устройства

•

- • **Administrator (Администратор)**. Имеет неограниченный доступ ко всем настройкам. Администраторы также могут добавлять, обновлять <sup>и</sup> удалять других пользователей.
	- **Operator (Оператор)**. Эти пользователи обладают правом доступа ко всем настройкам, кроме следующих: Все **System (Системные)** настройки.
		- Добавление приложений.
- • **Viewer (Наблюдатель)**. У наблюдателя есть доступ <sup>к</sup> следующему:
	- Просмотр видеопотока <sup>и</sup> создание моментальных снимков на его основе.
	- Просмотр <sup>и</sup> экспорт записей.
	- Доступ <sup>к</sup> PTZ-управлению: поворот, наклон <sup>и</sup> зум.

Контекстное меню содержит следующие команды:

**Update user (Обновить пользователя)**: Изменение свойств пользователя.

**Delete user (Удалить пользователя)**. Удаление пользователя. Пользователя root удалить нельзя.

#### **Anonymous users (Анонимные пользователи)**

**Allow anonymous viewers (Разрешить анонимный просмотр)**. Включите этот параметр, если нужно, чтобы любой человек мог получить доступ <sup>к</sup> устройству <sup>в</sup> качестве зрителя, не выполняя вход <sup>в</sup> учетную запись.

**Allow anonymous PTZ operators (Разрешить PTZ-управление анонимным операторам)**. Включите этот параметр, чтобы анонимные пользователи могли выполнять поворот, наклон <sup>и</sup> зум изображения.

### **События**

#### **Правила**

Правило — это набор условий, которые должны быть выполнены, чтобы устройство совершило действие. В списке отображаются все настроенные на данный момент правила <sup>в</sup> устройстве.

#### Примечание.

Можно создать до 256 правил действия.

**Добавить правило**. Нажмите, чтобы создать правило.

**Name (Имя)**. Введите имя для правила.

**Wait between actions (Ожидание между действиями)**. Введите минимальное время (чч:мм:сс), которое должно пройти, чтобы правило могло быть вновь активировано. Этот параметр можно использовать, например, для правила, активируемого при наступлении условий дневной/ночной съемки, чтобы исключить частое срабатывание правила из-за небольших изменений <sup>в</sup> освещенности во время восхода или заката солнца.

**Condition (Условие)**. Выберите условие из списка. Чтобы устройство выполнило то или иное действие, должно быть удовлетворено заданное условие. Если задано несколько условий, то для запуска соответствующего действия необходимо соблюдение всех условий. Сведения об особых условиях см. <sup>в</sup> разделе *Начало работы <sup>с</sup> [правилами](https://help.axis.com/get-started-with-rules-for-events#conditions) для событий*.

**Use this condition as <sup>a</sup> trigger (Использовать это условие <sup>в</sup> качестве триггера)**. Выберите этот параметр, если нужно, чтобы это первое условие выступало лишь <sup>в</sup> качестве запускающего триггера. Это означает, что после активации правило будет оставаться активным до тех пор, пока удовлетворяются все остальные условия, независимо от состояния первого условия. Если этот параметр не выбран, правило будет оставаться активным, пока удовлетворяются все условия.

**Invert this condition (Инвертировать это условие)**. Выберите этот параметр, если нужно использовать условие, противоположное выбранному.

**Добавить условие**. Нажмите, чтобы добавить дополнительное условие.

## Интерфейс устройства

**Action (Действие)**. Выберите действие из списка <sup>и</sup> введите требуемую информацию. Сведения об особых действиях см. <sup>в</sup> разделе *Начало работы <sup>с</sup> [правилами](https://help.axis.com/get-started-with-rules-for-events#actions) для событий*. **Получатели** Можно настроить устройство так, чтобы оно уведомляло определенных получателей об определенных событиях или отправляло им файлы. Список содержит всех получателей, настроенных <sup>в</sup> устройстве на данный момент, включая различную информацию об их конфигурации. Примечание. Можно создать до 20 получателей. **Добавить получателя**. Нажмите, чтобы добавить получателя. **Name (Имя)**. Введите имя получателя. **Type (Тип)**. Выберите нужный тип <sup>в</sup> списке. • **FTP Host (Хост)**. Введите IP-адрес или имя хоста сервера. В случае ввода имени хоста убедитесь, что <sup>в</sup> разделе **System <sup>&</sup>gt; Network <sup>&</sup>gt; IPv4 and IPv6 (Система <sup>&</sup>gt; Сеть <sup>&</sup>gt; IPv4 <sup>и</sup> IPv6)** указан DNS-сервер. **Port (Порт)**. Введите номер порта, используемый FTP-сервером. Значение по умолчанию — 21. **Folder (Папка)**. Введите путь <sup>к</sup> каталогу, <sup>в</sup> котором будут храниться файлы. Если данного каталога еще нет на FTP-сервере, при загрузке файлов отобразится сообщение об ошибке. **Username (Имя пользователя)**. Введите имя пользователя для входа <sup>в</sup> систему. **Password (Пароль)**. Введите пароль для входа <sup>в</sup> систему. **Use temporary file name (Использовать временное имя файла)**. Выберите этот параметр, если для загружаемых файлов должны использоваться временные имена, генерируемые автоматически. По завершении загрузки файлам присваиваются требуемые имена. Если загрузка будет прервана по какой-либо причине, никакие файлы повреждены не будут. Однако могут остаться временные файлы. Таким образом, вы будете знать, что файлы <sup>с</sup> требуемыми именами не повреждены. **Use passive FTP (Использовать пассивный режим FTP)**. При нормальных условиях устройство просто отправляет на целевой FTP-сервер запрос на установление соединения для передачи данных. Устройство само инициирует установление FTP-соединений <sup>с</sup> целевым сервером для управления <sup>и</sup> передачи данных. Обычно это необходимо, если между устройством <sup>и</sup> целевым FTP-сервером установлен межсетевой экран. • **HTTP URL**. Введите сетевой адрес HTTP-сервера <sup>и</sup> сценарий обработки запроса. Пример: http://192.168.254.10/cgi-bin/notify.cgi. **Username (Имя пользователя)**. Введите имя пользователя для входа <sup>в</sup> систему. **Password (Пароль)**. Введите пароль для входа <sup>в</sup> систему. **Proxy (Прокси-сервер)**. Если для подключения <sup>к</sup> HTTP-серверу используется прокси-сервер, включите этот параметр <sup>и</sup> введите требуемую информацию. • **HTTPS URL**. Введите сетевой адрес HTTPS-сервера <sup>и</sup> сценарий обработки запроса. Пример: https://192.168.254.10/cgi-bin/notify.cgi. **Validate server certificate (Проверка сертификата сервера)**. Выберите этот параметр, если требуется проверка сертификата, созданного HTTPS-сервером. **Username (Имя пользователя)**. Введите имя пользователя для входа <sup>в</sup> систему. **Password (Пароль)**. Введите пароль для входа <sup>в</sup> систему. **Proxy (Прокси-сервер)**. Если для подключения <sup>к</sup> HTTPS-серверу используется прокси-сервер, включите этот параметр <sup>и</sup> введите требуемую информацию. • **Network storage (Сетевое хранилище)** Можно добавить сетевое хранилище, например NAS (сетевое устройство хранения данных), <sup>и</sup> использовать его <sup>в</sup> качестве получателя для хранения файлов. Файлы сохраняются <sup>в</sup> формате Matroska (MKV). **Host (Хост)**. Введите IP-адрес или имя хоста сетевого хранилища данных. **Share (Общий ресурс)**. Введите имя общего ресурса на хосте. **Folder (Папка)**. Введите путь <sup>к</sup> каталогу, <sup>в</sup> котором будут храниться файлы. **Username (Имя пользователя)**. Введите имя пользователя для входа <sup>в</sup> систему.

# Интерфейс устройства

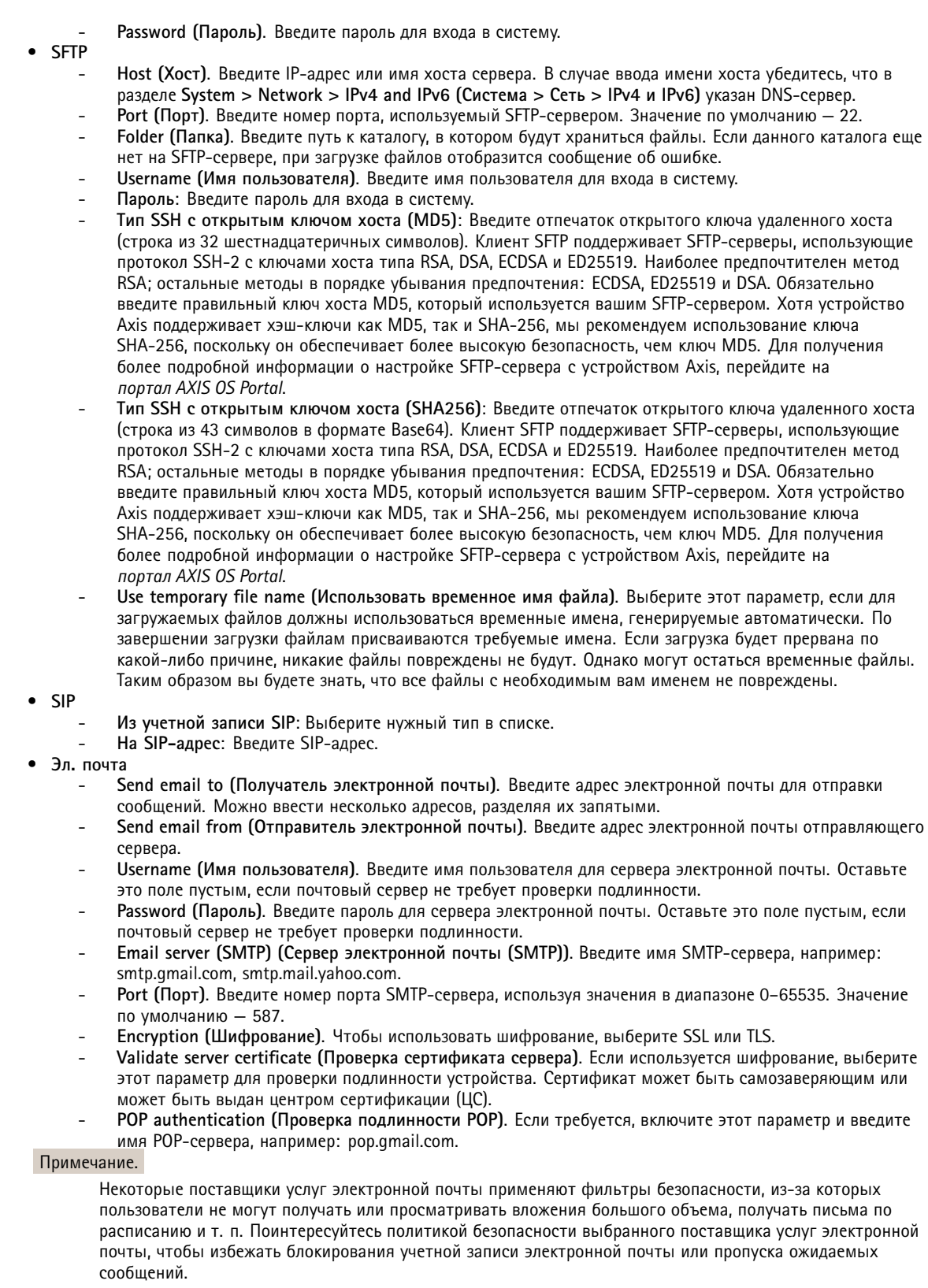

## Интерфейс устройства

• **TCP Host (Хост)**. Введите IP-адрес или имя хоста сервера. В случае ввода имени хоста убедитесь, что <sup>в</sup> разделе **System <sup>&</sup>gt; Network <sup>&</sup>gt; IPv4 and IPv6 (Система <sup>&</sup>gt; Сеть <sup>&</sup>gt; IPv4 <sup>и</sup> IPv6)** указан DNS-сервер. **Port (Порт)**. Введите номер порта, используемого для доступа <sup>к</sup> серверу. **Test (Проверка)**. Нажмите, чтобы проверить настройку. Контекстное меню содержит следующие команды: **View recipient (Просмотреть получателя)**. Нажмите для просмотра всех сведений <sup>о</sup> получателе. **Copy recipient (Копировать получателя)**. Нажмите, чтобы скопировать получателя. Скопировав получателя, можно внести изменения для создания нового получателя. **Delete recipient (Удалить получателя)**. Нажмите, чтобы навсегда удалить получателя. **Расписания** Расписания <sup>и</sup> импульсы могут использоваться <sup>в</sup> качестве условий <sup>в</sup> правилах. Список содержит все расписания <sup>и</sup> импульсы, настроенные <sup>в</sup> устройстве на данный момент, включая различную информацию <sup>о</sup> их конфигурации.

**Добавить расписание**. Нажмите, чтобы создать расписание или импульс.

### **Ручной запуск**

Ручной запуск используется для запуска правила вручную. Например, ручной запуск можно использовать для проверки действий при установке <sup>и</sup> настройке устройства.

### **MQTT**

MQTT (Message Queuing Telemetry Transport) — это стандартный протокол обмена сообщениями для Интернета вещей (IoT). Он был разработан <sup>с</sup> целью упростить интеграцию IoT <sup>и</sup> используется <sup>в</sup> самых разных отраслях для подключения удаленных устройств <sup>с</sup> небольшим объемом кода <sup>и</sup> требующих минимальной пропускной способности сети. Клиент MQTT, встроенный <sup>в</sup> микропрограмму устройства Axis, позволяет упростить интеграцию данных <sup>и</sup> событий устройства <sup>в</sup> другие системы, которые не являются системами управления видео (VMS).

Настройте устройство <sup>в</sup> качестве клиента MQTT. Связь по протоколу MQTT происходит между двумя участниками: клиентом <sup>и</sup> брокером. Клиенты могут отправлять <sup>и</sup> принимать сообщения. Брокер отвечает за маршрутизацию сообщений между клиентами.

Более подробно <sup>о</sup> протоколе MQTT можно узнать на странице *AXIS OS [Portal](https://help.axis.com/axis-os#mqtt)*.

### **MQTT client (Клиент MQTT)**

**Connect (Подключение)**. Позволяет включить или выключить клиент MQTT.

**Status (Состояние)**. Отображает текущее состояние клиента MQTT.

**Broker (Брокер)**

**Host (Хост)**. Введите имя хоста или IP-адрес сервера MQTT.

**Protocol (Протокол)**. Выберите протокол, который будет использоваться.

**Port (Порт)**. Введите номер порта.

- 1883 это значение по умолчанию для **MQTT по протоколу TCP**
- 8883 это значение по умолчанию для **MQTT по протоколу SSL**

## Интерфейс устройства

- 80 это значение по умолчанию для **MQTT по протоколу WebSocket**
- 443 это значение по умолчанию для **MQTT по протоколу WebSocket Secure**

**Username (Имя пользователя)**. Введите имя пользователя, которое клиент будет использовать для доступа <sup>к</sup> серверу.

**Password (Пароль)**. Введите пароль для имени пользователя.

**Client ID (Идентификатор клиента)**. Введите идентификатор клиента. Идентификатор клиента, передаваемый на сервер, когда клиент подключается <sup>к</sup> серверу.

**Clean session (Очистка сеанса)**. Определяет поведение во время подключения <sup>и</sup> отключения. Если этот параметр включен, информация <sup>о</sup> состоянии при подключении <sup>и</sup> отключении отклоняется.

**Keep alive interval (Интервал поддержания активности соединения)**. С помощью параметра Keep alive interval (Интервал поддержания активности соединения) клиент может определять, что сервер больше не доступен, не ожидая долго тайм-аута TCP/IP.

**Timeout (Тайм-аут)**. Промежуток времени <sup>в</sup> секундах, <sup>в</sup> течение которого должно быть выполнено соединение. Значение по умолчанию: 60

**Префикс темы устройства**: Используется <sup>в</sup> значениях по умолчанию для раздела <sup>в</sup> Connect message (Сообщение <sup>о</sup> подключении) <sup>и</sup> LWT message (Сообщение «завещания») на вкладке **клиента MQTT**, <sup>а</sup> также <sup>в</sup> условиях публикации на вкладке **публикация MQTT**.

**Reconnect automatically (Переподключаться автоматически)**. Указывает, должен ли клиент автоматически переподключаться при непреднамеренном отключении.

**Connect message (Сообщение <sup>о</sup> подключении)**

Указывает, следует ли отправлять сообщение при установлении подключения.

**Send message (Отправить сообщение)**. Включите этот параметр для отправки сообщений.

**Use default (Использовать по умолчанию)**. Выключите этот параметр, если вы хотите ввести собственное сообщение для использования по умолчанию.

**Topic (Тема)**. Введите тему для сообщения по умолчанию.

**Payload (Полезные данные)**. Введите содержание сообщения по умолчанию.

**Retain (Сохранять)**. Выберите, чтобы сохранить состояние клиента для данной темы (**Topic (Тема)**).

**QoS**. Позволяет изменить уровень QoS для потока пакетов.

**Last Will and Testament message (Сообщение последнего распоряжения)**

C помощью параметра Last Will Testament (Завещание) клиент при подключении <sup>к</sup> брокеру может вместе со своими учетными данными предоставить распоряжение («завещание»). Это позволит брокеру отправить сообщение другим клиентам, если впоследствии данный клиент будет некорректно отключен (например, из-за отсутствия питания). Сообщение «завещания» имеет ту же форму, что <sup>и</sup> обычное сообщение, <sup>и</sup> отправляется <sup>с</sup> использованием тех же механизмов.

**Send message (Отправить сообщение)**. Включите этот параметр для отправки сообщений.

**Use default (Использовать по умолчанию)**. Выключите этот параметр, если вы хотите ввести собственное сообщение для использования по умолчанию.

**Topic (Тема)**. Введите тему для сообщения по умолчанию.

**Payload (Полезные данные)**. Введите содержание сообщения по умолчанию.

**Retain (Сохранять)**. Выберите, чтобы сохранить состояние клиента для данной темы (**Topic (Тема)**).

**QoS**. Позволяет изменить уровень QoS для потока пакетов.

**MQTT publication (Публикация MQTT)**

## Интерфейс устройства

**Use default condition prefix (Использовать префикс условия по умолчанию)**. Выберите использование префикса условия по умолчанию, который задается <sup>с</sup> помощью префикса темы устройства на вкладке **MQTT client (Клиент MQTT)**.

**Include condition name (Включить имя условия)**. Выберите этот параметр, если <sup>в</sup> тему MQTT нужно включить темы, описывающее условие.

**Include condition namespaces (Включить пространства имен условия)**. Выберите этот параметр, если <sup>в</sup> тему MQTT нужно включить пространства имен темы ONVIF.

**Include serial number (Включить серийный номер)**: Выберите этот параметр, если <sup>в</sup> полезные данные MQTT нужно включить серийный номер устройства.

**Add condition (Добавить условие)**. Нажмите, чтобы добавить условие.

**Retain (Сохранять)**. Определяет, какие сообщения MQTT отправляются как сохраняемые.

- **None (Нет)**. Отправлять все сообщения как несохраняемые.
- **Property (Свойство)**. Отправлять <sup>в</sup> качестве сохраняемых только сообщения <sup>с</sup> сохранением состояния.
- **All (Все)**. Отправлять <sup>в</sup> качестве сохраняемых сообщения <sup>с</sup> сохранением <sup>и</sup> без сохранения состояния.

**QoS**. Выберите требуемый уровень для публикации MQTT.

**MQTT subscriptions (Подписки MQTT)**

**Добавить подписку**. Нажмите, чтобы добавить новую подписку MQTT.

**Subscription filter (Фильтр подписок)**. Введите тему MQTT, на которую вы хотите подписаться.

**Use device topic prefix (Использовать префикс темы устройства)**. Добавьте фильтр подписки <sup>в</sup> качестве префикса <sup>к</sup> теме MQTT.

**Subscription type (Тип подписки)**.

- **Stateless (Без сохранения состояния)**. Выберите этот вариант для преобразования сообщений MQTT <sup>в</sup> сообщения без сохранения состояния.
- • **Stateful (С сохранением состояния)**. Выберите этот вариант для преобразования сообщений MQTT <sup>в</sup> условие. Полезные данные используются <sup>в</sup> качестве состояния.

**QoS**. Выберите требуемый уровень для подписки MQTT.

### **Storage (Устройство хранения)**

**Network storage (Сетевое хранилище)**

**Добавить сетевой накопитель**. Нажмите, чтобы добавить сетевой ресурс для хранения записей.

- **Адрес**. Введите IP-адрес или имя хоста для хост-сервера, который обычно является сетевым устройством хранения данных (NAS). Рекомендуется настроить на хосте использование статического IP-адреса (а не DHCP, так как динамический IP-адрес может меняться) либо использовать DNS. Имена Windows SMB/CIFS не поддерживаются.
- • **Network share (Сетевой ресурс)**. Введите имя сетевой папки на хост-сервере. Несколько устройств Axis могут использовать один <sup>и</sup> тот же сетевой ресурс: у каждого устройства будет своя папка.
- **User (Пользователь)**. Если для входа на сервер требуется авторизация, введите имя пользователя. Чтобы войти на определенный сервер домена, введите DOMAIN\username (ДОМЕН\имя пользователя).
- **Password (Пароль)**. Если для входа на сервер требуется авторизация, введите пароль.
- **SMB version (Версия SMB)**. Выберите версию протокола SMB для подключения <sup>к</sup> сетевому устройству хранения данных (NAS). Если выбрать вариант **Auto (Автоматически)**, устройство при подключении <sup>к</sup> NAS будет пытаться автоматически согласовать использование одной из безопасных версий протокола SMB: 3.02, 3.0 или 2.1. Для подключения <sup>к</sup> старому серверу NAS, не поддерживающему более новые версии, можно выбрать версию 1.0 или 2.0. Более подробно <sup>о</sup> поддержке протокола SMB <sup>в</sup> устройствах Axis можно прочитать *[здесь](https://help.axis.com/axis-os#about-cifssmb-support)*.

## Интерфейс устройства

• **Добавить ресурс, даже если проверка соединения завершится сбоем**. Выберите этот параметр, если нужно, чтобы сетевой ресурс был добавлен, даже если проверка соединения завершится ошибкой. Ошибка может произойти, <sup>к</sup> примеру, если вы не введете пароль, когда его ввод необходим для входа на сервер.

**Remove network storage (Удалить сетевой накопитель)**. Нажмите, чтобы удалить подключение <sup>к</sup> сетевому ресурсу. При этом будут удалены все настройки сетевого ресурса.

**Write protect (Защита от записи)**. Активируйте этот параметр чтобы прекратить запись на сетевой ресурс <sup>и</sup> защитить записи от удаления. Сетевой ресурс <sup>с</sup> защитой от записи нельзя форматировать.

**Ignore (Игнорировать)**. Активируйте этот параметр, чтобы прекратить сохранение записей <sup>в</sup> сетевом ресурсе.

**Retention time (Срок хранения)**. Укажите, как долго требуется хранить записи, чтобы ограничить объем старых записей либо обеспечить соблюдение нормативов, касающихся хранения данных. Если место на сетевом накопителе закончится, старые записи будут удаляться до истечения выбранного периода времени.

**Tools (Инструменты)**

- **Test connection (Проверить соединение)**. Проверка соединения <sup>с</sup> сетевым ресурсом.
- **Format (Форматировать)**. Позволяет форматировать сетевой ресурс, например, когда необходимо быстро удалить все данные. В качестве файловой системы можно выбрать CIFS.

Чтобы привести <sup>в</sup> действие выбранный инструмент, нажмите **Use tool (Использовать инструмент)**.

#### **Встроенный накопитель**

#### Важно!

Риск потери данных <sup>и</sup> повреждения записей. Не извлекайте SD-карту во время работы устройства. Прежде чем извлечь SD-карту, отключите ее.

**Unmount (Отключить)**. Нажмите, чтобы безопасно извлечь SD-карту.

**Write protect (Защита от записи)**. Включите этот параметр, чтобы прекратить запись на SD-карту <sup>и</sup> защитить записи от удаления. SD-карту <sup>с</sup> защитой от записи форматировать нельзя.

**Autoformat (Автоматическое форматирование)**. Включите этот параметр для автоматического форматирования любой впервые вставляемой SD-карты. При форматировании на карте создается файловая система ext4.

**Ignore (Игнорировать)**. Включите этот параметр, если нужно прекратить сохранение записей на SD-карту. При игнорировании SD-карты устройство больше сможет распознать наличие карты. Этот параметр доступен только для администраторов.

**Retention time (Срок хранения)**. Укажите, как долго требуется хранить записи, чтобы ограничить объем старых записей либо обеспечить соблюдение нормативов, касающихся хранения данных. Когда место на SD-карте заканчивается, старые записи будут удаляться до того, как истечет выбранный период времени.

**Tools (Инструменты)**

- **Check (Проверить)**. Проверка SD-карты на наличие ошибок. Эта функция работает только для файловой системы ext4.
- • **Repair (Восстановить)**. Исправление ошибок <sup>в</sup> файловой системе ext4. Для устранения ошибок на SD-карте, отформатированной <sup>с</sup> использованием файловой системы VFAT, извлеките SD-карту, вставьте ее <sup>в</sup> компьютер <sup>и</sup> запустите программу восстановления диска.
- **Format (Форматировать)**: Если необходимо изменить файловую систему или быстро стереть все данные, отформатируйте SD-карту. Доступные типы файловой системы: VFAT <sup>и</sup> ext4. Рекомендуется использовать формат ext4, поскольку он более устойчив <sup>к</sup> потере данных при извлечении карты или внезапном отключении питания. Однако для доступа <sup>к</sup> файловой системе из Windows® потребуется драйвер для файловой системы ext4 стороннего разработчика или соответствующее приложение.
- **Encrypt**. Используйте этот инструмент для форматирования SD-карты <sup>и</sup> включения шифрования. **Encrypt** удаляет все данные, хранящиеся на SD-карте. После применения инструмента **Encrypt** данные, хранящиеся на SD-карте, защищаются <sup>с</sup> помощью шифрования.

## Интерфейс устройства

- **Decrypt**. Используйте этот инструмент для форматирования SD-карты без шифрования. **Decrypt** удаляет все данные, хранящиеся на SD-карте. После применения инструмента **Decrypt** данные, хранящиеся на SD-карте, не защищаются <sup>с</sup> помощью шифрования.
- **Change password (Изменить пароль)**. Изменение пароля, необходимого для шифрования SD-карты.
- Чтобы привести <sup>в</sup> действие выбранный инструмент, нажмите **Use tool (Использовать инструмент)**.

**Триггер по износу**: Задайте значение для уровня износа SD-карты, при котором будет запускаться соответствующее действие. Уровень износа варьируется <sup>в</sup> диапазоне 0–200 %. Уровень износа новой, еще не использованной SD-карты составляет 0 %. Уровень износа <sup>в</sup> 100 % указывает, что срок службы SD-карты близок <sup>к</sup> завершению. При уровне износа 200 % очень высок риск того, что SD-карта будет функционировать неправильно. Мы рекомендуем задавать инициирующее событие для триггера по износу <sup>в</sup> диапазоне 80–90 %. Благодаря этому у вас будет время для загрузки любых записей, <sup>а</sup> также для замены SD-карты до ее потенциального износа. Триггер по износу позволяет задать соответствующее событие <sup>и</sup> получить уведомление до того, как уровень износа достигнет заданного значения.

#### **Встроенный накопитель**

#### **Жесткий диск**

- **Свободно**: Свободный объем дискового пространства.
- **Состояние**: Указывает, подключен диск или нет.
- **File system (Файловая система)**: Файловая система, используемая диском.
- **Encrypted (Зашифровано)**: Указывает, зашифрован диск или нет.
- **Temperature (Температура)**: Текущая температура оборудования.
- **Overall heath test (Общая проверка работоспособности)**: Результат после проверки работоспособности диска.

**Tools (Инструменты)**

- **Check (Проверить)**: Проверка устройства хранения на наличие ошибок <sup>и</sup> попытка его автоматического восстановления.
- • **Repair (Восстановить)**: Восстановить устройство хранения. Активные записи будут приостановлены во время восстановления. Восстановление устройства хранения может привести <sup>к</sup> потере данных.
- • **Format (Форматировать)**: Удалить все записи <sup>и</sup> отформатировать устройство хранения. Выберите файловую систему.
- •**Encrypt (Шифровать)**: Шифрование хранящихся на устройстве данных.
- • **Decrypt (Расшифровать)**: Расшифровка хранящихся на устройстве данных. Все файлы на устройстве хранения будут удалены.
- • **Change password (Изменить пароль)**: Изменение пароля для выполнения шифрования диска. Изменение пароля не влияет на текущие записи.
- **Use tool (Использовать инструмент)**: Нажмите, чтобы запустить выбранный инструмент
- **Unmount (Отключить)**: Щелкните перед отключением устройства от системы. Все текущие записи будут остановлены.

**Write protect (Защита от записи)**: Включите защиту от записи, чтобы защитить устройство хранения от перезаписи.

**Autoformat** (Автоматическое форматирование). Диск будет автоматически отформатирован <sup>с</sup> использованием файловой системы ext4.

### **SIP**

**SIP settings (Параметры SIP)**

## Интерфейс устройства

Протокол SIP (Session Initiation Protocol) служит для организации сеансов интерактивной связи между пользователями. В ходе сеанса могут передаваться звук <sup>и</sup> видео.

**Enable SIP (Активировать SIP)**. Установите этот флажок, чтобы иметь возможность инициировать <sup>и</sup> принимать SIP-вызовы.

**Allow incoming calls (Разрешить входящие вызовы)**. Установите этот флажок, чтобы разрешить входящие вызовы от других SIP-устройств.

**Call handling (Обработка вызова)**

- **Call timeout (Тайм-аут вызова)**. Задайте максимально возможную продолжительность вызова при отсутствии ответа на него (макс. 10 мин).
- **Incoming call duration (Длительность входящего вызова)**. Задайте максимально возможную продолжительность входящего вызова (макс. <sup>10</sup> мин).
- **End calls after (Завершать вызовы после)**. Задайте максимально возможную продолжительность вызова (макс. <sup>60</sup> мин). Если продолжительность вызова ограничивать не требуется, выберите параметр **Infinite call duration (Бесконечная продолжительность вызова)**.

#### **Ports (Порты)**

Номер порта должен быть между 1024 <sup>и</sup> 65535.

- **SIP port (Порт SIP)**. Сетевой порт, используемый для связи по протоколу SIP. Передаваемые через этот порт данные, относящиеся <sup>к</sup> обмену сигналами, не шифруются. По умолчанию используется порт 5060. Если требуется, введите другой номер порта.
- **TLS port (Порт TLS)**. Сетевой порт, используемый для связи по протоколу SIP <sup>с</sup> шифрованием. Трафик сигналов на этом порту шифруется <sup>с</sup> помощью протокола TLS (защита транспортного уровня). По умолчанию используется порт 5061. Если требуется, введите другой номер порта.
- • **RTP start port (Начальный порт RTP)**. Сетевой порт, который используется для передачи первого потока мультимедиа по протоколу RTP при SIP-вызове. По умолчанию используется начальный порт 4000. Некоторые межсетевые экраны могут блокировать RTP-трафик на портах <sup>с</sup> определенными номерами.

**NAT traversal (Прохождение NAT)**

Используйте функцию прохождения NAT (Network Address Translation), если требуется, чтобы <sup>к</sup> устройству, расположенному <sup>в</sup> частной (локальной) сети, можно было получить доступ вне этой сети.

#### Примечание.

Функция прохождения NAT будет работать, только если ее поддерживает маршрутизатор. Маршрутизатор также должен поддерживать технологию UPnP®.

Каждый протокол прохождения NAT можно использовать отдельно или <sup>в</sup> разных сочетаниях <sup>в</sup> зависимости от сетевой среды.

- **ICE**. Протокол ICE повышает шансы найти наиболее эффективный маршрут для успешного обмена данными между одноранговыми устройствами. Эффективность протокола ICE станет еще выше, если также активировать протоколы STUN <sup>и</sup> TURN.
- **STUN**. STUN (Session Traversal Utilities for NAT) это сетевой протокол взаимодействия клиент-сервер, <sup>с</sup> помощью которого устройство может определить, находится ли оно за NAT или межсетевым экраном, и, если это так, получить соответствующий публичный IP-адрес <sup>и</sup> номер порта, выделенные для подключения <sup>к</sup> удаленным хостам. Введите адрес сервера STUN, например IP-адрес.
- **TURN**. TURN это протокол, <sup>с</sup> помощью которого устройство, находящееся за маршрутизатором <sup>с</sup> NAT или за межсетевым экраном, может получать входящие данные от других хостов по протоколу TCP или UDP. Введите адрес сервера TURN <sup>и</sup> данные для входа.

#### **Аудио <sup>и</sup> видео**

• **Audio codec priority (Приоритет аудиокодека):** Выберите хотя бы один аудиокодек <sup>с</sup> требуемым качеством звука для SIP-вызовов. Для изменения приоритета используйте перетаскивание.

#### Примечание.

Выбранные кодеки должны соответствовать кодеку получателя вызова, поскольку при совершении вызова кодек получателя имеет решающее значение.

- **Audio direction (Направление передачи звука)**. Выберите разрешенные направления передачи звука.
- **Режим пакетирования H.264**: Выберите, какой режим пакетирования следует использовать.

## Интерфейс устройства

- **Auto (Автоматически)**. (Рекомендуется) Решение <sup>о</sup> выборе режима пакетирования принимается устройством.
	- **None (Нет)**. Режим пакетирования вообще не задается. Этот режим часто интерпретируется как режим **0**.
- **<sup>0</sup>**: Non-interleaved mode (Режим без чередования).
- **<sup>1</sup>**: Single NAL unit mode (Режим единичного блока NAL).

• **Video direction (Направление передачи видео)**. Выберите разрешенные направления передачи видео. **Дополнительно**

- **UDP-to-TCP switching (Переключение <sup>с</sup> UDP на TCP)**. Выберите этот параметр, если нужно разрешить временное переключение <sup>с</sup> транспортного протокола UDP (User Datagram Protocol) на транспортный протокол TCP (Transmission Control Protocol) при выполнении вызовов. Такое переключение позволяет предотвратить фрагментацию данных <sup>и</sup> может производиться, если длина запроса находится <sup>в</sup> пределах максимального передаваемого блока данных (200 байт) или превышает <sup>1300</sup> байт.
- • **Allow via rewrite (Разрешить перезапись VIA)**. Выберите этот параметр, если нужно, чтобы вместо публичного IP-адреса маршрутизатора передавался локальный IP-адрес.
- • **Allow contact rewrite (Разрешить перезапись Contact)**. Выберите этот параметр, если нужно, чтобы вместо публичного IP-адреса маршрутизатора передавался локальный IP-адрес.
- • **Register with server every (Регистрироваться на сервере <sup>с</sup> периодичностью)**. Задайте, как часто устройство должно регистрироваться на SIP-сервере для существующих учетных записей SIP.
- • **DTMF payload type (Тип полезных данных DTMF)**. Позволяет изменить тип полезных данных по умолчанию для DTMF.

#### **SIP accounts (Учетные записи SIP)**

В разделе **SIP accounts (Учетные записи SIP)** выводится список всех текущих учетных записей SIP. Состояние каждой зарегистрированной учетной записи показывает круг соответствующего цвета.

Учетная запись успешно зарегистрирована на SIP-сервере.

Проблема <sup>с</sup> учетной записью. Возможно, возникла ошибка авторизации, указаны неверные учетные данные или SIP-серверу не удается найти учетную запись.

Учетная запись **peer to peer (default) (Одноранговое соединение (по умолчанию))** — это учетная запись, создаваемая автоматически. Вы можете удалить ее, если вы создадите хотя бы одну учетную запись <sup>и</sup> назначите ее <sup>в</sup> качестве учетной записи по умолчанию. Учетная запись по умолчанию всегда используется, когда вызов совершается <sup>с</sup> помощью прикладного программного интерфейса (API) VAPIX® без указания учетной записи SIP, от лица которой осуществляется вызов.

**Account (Учетная запись)**. Нажмите, чтобы создать новую учетную запись SIP.

- **Active (Активна)**. Выберите этот параметр, чтобы иметь возможность использовать учетную запись.
- **Make default (Сделать по умолчанию)**. Выберите этот параметр, чтобы назначить эту учетную запись <sup>в</sup> качестве учетной записи по умолчанию. В системе обязательно должна быть учетная запись по умолчанию, <sup>и</sup> только одна учетная запись может использоваться по умолчанию.
- **Name (Имя)**. Введите описательное название. Например, это может быть имя <sup>и</sup> фамилия, роль или местоположение. Имя может быть неуникальным.
- **User ID (Идентификатор пользователя)**. Введите уникальный добавочный или телефонный номер, присвоенный устройству.
- • **Peer-to-peer (Одноранговое соединение)**. Используется для прямых звонков на другое SIP-устройство <sup>в</sup> локальной сети.
- **Зарегистрир.**: Используется для звонков на SIP-устройства вне локальной сети через SIP-сервер.
- • **Domain (Домен)**. Введите общедоступное доменное имя, если оно есть. Оно будет отображаться как часть SIP-адреса при вызове других учетных записей.
- **Password (Пароль)**. Введите пароль, связанный <sup>с</sup> учетной записью SIP, для аутентификации на SIP-сервере.
- **Authentication ID (Идентификатор для проверки подлинности)**. Введите идентификатор для проверки подлинности, который предназначен для аутентификации на SIP-сервере. Если идентификатор для проверки подлинности совпадает <sup>с</sup> идентификатором пользователя, вводить его не требуется.
- **Caller ID (Идентификатор звонящего)**. Имя, которое видит получатель вызовов <sup>с</sup> данного устройства.
- •**Registrar (Регистратор)**. Введите IP-адрес регистратора.
- • **Transport mode (Транспортный протокол)**. Выберите транспортный протокол SIP для учетной записи: UPD, TCP или TLS. При выборе TLS можно использовать шифрование мультимедиа.

## Интерфейс устройства

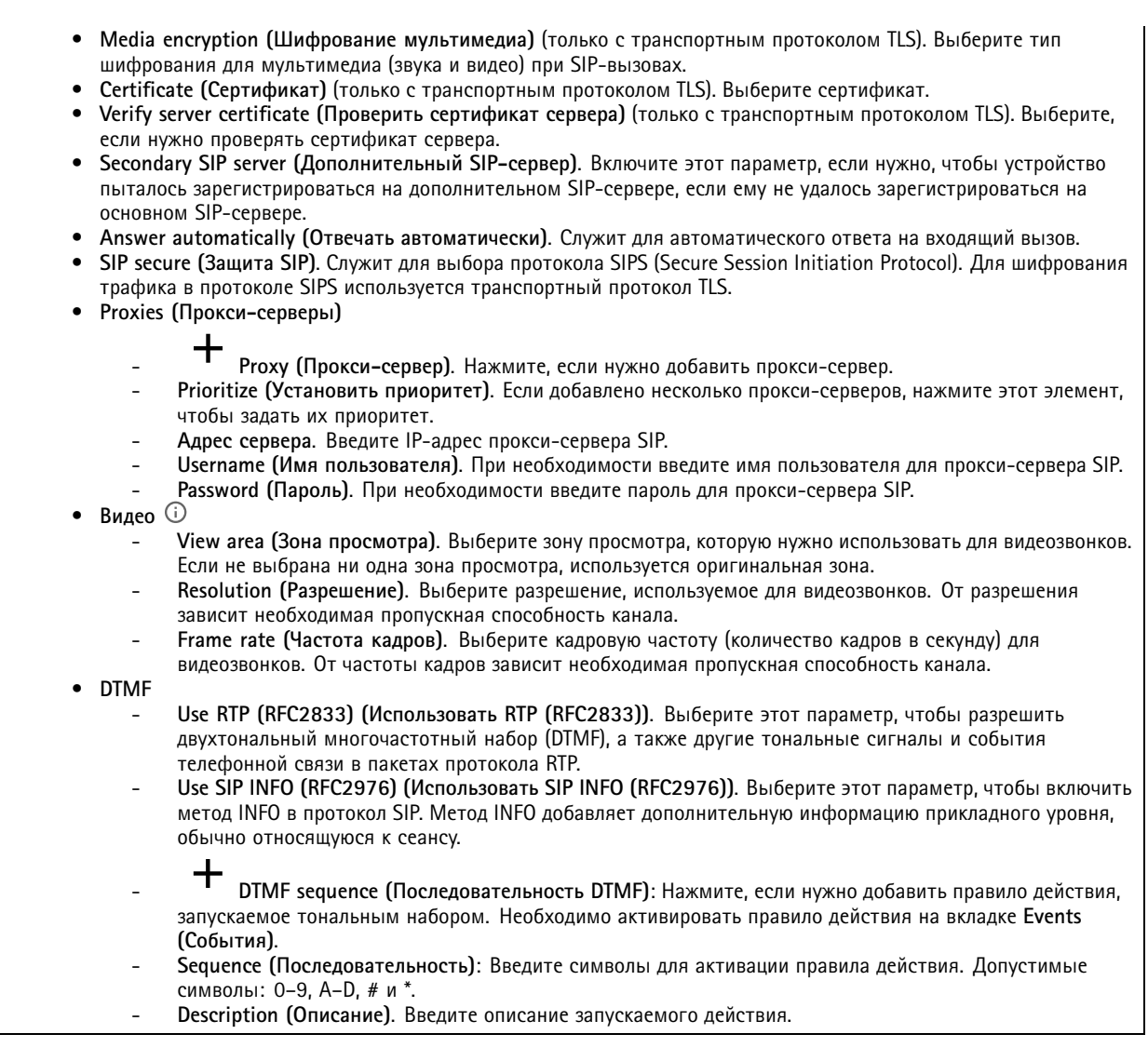

**SIP test call (Пробный SIP-звонок)**

**SIP account (Учетная запись SIP)**. Выберите учетную запись, под которой должен быть выполнен пробный звонок.

**SIP-адрес**. Введите SIP-адрес <sup>и</sup> нажмите значок , чтобы сделать пробный звонок <sup>и</sup> убедиться, что учетная запись работает.

### **Профили потока**

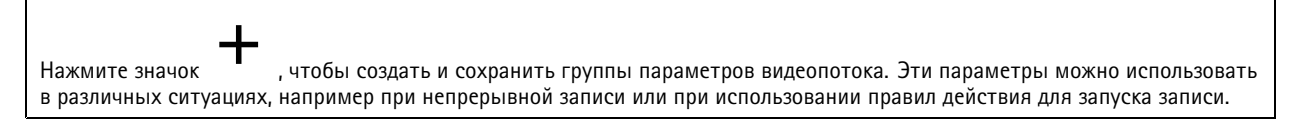

### **ONVIF**

**Пользователи ONVIF**

## Интерфейс устройства

ONVIF (Open Network Video Interface Forum) — это международный стандарт интерфейса, нацеленный на то, чтобы конечным пользователям, интеграторам, консультантам <sup>и</sup> производителям было проще использовать преимущества технологии сетевого видео. Стандарт ONVIF обеспечивает интероперабельность устройств разных производителей, повышает их эксплуатационную гибкость, способствует снижению затрат <sup>и</sup> дает возможность модернизировать системы <sup>в</sup> будущем.

**Добавить пользователя**. Нажмите, чтобы добавить нового пользователя ONVIF.

**Username (Имя пользователя)**. Введите уникальное имя пользователя.

**New password (Новый пароль)**. Введите пароль для пользователя. Длина паролей должна составлять от <sup>1</sup> до <sup>64</sup> символов. В пароле можно использовать только печатные ASCII-символы (с кодами от <sup>32</sup> до 126), например буквы, цифры, знаки пунктуации <sup>и</sup> некоторые другие символы.

**Repeat password (Повторите ввод пароля)**. Введите тот же самый пароль еще раз.

**Role (Роль)**.

- **Administrator (Администратор)**. Имеет неограниченный доступ ко всем настройкам. Администраторы также могут добавлять, обновлять <sup>и</sup> удалять других пользователей.
- • **Operator (Оператор)**. Эти пользователи обладают правом доступа ко всем настройкам, кроме следующих: Все **System (Системные)** настройки.
	- Добавление приложений.
- **Media user (Пользователь мультимедиа)**. Возможен доступ только <sup>к</sup> видеопотоку.

Контекстное меню содержит следующие команды:

**Update user (Обновить пользователя)**. Изменение свойств пользователя.

**Delete user (Удалить пользователя)**. Удаление пользователя. Пользователя root удалить нельзя.

При создании пользователя ONVIF автоматически разрешается обмен данными по стандарту ONVIF. Для любой связи <sup>с</sup> устройством <sup>в</sup> рамках ONVIF используйте заданные имя пользователя <sup>и</sup> пароль. Дополнительную информацию можно найти на страницах сообщества разработчиков Axis Developer Community на сайте *[axis.com](https://www.axis.com/developer-community-intro)*.

#### **Медиапрофили ONVIF**

Медиапрофиль ONVIF содержит набор конфигураций, которые можно использовать для изменения параметров медиапотока.

┿

**Добавить медиапрофиль**. Нажмите, чтобы добавить новый медиапрофиль ONVIF.

**profile\_x**. Щелкните профиль, чтобы внести <sup>в</sup> него изменения.

#### **Метаданные аналитики**

**Производители метаданных**

**Производители метаданных** перечисляют каналы, используемые приложениями, <sup>а</sup> также метаданные, <sup>в</sup> потоке <sup>с</sup> которыми они передаются <sup>с</sup> устройства.

**Производитель**. Приложение, <sup>в</sup> котором были произведены метаданные.

**Канал**. Канал, используемый приложением. Установите этот флажок, чтобы включить поток метаданных. Чтобы отключить поток для совместимости или управления ресурсами, снимите этот флажок.

## Интерфейс устройства

### **Детекторы**

**Camera tampering (Несанкционированные действия <sup>с</sup> камерой)**

Детектор несанкционированных действий <sup>с</sup> камерой активирует сигнал тревоги, если сцена резко изменилась (например, из-за того, что объектив перекрыт, закрашен или сильно расфокусирован) <sup>и</sup> истекло время **Trigger after (Запуск после)**. Детектор несанкционированных действий срабатывает, только если камера не перемещалась последние 10 секунд или больше. В течение этого времени детектор формирует модель сцены. В дальнейшем он сравнивает текущие изображения <sup>с</sup> этой моделью для обнаружения несанкционированных действий. Чтобы модель сцены была создана правильно, проверьте условия освещения, <sup>а</sup> также убедитесь, что камера сфокусирована <sup>и</sup> не направлена на часть сцены, не имеющую контуров, например на пустую стену. Обнаружение несанкционированных действий <sup>с</sup> камерой может служить условием для запуска действий.

**Trigger after (Запуск после)**. Введите минимальное время, <sup>в</sup> течение которого должны наблюдаться условия несанкционированных действий, чтобы был активирован сигнал тревоги. Это поможет предотвратить подачу ложных сигналов тревоги при возникновении известных условий, влияющих на изображение.

**Trigger on dark images (Запуск при затемнении изображения)**. Затемнение изображения из-за закрашивания объектива камеры практически невозможно отличить от затемнения из-за естественных причин (например, из-за изменения условий освещения), что усложняет активацию сигналов тревоги. Включите данный параметр, если нужно, чтобы сигнал тревоги подавался всегда, когда изображение становится темным. Если он будет выключен, устройство не будет подавать сигнал тревоги при затемнении изображения.

#### **Audio detection (Детектор звука)**

Эти параметры доступны для каждого аудиовхода.

**Sound level (Уровень звука)**. Уровень звукового сигнала можно задать <sup>в</sup> диапазоне от <sup>0</sup> до 100, где <sup>0</sup> соответствует наибольшей чувствительности, <sup>а</sup> 100 — наименьшей чувствительности. При настройке уровня звукового сигнала ориентируйтесь на индикатор активности. Уровень звука можно использовать <sup>в</sup> качестве условия при создании событий. Можно настроить выполнение определенного действия, когда уровень звука становится больше или меньше определенного значения либо пересекает его <sup>в</sup> любом направлении.

#### **Shock detection (Обнаружение ударов)**

**Shock detector (Детектор ударов)**. Включите этот параметр, если нужно, чтобы устройство подавало сигнал тревоги <sup>в</sup> случае удара каким-либо предметом или при ином механическом воздействии (например, <sup>с</sup> целью взлома или вывода из строя).

**Sensitivity level (Уровень чувствительности)**. Перемещая ползунок, установите уровень чувствительности для определения силы удара, при которой должен подаваться сигнал тревоги. При небольшом значении устройство будет подавать сигнал тревоги только при сильном ударе. Высокое значение означает, что устройство будет подавать сигнал тревоги даже при незначительном воздействии.

#### **Видеовыход**

#### **Параметры питания**

**Power settings (Параметры питания)**

**Delayed shutdown (Отложенное выключение)**: Включите этот параметр, если требуется задать время задержки до отключения питания.

**Delay time (Время задержки)**: Задайте время задержки <sup>в</sup> диапазоне от <sup>1</sup> до <sup>60</sup> минут.

#### **Принадлежности**

**Подключение сетевого громкоговорителя**

## Интерфейс устройства

Связав сетевой громкоговоритель <sup>с</sup> камерой, можно использовать совместимый сетевой громкоговоритель Axis так, как если бы он был подключен непосредственно <sup>к</sup> камере. После связывания громкоговоритель будет работать как устройство для вывода звука. С его помощью вы сможете воспроизводить аудиоклипы <sup>и</sup> передавать звук через камеру.

#### Важно!

Чтобы эта функция работала <sup>с</sup> ПО для управления видео (VMS), необходимо сначала связать камеру <sup>с</sup> сетевым громкоговорителем, <sup>а</sup> затем добавить камеру <sup>в</sup> ваше ПО для управления видео.

**Адрес**: Введите имя хоста или IP-адрес для сетевого громкоговорителя.

**Имя пользователя**: Введите имя пользователя.

**Пароль**: Введите пароль для пользователя.

**Очистить поля**: Нажмите, чтобы очистить все поля.

**Подключение**: Нажмите, чтобы установить подключение <sup>к</sup> сетевому громкоговорителю.

**I/O ports (Порты ввода-вывода)**

Используйте цифровой вход для подключения внешних устройств, способных размыкать <sup>и</sup> замыкать электрическую цепь, таких как пассивные ИК-датчики, дверные или оконные контакты <sup>и</sup> детекторы разбивания стекла.

Цифровой выход служит для подключения внешних устройств, например таких как реле <sup>и</sup> светодиодных индикаторов. Подключенные устройства можно активировать <sup>с</sup> помощью VAPIX® Application Programming Interface или <sup>в</sup> интерфейсе устройства.

**Port (Порт)**

**Name (Имя)**: Чтобы переименовать порт, измените текст.

**Direction** (Направление): → указывает, что порт является входным портом. → указывает на то, что это порт вывода. Если порт настраиваемый, то нажмите на значки для переключения между входом <sup>и</sup> выходом.

Нормальное состояние: Нажмите для разомкнутой цепи и для замкнутой цепи.

**Текущее состояние**: Показывает текущее состояние порта. Вход или выход активен, когда его текущее состояние отличается от нормального. Входная цепь устройства разомкнута, когда вход не подсоединен или при наличии напряжения выше 1 В пост. тока.

#### Примечание.

Во время перезапуска выходная цепь разомкнута. После завершения перезапуска цепь возвращается <sup>в</sup> обычное положение. При изменении каких-либо параметров на этой странице выходные цепи вернутся <sup>в</sup> обычное положение, даже если <sup>в</sup> этот момент будут активны какие-либо триггеры.

**Контролируемый** : Включите этот параметр для обнаружения <sup>и</sup> запуска действий при несанкционированных действиях <sup>с</sup> подключением <sup>к</sup> цифровым устройствам ввода-вывода. Помимо обнаружения разомкнутых или замкнутых входных цепей, можно также обнаруживать несанкционированные действия <sup>с</sup> ними (например, при обрыве или замыкании). Реализация этой функции требует дополнительного оборудования (резисторы на концах линии) во внешней петле ввода-вывода.

### **Журналы**

**Отчеты <sup>и</sup> журналы**

## Интерфейс устройства

#### **Reports (Отчеты)**

- **View the device server report (Просмотр отчета сервера устройства)**. Нажмите, чтобы просмотреть информацию <sup>о</sup> состоянии устройства (во всплывающем окне). В отчет сервера автоматически добавляется журнал доступа.
- **Download the device server report (Загрузить отчет сервера устройства)**. Нажмите, чтобы скачать отчет сервера. При скачивании отчета сервера создается файл ZIP, который содержит полный отчет сервера <sup>в</sup> виде текстового файла <sup>в</sup> формате UTF–8, <sup>а</sup> также моментальный снимок текущего изображения живого просмотра. При обращении <sup>в</sup> службу поддержки всегда прикладывайте файл ZIP <sup>с</sup> отчетом сервера.
- • **Download the crash report (Загрузить отчет <sup>о</sup> сбоях <sup>в</sup> работе сервера)**. Нажмите, чтобы скачать архив <sup>с</sup> подробной информацией <sup>о</sup> состоянии сервера. Отчет об отказах системы содержит сведения, включенные <sup>в</sup> отчет сервера, <sup>а</sup> также подробную информацию для отладки. Этот отчет может содержать конфиденциальную информацию, например трассировку сети. Для формирования отчета может потребоваться несколько минут.

**Logs (Журналы)**

- **View the system log (Просмотр журнала системных событий)**. Нажмите, чтобы показать информацию <sup>о</sup> системных событиях, таких как запуск устройства, предупреждения <sup>и</sup> важные сообщения.
- • **View the access log (Просмотр журнала запросов на получение доступа)**. Нажмите, чтобы отобразить все неудачные попытки доступа <sup>к</sup> устройству, например при использовании неверного пароля для входа <sup>в</sup> систему.

#### **Network trace (Трассировка сети)**

#### Важно!

Файл трассировки сети может содержать конфиденциальную информацию, например сертификаты или пароли.

В файле трассировки сети регистрируются совершаемые <sup>в</sup> сети операции, что может помочь <sup>в</sup> поиске <sup>и</sup> устранении неполадок. Выберите продолжительность трассировки <sup>в</sup> секундах или минутах <sup>и</sup> нажмите **Download (Скачать)**.

#### **Remote system log (Удаленный системный журнал)**

Системный журнал (syslog) — это стандартный способ регистрации сообщений. С его помощью можно разделить программное обеспечение, которое генерирует сообщения, систему, <sup>в</sup> которой они хранятся, <sup>и</sup> программное обеспечение, которое сообщает <sup>о</sup> них <sup>и</sup> анализирует их. Каждое сообщение помечается кодом объекта, обозначающим тип программного обеспечения, создавшего сообщение. Также сообщению назначается уровень серьезности.

**Server (Сервер)**. Нажмите, чтобы добавить новый сервер.

**Host (Хост)**. Введите имя хоста или IP-адрес сервера.

**Format (Форматировать)**: Выберите формат сообщений <sup>в</sup> системном журнале.

- RFC 3164
- RFC 5424

**Protocol (Протокол)**. Выберите протокол <sup>и</sup> порт для использования:

- UDP (по умолчанию используется порт 514)
- TCP (по умолчанию используется порт 601)
- TLS (по умолчанию используется порт 6514)
- **Severity (Степень серьезности)**. Выберите, какие сообщения будут отправляться при срабатывании триггера.

**CA certificate set (Набор сертификатов ЦС)**. Просмотр текущих настроек или добавление сертификата.

### **Простая конфигурация**

Простая конфигурация предназначена для опытных пользователей, разбирающихся <sup>в</sup> настройках устройства Axis. На этой странице можно задать <sup>и</sup> изменить большинство параметров.

## Интерфейс устройства

### **SSH-сервер**

**Secure Shell (SSH) (Протокол безопасной оболочки)**. Включите этот параметр, чтобы разрешить пользователю безопасно войти <sup>в</sup> систему <sup>и</sup> выполнять <sup>в</sup> сети службы оболочки <sup>и</sup> сети.

### **Обслуживание**

**Restart (Перезапуск)**. Перезапуск устройства. Это не повлияет на какие-либо текущие параметры. Работающие приложения перезапустятся автоматически.

**Restore (Восстановить)**. Возврат *большинства* настроек <sup>к</sup> заводским установкам. После этого необходимо перенастроить устройство <sup>и</sup> приложения, переустановить все приложения, которые не были предустановлены, <sup>и</sup> воссоздать любые события <sup>и</sup> предустановленные положения PTZ.

#### Важно!

Единственными настройками, которые сохраняются после восстановления, являются следующие:

- Boot protocol (DHCP or static) (Протокол загрузки (DHCP или статический))
- Статический IP-адрес
- Default router (Маршрутизатор по умолчанию)
- Subnet mask (Маска подсети)
- Параметры 802.1X
- Параметры O3C

**Factory default (Заводские установки)**. Возврат *всех* настроек <sup>к</sup> заводским установкам. После этого необходимо сбросить IP-адрес, чтобы обеспечить возможность доступа <sup>к</sup> устройству.

#### Примечание.

Чтобы гарантировать то, что на вашем устройстве выполняется установка только проверенного встроенного ПО, все встроенное ПО для устройств Axis сопровождается цифровой подписью. Это еще больше повышает общий минимальный уровень кибербезопасности устройств Axis. Для получения дополнительной информации см. технический документ «Встроенное ПО <sup>с</sup> цифровой подписью, режим безопасной загрузки <sup>и</sup> защита закрытых ключей» на веб-сайте *[axis.com](https://www.axis.com/learning/white-papers)*.

**Firmware upgrade (Обновление встроенного ПО)**. Обновление до новой версии встроенного ПО. Новые выпуски встроенного ПО могут содержать улучшенную функциональность, исправление ошибок или совершенно новые функции. Рекомендуется всегда использовать самую последнюю версию. Чтобы скачать последнюю версию, перейдите на страницу *[axis.com/support](https://www.axis.com/support/firmware)*.

В ходе обновления можно выбрать один из трех вариантов:

- **Standard upgrade (Стандартное обновление)**. Обновление до новой версии встроенного ПО.
- **Factory default (Заводские установки)**. Обновление <sup>и</sup> возврат всех настроек <sup>к</sup> заводским установкам по умолчанию. При выборе этого варианта после выполнения обновления вернуться <sup>к</sup> предыдущей версии встроенного ПО будет нельзя.
- • **Autorollback (Автооткат)**. Обновление <sup>и</sup> подтверждение обновления <sup>в</sup> течение указанного срока. Если не выполнить подтверждение, устройство вернется <sup>к</sup> предыдущей версии встроенного ПО.

**Firmware rollback (Откат встроенного ПО)**. Выполнение отката <sup>к</sup> установленной ранее версии встроенного ПО.

**Оптика**

## Интерфейс устройства

**Компенсация температуры**: Включите эту функцию, если хотите, чтобы положение фокуса было скорректировано с учетом температуры <sup>в</sup> оптике.

**ИК-компенсация**: Включите эту функцию, если хотите, чтобы положение фокуса было скорректировано при отключении ИК-фильтра <sup>и</sup> при наличии ИК-света.

**Калибровать зум <sup>и</sup> фокус**: Нажмите эту кнопку, чтобы сбросить настройки оптики, зума <sup>и</sup> фокуса <sup>к</sup> заводским значениям по умолчанию. Это может потребоваться, если оптическая система раскалибровалась при транспортировке или если устройство какое-то время подвергалось чрезмерной вибрации.

### Характеристики

## Характеристики

## **Общий вид устройства**

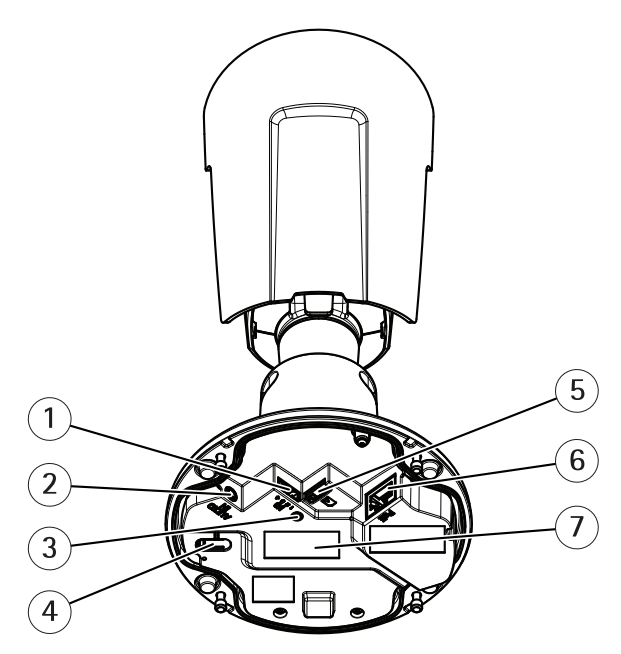

- *1 Разъем ввода-вывода*
- *2 Аудиоразъем*
- *3 Индикатор состояния*
- *<sup>4</sup> Кнопка управления*
- *5 Слот для карты microSD*
- *6 Сетевой разъем*
- *<sup>7</sup> Номер детали по каталогу <sup>и</sup> серийный номер*

### **Индикаторы**

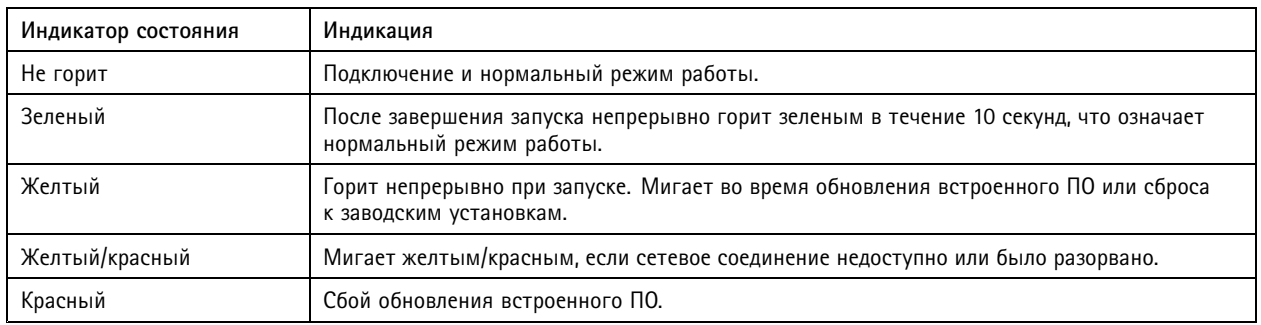

### Характеристики

### **Слот для SD-карты**

#### *ПРИМЕЧАНИЕ. ПРИМЕЧАНИЕ.*

- Риск повреждения SD-карты. Чтобы вставить или извлечь SD-карту, не используйте острые инструменты или металлические предметы <sup>и</sup> не прикладывайте слишком больших усилий. Вставляйте <sup>и</sup> вынимайте карту пальцами.
- Риск потери данных <sup>и</sup> повреждения записей. Не вынимайте SD-карту во время работы устройства. Прежде чем извлечь SD-карту, отключите карту на веб-странице устройства.

Данное устройство поддерживает карты памяти microSD/microSDHC/microSDXC.

Рекомендации по выбору карт SD можно найти на сайте *[axis.com](https://www.axis.com)*.

## 器 ஜா

mere<br>XE Логотипы microSD, microSDHC и microSDXC являются товарными знаками компании SD-3C LLC. microSD, microSDHC, microSDXC являются товарными знаками или зарегистрированными товарными знаками компании SD-3C, LLC <sup>в</sup> США и(или) других странах.

### **Кнопки**

#### **Кнопка управления**

Кнопка управления служит для выполнения следующих действий.

• Сброс параметров изделия <sup>к</sup> заводским установкам. См. *Сброс <sup>к</sup> заводским [установкам](#page-75-0) на стр. [76](#page-75-0)*.

### **Разъемы**

### **Сетевой разъем**

Разъем RJ45 Ethernet <sup>с</sup> поддержкой технологии Power over Ethernet (PoE).

#### **Аудиоразъем**

• **Аудиовход** — входной разъем 3,5 мм для монофонического микрофона или монофонического сигнала линейного уровня (используется левый канал стереосигнала).

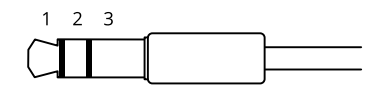

#### **Аудиовход**

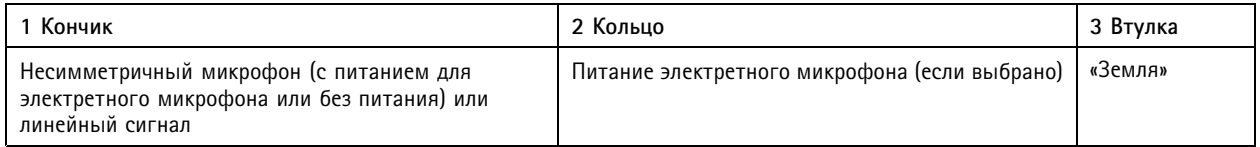

#### **Разъем ввода-вывода**

Разъем ввода-вывода используется для подключения внешних устройств, например, детектора движения, устройств оповещения, <sup>а</sup> также устройств, запускаемых определенными событиями. Помимо общей цепи 0 В пост. тока <sup>и</sup> питания (выход пост. тока) разъем ввода-вывода содержит контакты для следующих цепей ввода <sup>и</sup> вывода:

**Цифровой вход -** Для подключения устройств, которые способны размыкать <sup>и</sup> замыкать цепь, например пассивные ИК-датчики, дверные/оконные контакты <sup>и</sup> детекторы разбивания стекла.

### Характеристики

**Цифровой выход -** Для подключения внешних устройств, например реле <sup>и</sup> светодиодных индикаторов. Подключенные устройства можно активировать по событию, <sup>с</sup> помощью прикладного программного интерфейса (API) VAPIX® или на веб-странице устройства.

4-контактная клеммная колодка

$$
\underbrace{\begin{pmatrix} 0 & 0 & 0 & 0 \\ 0 & 0 & 0 & 0 \\ 0 & 0 & 0 & 0 \\ 0 & 0 & 0 & 0 \\ 0 & 0 & 0 & 0 \\ 0 & 0 & 0 & 0 \\ 0 & 0 & 0 & 0 \\ 0 & 0 & 0 & 0 \\ 0 & 0 & 0 & 0 \\ 0 & 0 & 0 & 0 \\ 0 & 0 & 0 & 0 \\ 0 & 0 & 0 & 0 \\ 0 & 0 & 0 & 0 \\ 0 & 0 & 0 & 0 & 0 \\ 0 & 0 & 0 & 0 & 0 \\ 0 & 0 & 0 & 0 & 0 \\ 0 & 0 & 0 & 0 & 0 \\ 0 & 0 & 0 & 0 & 0 \\ 0 & 0 & 0 & 0 & 0 \\ 0 & 0 & 0 & 0 & 0 & 0 \\ 0 & 0 & 0 & 0 & 0 & 0 \\ 0 & 0 & 0 & 0 & 0 & 0 \\ 0 & 0 & 0 & 0 & 0 & 0 \\ 0 & 0 & 0 & 0 & 0 & 0 \\ 0 & 0 & 0 & 0 & 0 & 0 \\ 0 & 0 & 0 & 0 & 0 & 0 & 0 \\ 0 & 0 & 0 & 0 & 0 & 0 &
$$

**Пример**

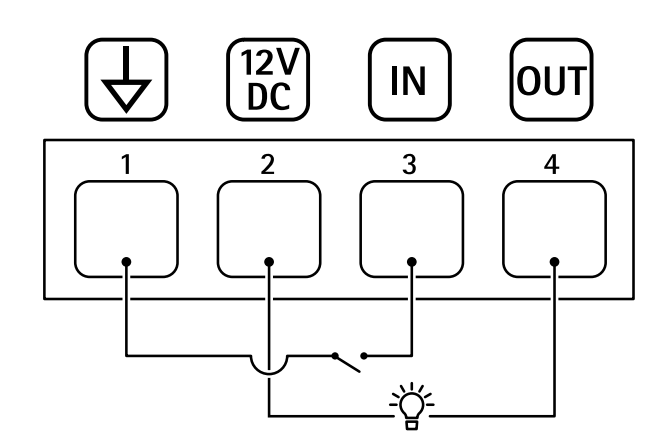

- *1 Заземление пост. тока*
- *2 Выход пост. тока: 12 В, макс. 25 мА*
- *3 Цифровой вход*
- *<sup>4</sup> Цифровой выход*
# AXIS P1445-LE-3 License Plate Verifier Kit

# Устранение неполадок

## Устранение неполадок

#### Неизвестные автомобили, помеченные как принятые

Если приложение пропускает автомобили с номерными знаками, которых нет в списке разрешенных, возможно, разрешено расхождение в одном символе при сравнении.

Например, если в списке разрешенных есть номер AXI S1234, то приложение пропустит и автомобиль с номером AXI SI234. Аналогичным образом, если в списке разрешенных указан номер AXIS 1234, то номер AXI 1234 также является допустимым.

#### Не работает соединение между приложением и контроллером или релейным модулем

Убедитесь, что контроллер или релейный модуль позволяет передачу данных по протоколу НТТР. Чтобы узнать, как изменить эту настройку, ознакомьтесь с руководством пользователя соответствующего устройства.

# Для пользователей AXIS Camera Station

## Настройка AXIS License Plate Verifier

Если устройство настроено для работы с приложением AXIS License Plate Verifier, в AXIS Camera Station оно считается внешним источником данных. Можно связать вид с камеры с источником данных, производить поиск номерных знаков, считанных устройством, а также просматривать изображения номерных знаков.

### Примечание.

- Для этого требуется AXIS Camera Station 5.38 или более поздней версии.
- Для работы с AXIS License Plate Verifier требуется лицензия.

### Ограничения:

- После добавления нового внешнего источника данных необходимо закрыть и снова открыть вкладку Data search (Поиск данных), чтобы можно было просматривать события, связанные с новым добавленным источником данных.
- 1. Скачайте AXIS License Plate Verifier с веб-сайта axis.com. Необходимо выполнить вход с учетной записью MyAxis и выбрать модель устройства.
- 2. На странице конфигурации устройства перейдите в меню Settings > Apps. (Настройки > Приложения).
	- 2.1 Установите и активируйте приложение. См. Руководство пользователя AXIS License Plate Verifier.
	- 2.2 Запустите приложение.
	- 2.3 Настройте приложение. См. Руководство пользователя AXIS License Plate Verifier.
- 3. В случае существующей установки AXIS Camera Station обновите сертификат сервера, используемый для связи с клиентом.
	- 3.1 Перейдите к пункту Configuration > Security > Certificates > Certificate renewal (Конфигурация > Безопасность > Сертификаты > Продление сертификата).
	- 3.2 Нажмите Renew (Продлить).
	- 3.3 Перезапустите службу AXIS Camera Station.
- 4. Чтобы использовать сервер AXIS Camera Station в качестве NTP-сервера, включите синхронизацию времени. См. раздел Параметры сервера.
- 5. Добавьте устройство в AXIS Camera Station.

## Устранение неполадок

- 5.1 Откройте меню **Configuration <sup>&</sup>gt; Devices <sup>&</sup>gt; Add devices (Конфигурация <sup>&</sup>gt; Устройства <sup>&</sup>gt; Добавить устройства)**.
- 5.2 Выберите свое устройство <sup>в</sup> списке <sup>и</sup> нажмите **Add (Добавить)**. Если устройство отсутствует <sup>в</sup> списке, воспользуйтесь функцией **Manual search (Поиск вручную)**.
- 5.3 В качестве способа записи видео выберите Continuous (Непрерывно) <sup>и</sup> нажмите **Install (Установить)**.

### Примечание.

Для других записей <sup>о</sup> событиях рекомендуется настроить правила действия, используя <sup>в</sup> качестве триггера событие устройства AXIS License Plate Verifier. См. *[Создание](https://help.axis.com/axis-camera-station-5#create-device-event-triggers) триггеров по событиям на устройстве*.

- 5.4 При поступлении первого события источник данных автоматически добавляется <sup>в</sup> список <sup>в</sup> разделе **Configuration <sup>&</sup>gt; Devices <sup>&</sup>gt; External data sources (Конфигурация <sup>&</sup>gt; Устройства <sup>&</sup>gt; Внешние источники данных)**.
- 6. Свяжите источник данных <sup>с</sup> видом <sup>с</sup> камеры.
	- 6.1 Перейдите <sup>к</sup> пункту **Configuration <sup>&</sup>gt; Devices <sup>&</sup>gt; External data sources (Конфигурация <sup>&</sup>gt; Устройства <sup>&</sup>gt; Внешние источники данных)**.
	- 6.2 Выберите источник данных <sup>и</sup> нажмите **Edit (Изменить)**.
	- 6.3 Выберите вид <sup>с</sup> камеры <sup>и</sup> нажмите **ОК**.
- 7. Можно выполнить поиск номерных знаков, считанных устройством.
	- 7.1 Перейдите <sup>к</sup> пункту **Data search (Поиск данных)**.
	- 7.2 Задайте дату <sup>и</sup> время начала <sup>и</sup> окончания периода поиска.
	- 7.3 Введите ключевые слова <sup>в</sup> поле поиска. Например, номерной знак автомобиля.
	- 7.4 Выберите источник, <sup>в</sup> котором нужно выполнить поиск.
	- 7.5 Нажмите **Search (Поиск)**.
	- 7.6 Щелкните результат поиска, чтобы перейти <sup>к</sup> соответствующей ему видеозаписи <sup>и</sup> просмотреть видео события.
	- 7.7 Чтобы экспортировать результаты поиска в текстовый файл (.txt), нажмите значок  $\Box$

## **Технические проблемы, советы <sup>и</sup> решения**

Если вам не удалось найти здесь нужную информацию, перейдите <sup>в</sup> раздел <sup>о</sup> поиске <sup>и</sup> устранении неисправностей на странице *[axis.com/support](https://www.axis.com/support)*.

#### **Проблемы при обновлении встроенного ПО**

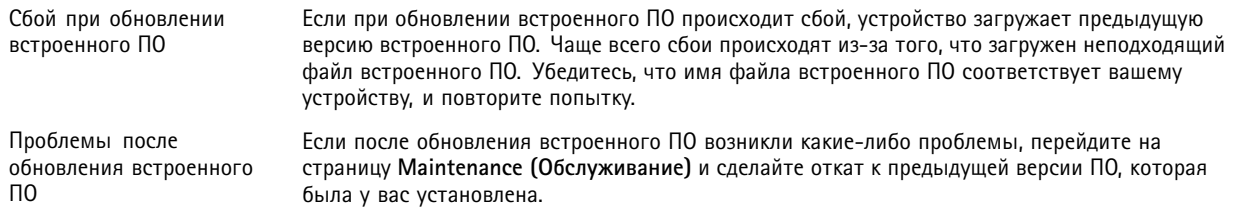

# Устранение неполадок

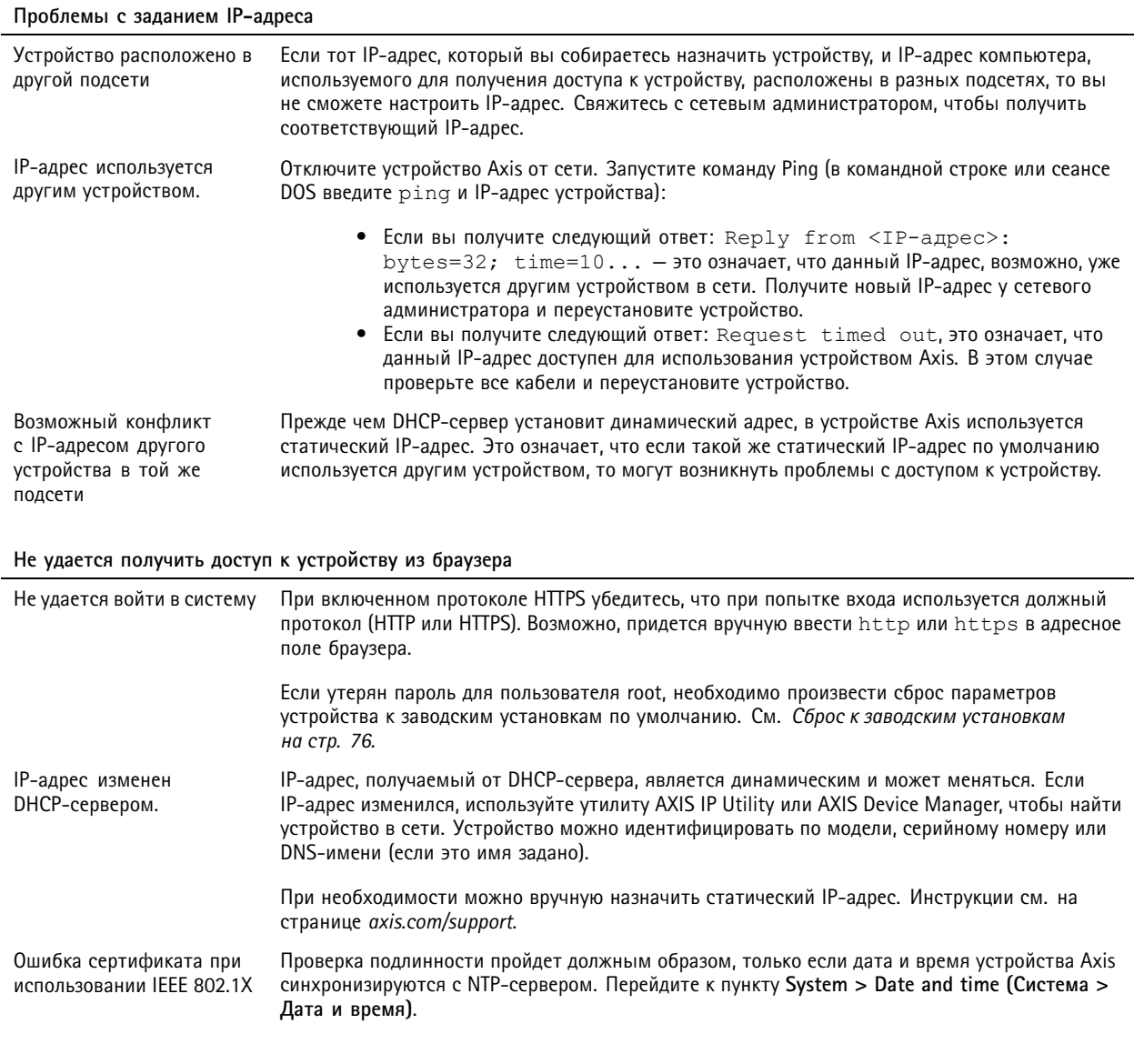

## Устройство доступно локально, но не доступно из внешней сети

Для доступа к устройству из внешней сети рекомендуется использовать одно из следующих приложений для Windows®:

- AXIS Companion: бесплатное приложение, которое идеально подходит для небольших систем с базовыми требованиями к охранному видеонаблюдению.
- AXIS Camera Station: бесплатная пробная версия на 30 дней, идеальное решение для систем от небольшого до  $\bullet$ среднего размера.

Для получения инструкций и загрузки перейдите на страницу axis.com/vms.

### Проблемы с видеопотоком

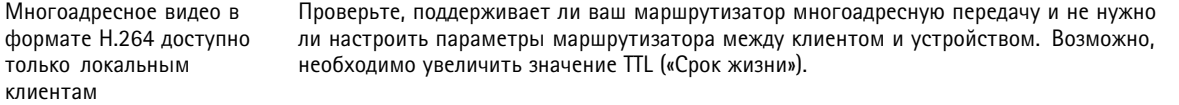

# <span id="page-75-0"></span>AXIS P1445-LE-3 License Plate Verifier Kit

# Устранение неполадок

Многоадресное видео <sup>в</sup> формате H.264 не отображается <sup>в</sup> клиенте Попросите сетевого администратора проверить, действительны ли <sup>в</sup> вашей сети адреса многоадресной передачи, используемые устройством Axis. Узнайте у сетевого администратора, не препятствует ли просмотру видео межсетевой экран. Низкое качество изображения <sup>в</sup> формате H.264 Удостоверьтесь, что для вашей видеокарты используется драйвер последней версии. Драйверы последней версии, как правило, можно скачать <sup>с</sup> веб-сайта производителя. Насыщенность цвета <sup>в</sup> H.264 отличается от насыщенности цвета в Motion JPEG. Измените настройки графического адаптера. Дополнительные сведения см. <sup>в</sup> документации <sup>к</sup> адаптеру. Частота кадров ниже ожидаемой. • См. *Рекомендации по увеличению [производительности](#page-76-0) на стр. [77](#page-76-0)*. • Уменьшите количество приложений, запущенных на компьютере клиента. • Ограничьте количество одновременных зрителей. • Узнайте у сетевого администратора, достаточна ли пропускная способность сети для текущего видеопотока. • Уменьшите разрешение изображения. •Максимальное значение частоты кадров зависит от частоты сети (60/50 Гц), от

## **Сброс <sup>к</sup> заводским установкам**

### Важно!

Сброс <sup>к</sup> заводским установкам следует использовать <sup>с</sup> осторожностью. Сброс <sup>к</sup> заводским установкам приведет <sup>к</sup> возврату всех параметров (включая IP-адрес) <sup>к</sup> принимаемым по умолчанию значениям.

которой питается устройство Axis.

#### Примечание.

Камера поставляется <sup>с</sup> предварительно настроенным приложением AXIS License Plate Verifier. После сброса устройства <sup>к</sup> заводским установкам потребуется переустановить лицензионный ключ. См. *Установка [программного](#page-10-0) приложения на [стр.](#page-10-0) [11](#page-10-0)*.

Для сброса параметров изделия <sup>к</sup> заводским установкам:

- 1. Отсоедините питание устройства.
- 2. Нажмите <sup>и</sup> удерживайте кнопку управления, одновременно подключив питание. См. *[Общий](#page-69-0) вид устройства на стр. [70](#page-69-0)*.
- 3. Удерживайте кнопку управления <sup>в</sup> нажатом положении <sup>в</sup> течение 15–30 секунд, пока индикатор состояния не начнет мигать желтым цветом.
- 4. Отпустите кнопку управления. Процесс завершен, когда индикатор состояния становится зеленым. Произошел сброс параметров устройства <sup>к</sup> заводским установкам по умолчанию. Если <sup>в</sup> сети нет доступного DHCP-сервера, то IP-адресом по умолчанию будет 192.168.0.90.
- 5. С помощью программных средств для установки <sup>и</sup> управления назначьте IP-адрес, задайте пароль <sup>и</sup> получите доступ <sup>к</sup> устройству.

Программные средства установки <sup>и</sup> управления доступны на страницах поддержки по адресу *[axis.com/support](https://www.axis.com/support)*.

Сброс параметров <sup>к</sup> заводским установкам также можно выполнить на веб-странице устройства. Перейдите <sup>к</sup> пункту **Maintenance (Обслуживание)** <sup>&</sup>gt; **Factory default (Заводские установки)** <sup>и</sup> нажмите **Default (По умолчанию)**.

## **Обновление встроенного ПО**

## Важно!

При обновлении встроенного ПО предварительно заданные <sup>и</sup> измененные настройки будут сохранены (при условии наличия тех же функций <sup>в</sup> новой версии встроенного ПО), однако Axis Communications AB этого не гарантирует.

# <span id="page-76-0"></span>Устранение неполадок

## Важно!

Обеспечьте, чтобы устройство было подключено к источнику питания в течение всего процесса обновления.

## Примечание.

Если для обновления устройства используется последняя версия встроенного ПО действующей ветви обновлений (Active), на устройстве становятся доступны новые функции. Перед обновлением встроенного ПО всегда читайте инструкции и примечания к выпуску, сопровождающие обновление. Последнюю версию встроенного ПО и примечания к выпуску можно найти на странице axis.com/support/firmware.

- 1. Файл встроенного ПО можно бесплатно скачать на компьютер со страницы axis.com/support/firmware.
- 2. Войдите в систему устройства в качестве администратора.
- 3. Перейдите к пункту Maintenance > Firmware upgrade (Обслуживание > Обновление встроенного ПО) и нажмите Upgrade (Обновить).

По окончании обновления устройство автоматически перезапустится.

Для одновременного обновления нескольких устройств можно использовать Axis Device Manager. Дополнительные сведения см. на странице axis.com/products/axis-device-manager.

## Рекомендации по увеличению производительности

При настройке системы важно учитывать, каким образом различные параметры и ситуации отражаются на производительности. Одни факторы воздействуют на объем трафика (битрейт), другие на частоту кадров, третьи на то и другое. Если загрузка процессора достигнет максимального уровня, это отразится на частоте кадров.

В первую очередь необходимо учитывать следующие факторы:

- Чем выше разрешение изображения и чем ниже уровень сжатия, тем больше данных содержит изображение, что, в свою очередь, увеличивает объем сетевого трафика.
- Поворот изображения в графическом интерфейсе пользователя приведет к повышению нагрузки на процессор устройства.
- Если к устройству обращается большое количество клиентов Motion JPEG или одноадресных клиентов Н.264, трафик (и требуемая пропускная способность) возрастает.
- Одновременный просмотр разных потоков (разрешение, сжатие) разными клиентами влияет на частоту кадров и трафик (требуемую пропускную способность).

По возможности используйте идентичные потоки, чтобы поддерживать высокую частоту кадров. Чтобы потоки были идентичными, используйте профили потоков.

- Одновременный доступ к видеопотокам в формате Motion JPEG и H.264 влияет как на частоту кадров, так и на трафик (требуемую пропускную способность).
- Большое количество настроек событий увеличивает нагрузку на процессор устройства, что, в свою очередь, влияет на частоту кадров.
- При использовании протокола HTTPS частота кадров может уменьшиться, особенно при передаче потока в формате Motion JPEG.
- Интенсивное использование сети из-за низкого качества инфраструктуры увеличивает объем трафика.
- Просмотр на низкопроизводительных клиентских компьютерах снижает воспринимаемую производительность и частоту кадров.
- Одновременный запуск нескольких приложений AXIS Camera Application Platform (ACAP) может снизить частоту кадров и производительность в целом.

Руководство пользователя в пользователя в пользователя в пользователя в пользователя в пользователя в пользователя AXIS P1445 -LE - 3 License Plate © Axis Communications AB, 2018 -

Дата: Июль 2022 2022 Артикул T1 0126900